# **OnPoint Course Manager:** Section 1 Users & Groups

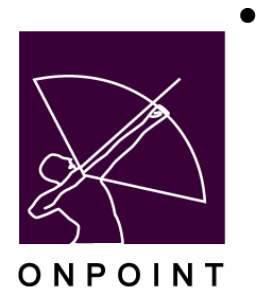

December 2017

This document contains proprietary and confidential information from OnPoint Digital, Inc. Any reproduction or distribution of these materials in whole or part without the expressed written consent of the company is strictly forbidden.

## **Table of Contents**

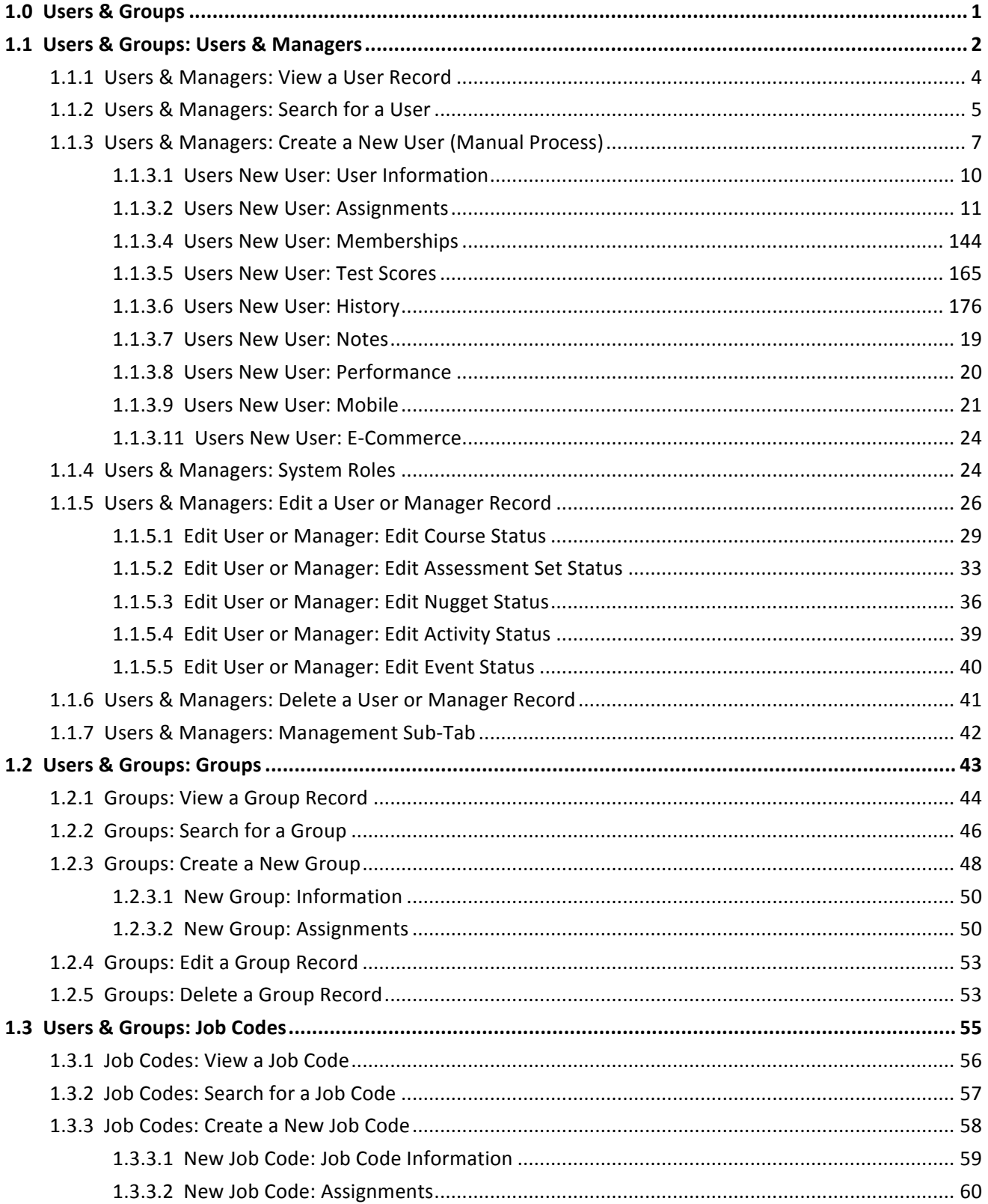

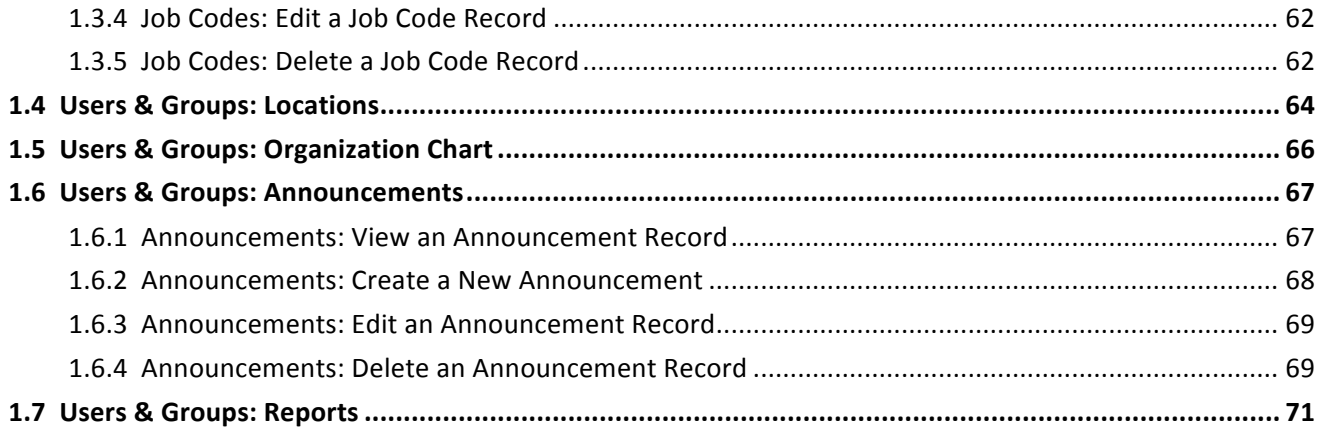

## **1.0 Users & Groups**

The first top level menu choice button in the Course Manager's drop down menu system is Users & Groups. When clicked once, this primary level menu option opens to reveal several submenu options that provide direct access to all user- and group-related information and files stored in the shared Course Manager repository. Each related submenu option selected from the Users & Groups Menu will display a table listing of records from the OnPoint database specific to the item selected. The Users & Groups Menu has a number of submenu selections.

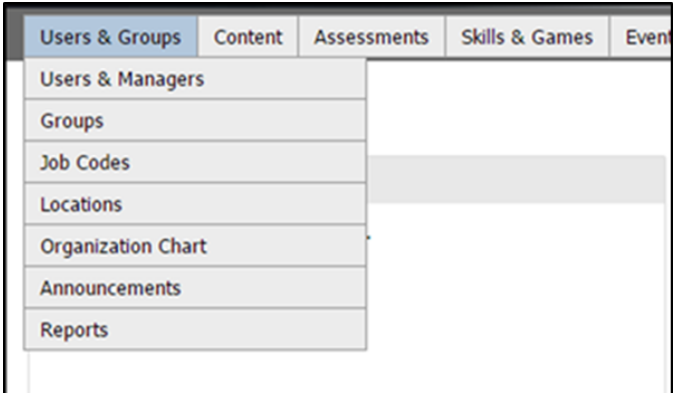

**Figure 1-1 – Users & Groups: Submenu Selections**

#### **Users & Groups** sub menu selections

- **Users & Managers** The Users & Managers selection provides a list of all licensed Users & Managers defined and managed in the shared repository. Users & Managers are listed in alphabetical order by last name, and the list includes their unique User Login, their business title or role, as well as other personal and organizational details. Specific user and manager details are accessible and editable by clicking on the User Name link.
- **Groups** The Groups selection provides a list of all defined groups in the shared repository. Groups are displayed in alphabetical order, along with a Group Description, that group's supervisor and status of the group. Specific Group details are accessible by clicking on the Group Name link.
- **Job Codes** The Job Codes selection provides a list of all defined Job Codes in the shared repository. Job Codes are displayed in alphabetical order, along with a Job Code Description, and the status of that group. Specific Job Code details are accessible by clicking on the Job Code Name link.
- **Locations -** The Locations selection provides a tree view of all defined locations in the shared repository. Locations are displayed in alphabetical order, in accordance with their position within the tree. Specific location details are accessible by expanding the tree and clicking on the Location Name.
- **Organization Chart -** The Organization Chart provides a tree view of the defined hierarchy within the organization. Details are accessible by expanding the tree and clicking on the desired job title.
- **Announcements -** The Announcements selection displays a list of announcements stored in the database. Announcements are displayed in alphabetical order, and are listed by the group with which they are associated. The table shows the Display Start Date and Time, Display End Date and Time, Job Code, the Author of the announcement, and if the announcement is urgent or not.
- **Reports** The Reports selection provides a number of preformatted reports used by administrators to report on User/Group data.

## **1.1 Users & Groups: Users & Managers**

The first drop down option under the **Users & Groups** Menu is **Users & Managers**. This selection displays the **Users & Groups: Users** list, a database listing of all current licensed Users & Managers being managed in Course Manager. From this list, you may:

- 1. Select a User, Manager, or Record from the list to review.
- 2. Click on the record to display the details, or edit by clicking on the edit option.
- 3. Click on a letter of the alphabet shown to filter the list by last name
- 4. Click on the Role check boxes to filter the list by role (Users, Managers, Records or Instructors)
- 5. Click the **Add User** button to create a new user
- 6. Use the **Filter** button to narrow your search for a specific User, Manager or Record. You can also narrow it as Active, Inactive, and Request Delete.
- 7. Use the **Bio Filter** button to narrow your search for specific bio options such as languages, education, or other specific categories.
- 8. Click the clear filter icon to clear out the filters selected

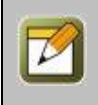

**Note:** The first displayed list has a default filter that is set to the letter "**A**". This ensures that Administrators with sites managing hundreds or thousands of Users/Learners/Records need not wait for the list to sort and display all defined names when selected. The list shown in Figure 2-2 below is filtered on the letter "**A**" and the default role of Users.

**Tip:** Only Root and Site Administrators have the ability to access the Role filter. Other lower-level managers cannot affect change to other managers of the same level.

| + Add User | <b>USERS &amp; GROUPS: USERS</b><br><b>∕ User Wizard</b> |                                                                                                    |                                  |                       |                                           |               |
|------------|----------------------------------------------------------|----------------------------------------------------------------------------------------------------|----------------------------------|-----------------------|-------------------------------------------|---------------|
| $T$ Filter | Id<br><b>T</b> Bio                                       | Last Name: A B C D E F G H I J K L M N O P Q R S T U V W X Y Z Show Roles: Ø Users □ Managers □ Records □ Instructors<br>Last Name<br>Login Id | Organization                     | $+$ More              | ┳<br>Q Apply<br>$\mathbf{I}_{\mathbf{X}}$ |               |
| Id         | <b>User Name</b>                                         | <b>User Login</b>                                                                                                    | <b>Title</b>                     | Organization          | Role                                      | <b>Status</b> |
| 1020       | *** Knight, Michael                                      | m.knight                                                                                                    | InsideSales,SalesConsultant<br>п | OnPoint Digital, Inc. | <b>User</b>                               | Active        |
| 27174      | 12345, 12345 'testy'                                     | 12345@example.com                                                                                                    |                                  | OnPoint Digital, Inc. | Learner                                   | Active        |
| 39840      | 2015, january                                            | january                                                                                                    |                                  | OnPoint Digital, Inc. | Learner                                   | Active        |

**Figure 1-2 – Users & Groups: Users Table Display**

Users are listed alphabetically by Last Name. The User list displays the following information:

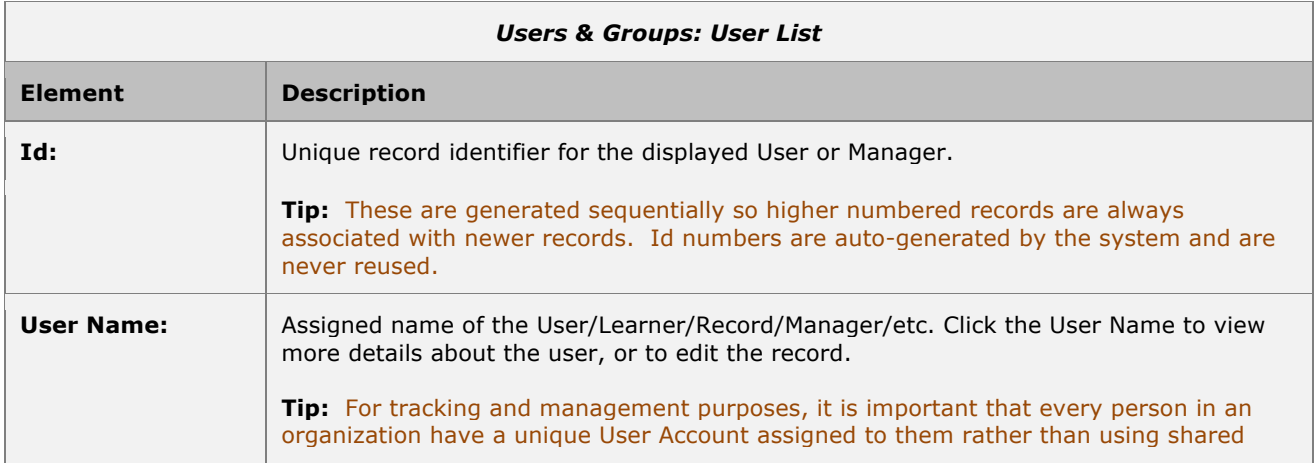

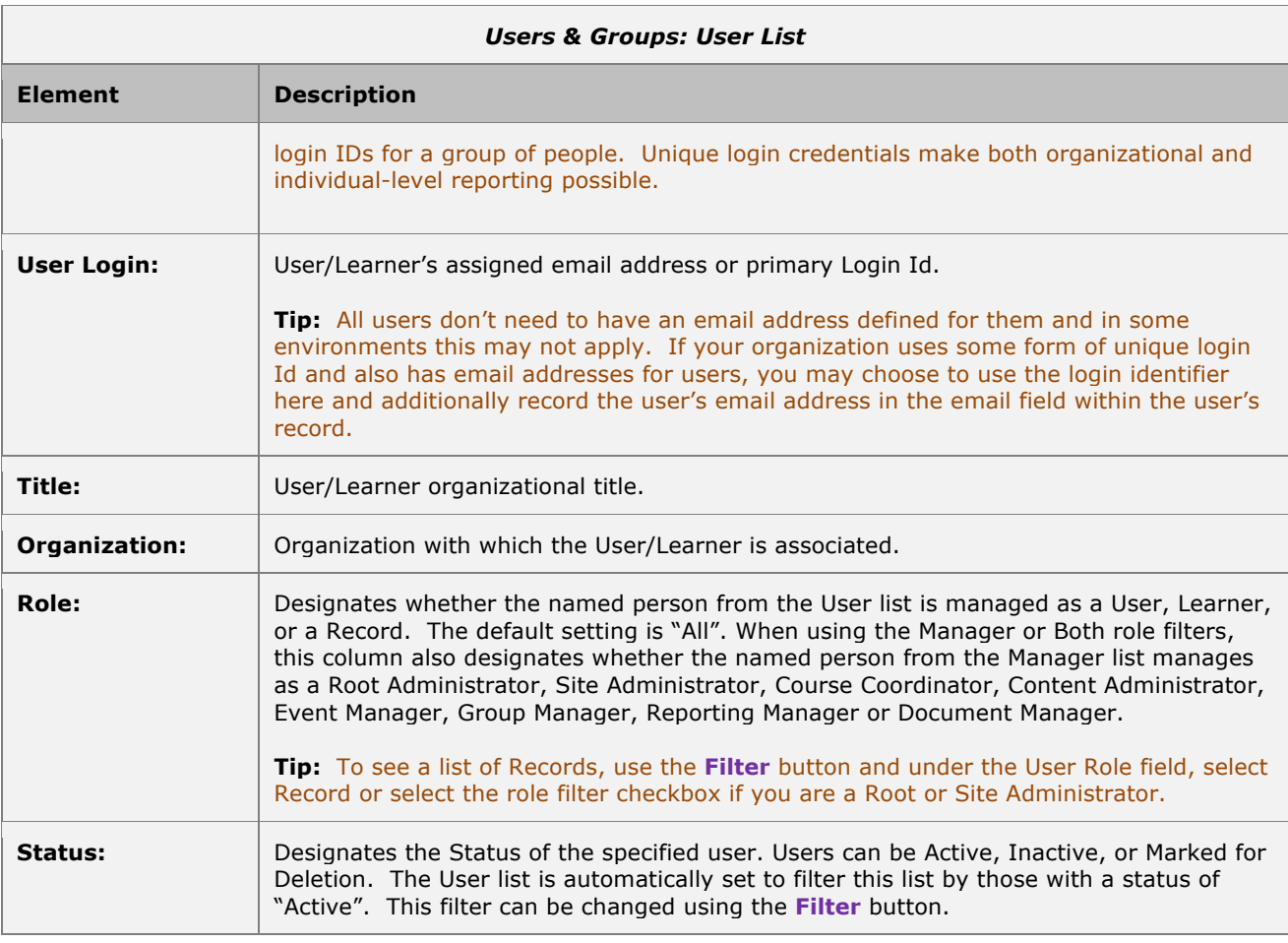

#### **Other User: List - Related Information:**

Some additional features can be found at the bottom of the User list:

- **User Count** At the bottom left of the Users: List table is an active count of all the current users managed in the database (as filtered).
- **Results Page Listing** User & Manager Lists with more than 50 records are separated over multiple pages. These pages can be navigated using the Results Page Listing at the bottom left of the User: List screen. Pages can be accessed by the numbered pages, or navigated using the arrow buttons.
- **Color Keys** Users listed in the User: List table are considered "Active" but may be flagged as "Request Delete" or "Inactive" by an administrator. When any defined users have been flagged as "Request Delete" or "Inactive", a legend (or reminder key) appears at the lower left of the Users: List table indicating at least one user has been marked as "Request Delete" (the record will be highlighted in **Pink**) or "Inactive"(the record will be highlighted in **Yellow**). This will only show if the users that are of Inactive or Request Delete status are in the filtered list. The list defaults to only showing active users, so initially no color keys will be present at the bottom of the User: List table.

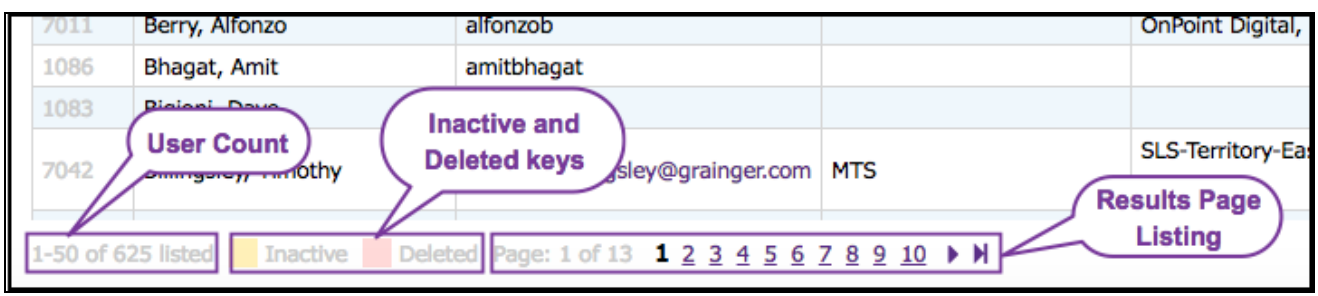

**Figure 1-3 – Users & Groups: Users Table Legend**

This detail applies to all table listings within the Users & Groups primary drop-down menu.

## **1.1.1 Users & Managers: View a User Record**

The User record display provides a detailed description of the personal and organizational information for every licensed user and manager defined in the Course Manager database. To view a User or Manager record, select the User you wish to view from the **Users & Groups: Users** list by clicking on the User and the **Users & Groups: User** record for that User will appear.

| $\equiv$ | <b>Information</b>                             | <b>Assignments</b> | Recommendations                  | Memberships | <b>Test Scores</b> | History                          | <b>Notes</b>        | Performance | Mobile                | Profile |                                           |
|----------|------------------------------------------------|--------------------|----------------------------------|-------------|--------------------|----------------------------------|---------------------|-------------|-----------------------|---------|-------------------------------------------|
|          | User Id: 27128                                 |                    |                                  |             |                    |                                  | Instructor: No      |             |                       |         |                                           |
|          |                                                | Name: Care, Bear   |                                  |             |                    | <b>Custom Fields</b>             |                     |             |                       |         |                                           |
|          |                                                |                    | Email: carebear@mlearning.com    |             |                    |                                  | Country:            |             |                       |         |                                           |
|          |                                                |                    | Login Id: carebear@mlearning.com |             |                    |                                  | Yes?:               |             |                       |         |                                           |
|          | Password Expires: 04-Aug-2014 Expire           |                    |                                  |             |                    |                                  | <b>Tshirt Size:</b> |             |                       |         |                                           |
|          | System Role: User                              |                    |                                  |             |                    |                                  | Color Choice:       |             |                       |         |                                           |
|          | <b>Account Expires:</b>                        |                    |                                  |             |                    |                                  | Muffines:           |             |                       |         |                                           |
|          | Title: User                                    |                    |                                  |             |                    |                                  | Drink:              |             |                       |         |                                           |
|          | Organization: company                          |                    |                                  |             |                    |                                  | Desk:               |             |                       |         |                                           |
|          | Address:                                       |                    |                                  |             |                    |                                  | Mother:             |             |                       |         |                                           |
|          | User Time Zone: US/Eastern                     |                    |                                  |             |                    |                                  | City of birth:      |             |                       |         |                                           |
|          | Country Code: 1 - Work                         |                    |                                  |             |                    |                                  | High school mascot: |             |                       |         |                                           |
|          | Telephone:                                     |                    |                                  |             |                    |                                  | Department:         |             |                       |         |                                           |
|          | Mobile: null                                   |                    |                                  |             |                    |                                  | Animal:             |             |                       |         |                                           |
|          | Preferred Language: English                    |                    |                                  |             |                    | <b>Audience Field Selection:</b> |                     |             |                       |         |                                           |
|          | Foreign Id:                                    |                    |                                  |             |                    |                                  | Cup:                |             |                       |         |                                           |
|          | Preferred Notifications: Standard, Email, SMS, |                    |                                  |             |                    |                                  | LOB:                |             |                       |         |                                           |
|          | Status: Active                                 |                    |                                  |             |                    |                                  | State:              |             |                       |         |                                           |
|          | $\mathbb{Z}$ Edit<br>$\mathbb C$ Refresh       | $4$ List           |                                  |             |                    |                                  |                     |             | <b>O</b> User Actions |         | <b><math>\Phi</math> Assignment Views</b> |

**Figure 1-4 – Users & Groups: User Information**

The User record has a number of submenu tabs covering all of the definitions and parameters for the selected User, as follows:

- A. **Information** Tab 1 "Information" includes fields for user Id, name, email address, title, business address, contact information, user status, etc., plus any defined custom fields to the right.
- B. **Assignments** Tab 2 "Assignments" lists all of the current Assignments for that user, including all of their Courses, Assessment Sets, Nuggets, Activities, Events, and Skill Profile/Curriculum assignments. These assignment fields may be manually updated at any time by clicking the **Assign** link. An **Archive** link is also presented that, when clicked, will transfer previously completed assignments to a User's history which can be viewed via the History sub-tab defined below.
- C. **Recommendations-** Tab 3 "Recommendations" lists all of the current Recommendations for that user, including all of their Courses, Assessment Sets, Nuggets, Activities, Events, and Skill Profile/Curriculum assignments. These recommendation fields may be manually updated at any time by clicking the **Recommend** link, and removed when desired. Recommended items will show who made the recommendation, the date it was made, and also allow reinforcement.
- D. **Memberships** Tab 4 "Memberships" lists all of the current membership associations for that user, including all of their Group Memberships, Job Code Assignments, Location Assignments, Event Location Preference, Organization Chart Assignment, and Shared Mobile Devices.
- E. **Test Scores** Tab 5 "Test Scores" displays all of the Course Test Scores, Assessment Set Test Scores, Nugget Test Scores, SCORM Course Scores and User Survey Results for the selected user. This summary gives the Id, Date, Attempt, Score, Status and Assessment. The **View** link displays a record of the assessment including questions, answers provided, and graded score if applicable.
- F. **History** Tab 6 "History" displays all of the completed and archived assignments associated with the selected user. An **Unarchive** link is available that allows any assignments previously archived to be moved back into a user's assignments sub-tab. This tab also displays a comprehensive history of this particular user's module access. Clicking the **Show Module Access History** link will open a pop up window with a record of access by this user to any and all applications and the date and time of each access.
- G. **Notes** Tab 7 "Notes" allows managers to add **Notes** to a user's record about the user or for other managers to see regarding the user. These notes are not visible to the user.
- H. **Performance** Tab 8 "Performance" appears if the optional Performance Evaluation Module has been purchased. This feature set allows evaluations to be selected and assigned to the user that will be routed based on a defined Organizational Chart.
- I. **Mobile**  Tab 9 "Mobile" displays more detailed mobile information for this user such as device information, , etc. This information is necessary for SMS messaging and CellCast nugget delivery.
- J. **Profile-** Tab 10 "Profile" shows any user specific bio information that has been collected from the user in the My Bio area of the my profile link in the portal. An administration configuration setting can be made that allows admins to edit user bio data.

Action buttons at the lower left allow you to Edit, Refresh or Return to the List of users. Action buttons to the lower right allow you to set Login Action and Reset User History with the **User Actions** button. The **Assignment Views** button allows you to view Assignment Status for the user, view their Competency Matrix, User Certificates, External Certifications, or Access History.

### **1.1.2 Users & Managers: Search for a User**

Under **Users & Groups: Users** is a list of all current Users and Managers in your Course Manager repository. Users and Managers are listed alphabetically by Last Name. To find a specific user, you may:

- 1. Scroll through the list until you locate the user record
- 2. Select the letter of the Last Name to narrow your search
- 3. Use the **Filter** or **Bio** button to narrow your search for a specific user

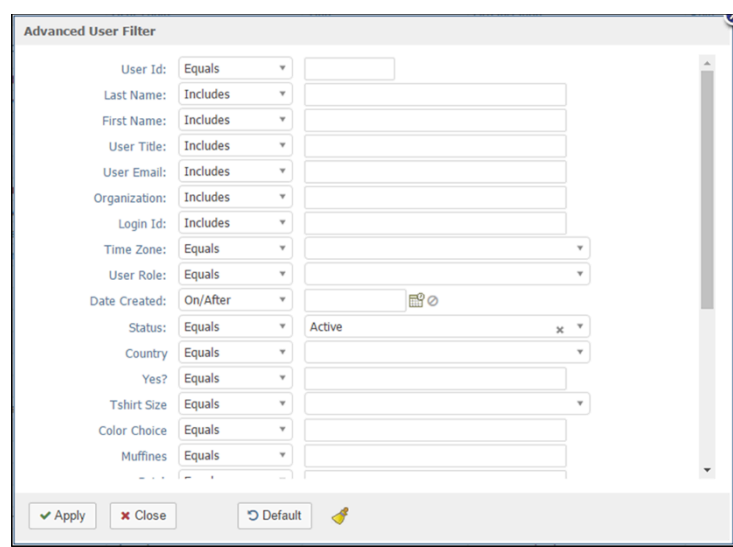

**Figure 1-5 – Users & Groups: User Filter Selection Screen**

The Advanced User Filter will allow you to search for a user by any of the following search criteria that is listed below.

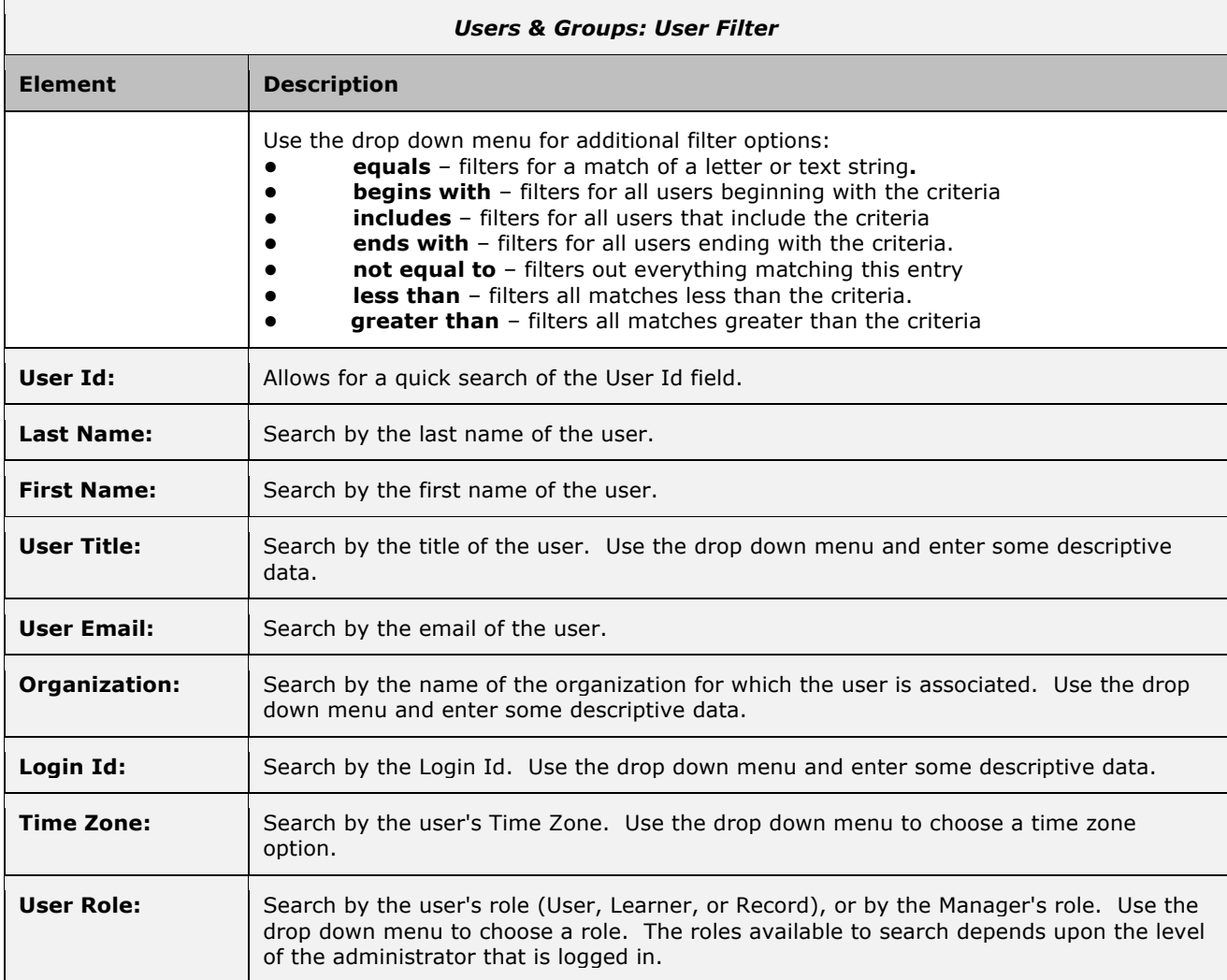

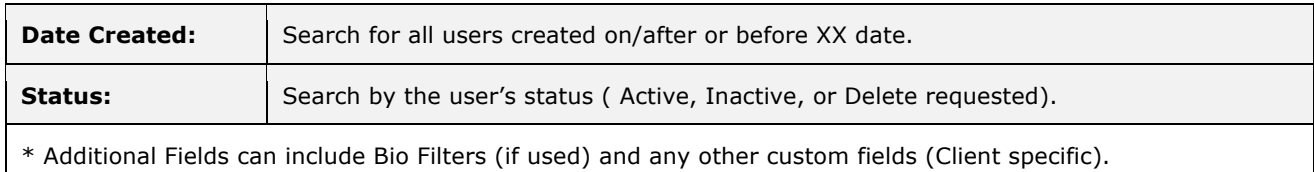

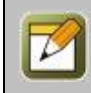

**Note:** The most common search is by Last Name, begins with. Using the Filter also makes it easy to get a list of users by Organization in the event you have customers or partners that are users in your learning system.

When you are finished entering your selection criteria, click any of the following:

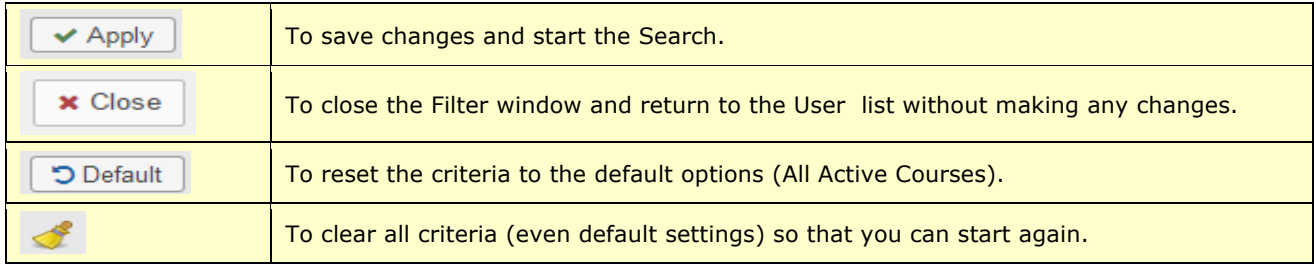

## **1.1.3 Users & Managers: Create a New User (Manual Process)**

There are several different ways to create new User accounts in Course Manager. The method an Administrator selects depends on the "usage scenario" they require at a given time. New users can be added in the following ways:

- 1. **Primary Method -** Create a new user by clicking the **Add** button accessible from the **Users & Groups: Users** screen. This method is ideal for adding one or a few new users on an ad hoc basis.
- 2. **Optional Method A -** Define a large group of users in a spreadsheet template and import these users in mass using the Import Users utility (accessible via the Administration: Import/Export sub menu).
- 3. **Optional Method B -** Allow new users to auto-register themselves via the web or a walkup workstation using the OnPoint E-Commerce ("OPEC") application (an optional purchase; See OnPoint E-commerce Administration Guide for more information).
- 4. **Optional Method C -** OPREG. Users can be directed to a webpage that will allow for self registration. They will be asked to fill in a specific form and submit. Once submitted it will create this user in the table.
- 5. **Optional Method D -** Custom integration services are available to add users to the system via custom applets that tie to other directory services (LDAP, Active Directory, Payroll/HRIS systems, etc.) so that user status can be updated automatically (new, inactive, terminated, etc.).

To create a new User record manually via the primary method described above, select **Users & Groups: Users,** then select the **Add User** button.

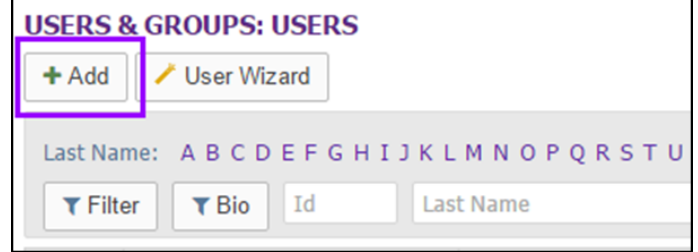

**Figure 1-6A – Users & Groups: New User Record-Add**

Complete all of the data fields described below the screen example as required in your environment.

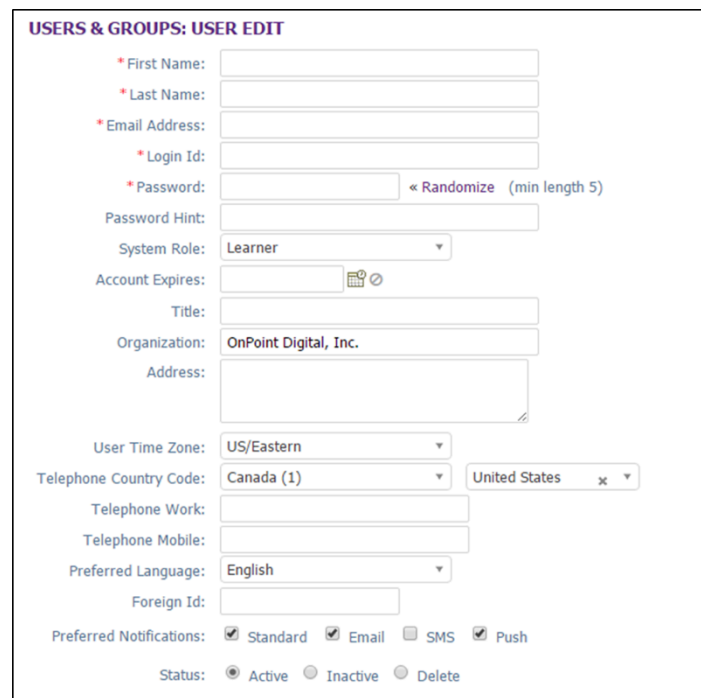

**Figure 1-6B – Users & Groups: New User Record**

Complete the following data fields described below:

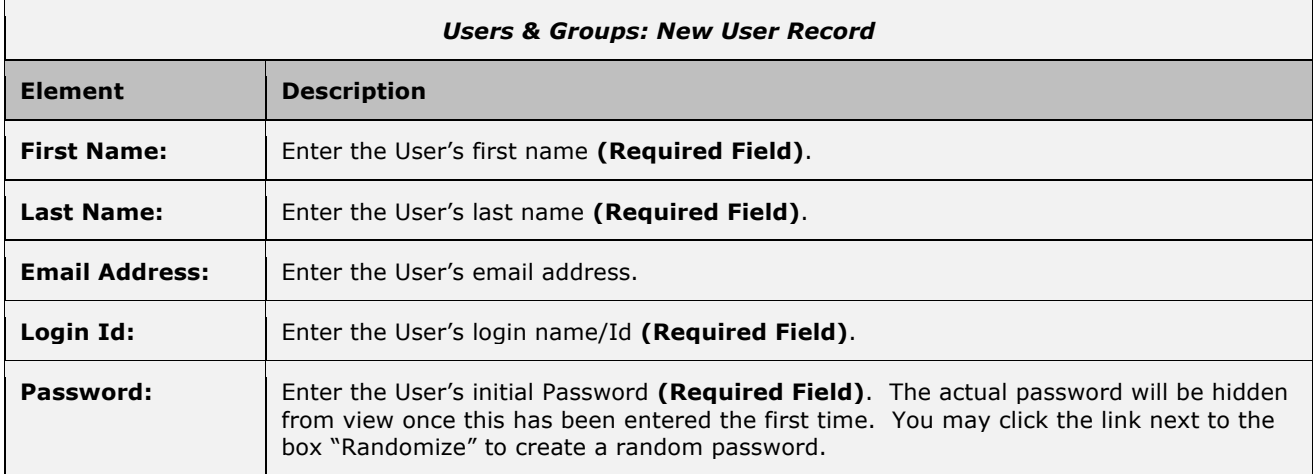

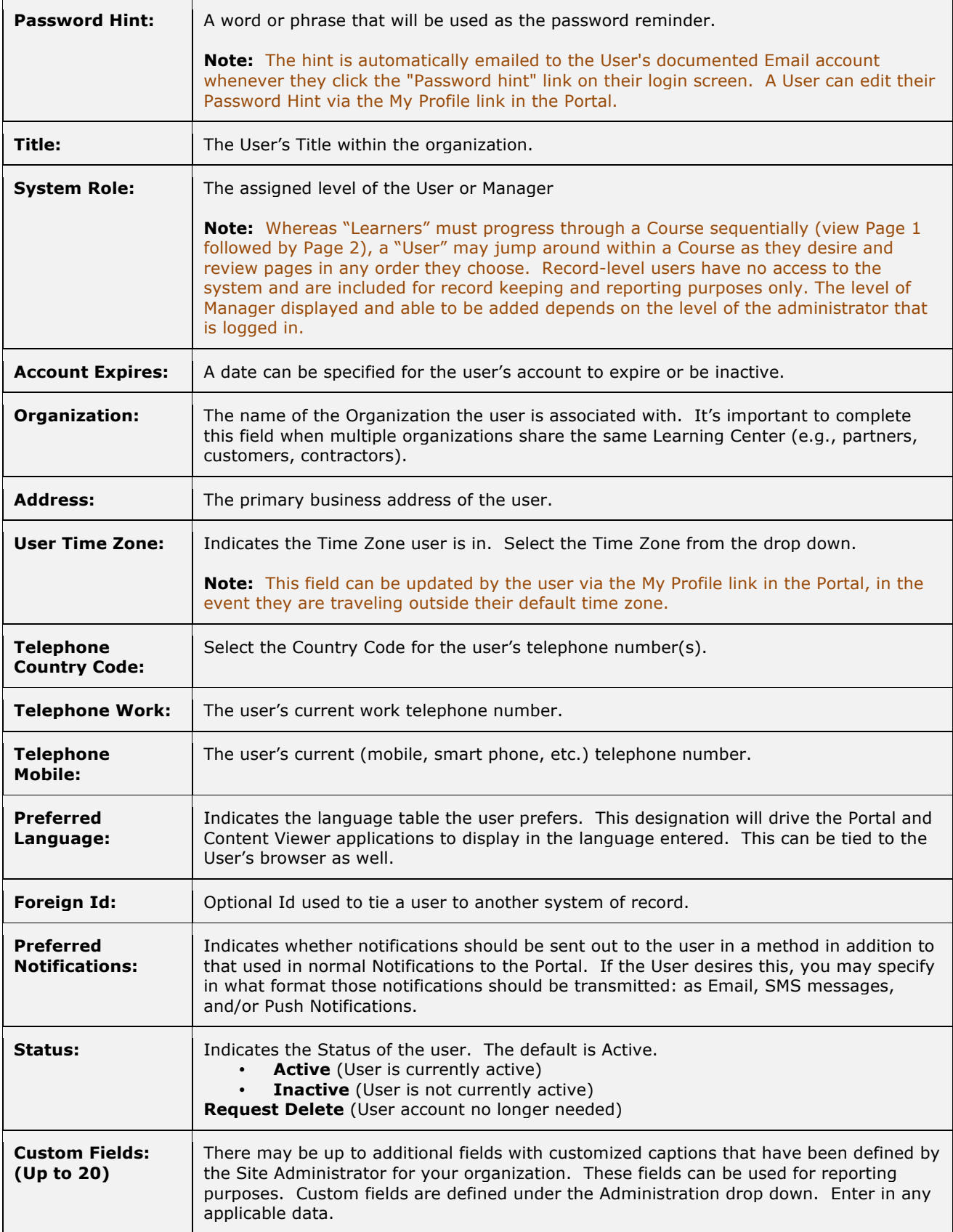

At any time you may click **Save** to save any changes that have been made or **Cancel** to cancel the action and exit the page without making any changes.

After creating a new user record and saving your entries, click the **Refresh** button to make sure all your changes are made and displayed.

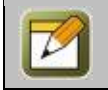

**Note:** All user information fields can be edited at any time with additional or updated information. Click the **Edit** button to update the User information fields of a User record.

#### **1.1.3.1 Users New User: User Information**

Once an Administrator has created and saved a new User record, the **Users & Groups: User** screen will display, including a number of sub-tabs that define the User (as previously summarized in Section 2.1.1). The default view is the User Information tab.

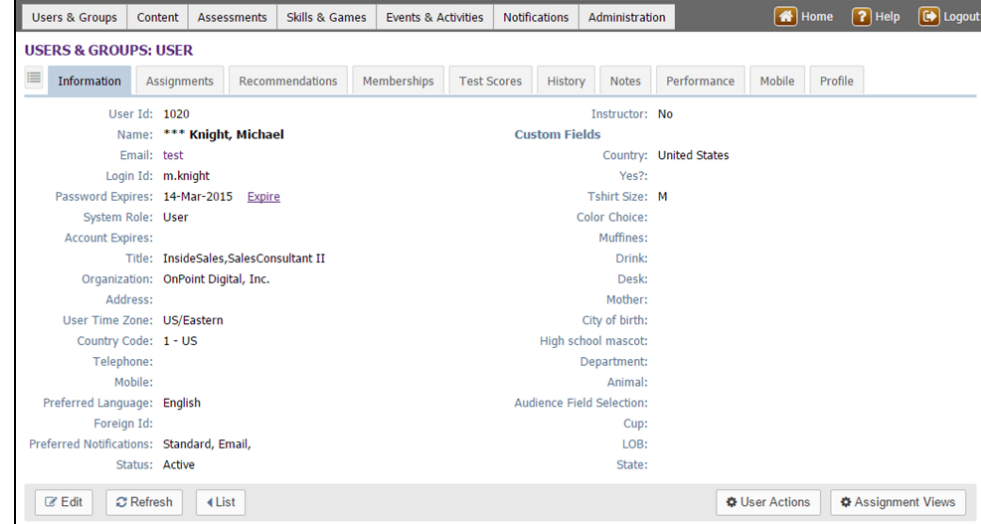

**Figure 1-7 – Users & Groups: Information Sub-Tab**

A set of Action Buttons appear across the bottom left of the page, including:

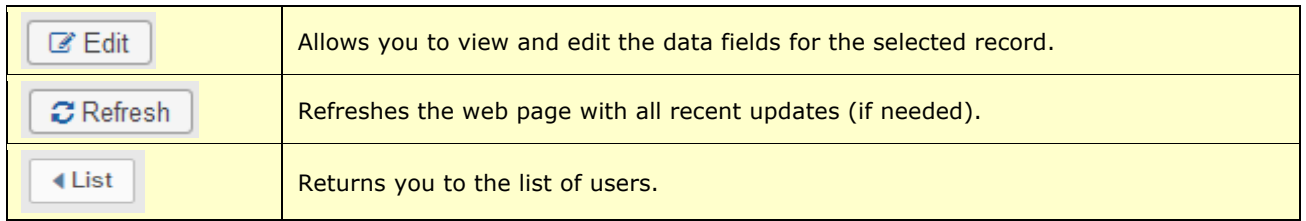

Additional Action buttons appearing across the bottom right of the screen include:

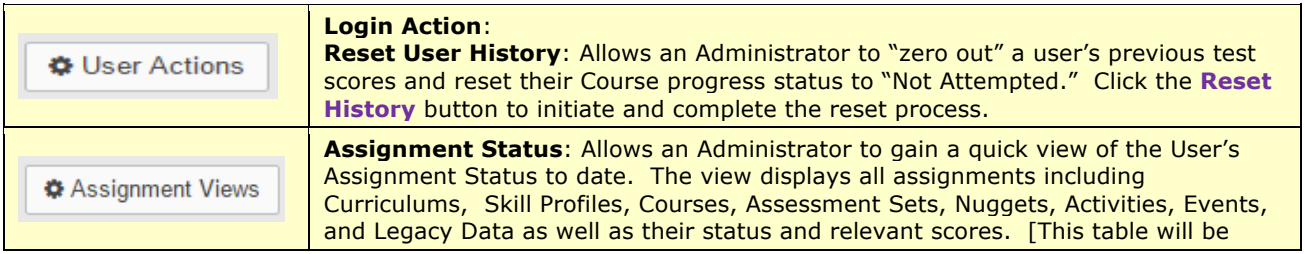

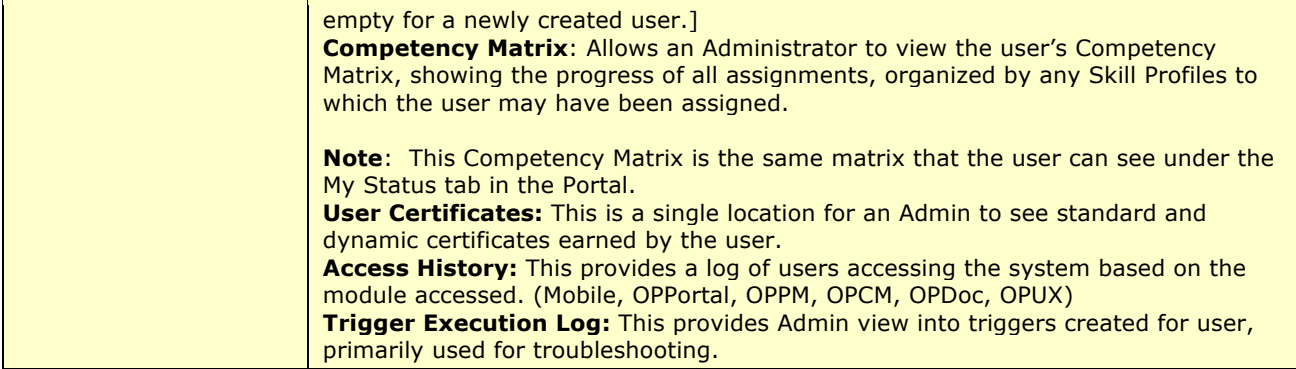

#### **1.1.3.2 Users New User: Assignments**

Once a new User record has been created and defined, Administrators may want to add assignments to the User manually. Assignments can include Courses, Assessment Sets, Nuggets, Activities, Events, or Skill Profiles. Since the newly created user has just been defined, no assignments will be displayed to start with.

**Tip:** If your organization has the OnPoint LMS integrated with an internal HRIS or other system that regularly feeds user import detail, it is likely that those imports will automatically drive user assignments. It may be that you will not need to make manual assignments to users here under this sub-tab. Assignments can also be made at the Group level or via Skill Profiles, which also automatically applies all associated assignments. For example, if a New Hire Orientation Skill Profile is created with 10 courses in it, and that Skill Profile is assigned to a Group called New Hire Sales Staff – January 2016, then all members of that group will be automatically assigned all ten courses in the Skill Profile. No manual assignments would need to be made here at the User level.

If you would like to make assignments at the User level, click the "Assignments" Tab 2.

|           | <b>Information</b>                                       | <b>Assignments</b> | Recommendations |        |                | <b>Memberships</b>                                 | <b>Test Scores</b> | History       |
|-----------|----------------------------------------------------------|--------------------|-----------------|--------|----------------|----------------------------------------------------|--------------------|---------------|
|           | User: *** Knight, Michael (Id:1                          |                    |                 |        |                |                                                    |                    |               |
|           | Course Assignments                                       |                    |                 | Assign | Archive        |                                                    |                    |               |
|           |                                                          |                    |                 |        |                |                                                    |                    |               |
| Id<br>151 | Course<br>Mobile Learning Comes of Age!                  |                    |                 |        |                | Click an Assign link to<br>make direct assignments |                    | Due Date      |
|           | Ø Assessment Set Assignments                             |                    |                 | Assign | Archive        |                                                    |                    |               |
| Id        | <b>Assessment Set</b>                                    |                    |                 |        |                |                                                    | <b>Status</b>      | Due Date      |
| 30        | test likert                                              |                    |                 |        |                |                                                    | Not attempted      |               |
|           | • Nugget Assignments                                     |                    |                 | Assign | <b>Archive</b> |                                                    |                    |               |
| Id        | Nugget                                                   |                    |                 |        |                |                                                    | <b>Status</b>      | Due Date      |
| 77        | 10 Minute Audio w/ Assessment [Antique]                  |                    |                 |        |                |                                                    | Not attempted      |               |
| 151       | <b>Brandon: Change Is Good</b>                           |                    |                 |        |                |                                                    | Not attempted      |               |
| 335       | <b>Gamification 101</b>                                  |                    |                 |        |                |                                                    | Not attempted      |               |
| 198       | iPhone Guide [ePub version]                              |                    |                 |        |                |                                                    | Not attempted      |               |
| 337       | OPCA MP3 ASAP OMG                                        |                    |                 |        |                |                                                    | Not attempted      |               |
| 317       | <b>PLOGCast</b>                                          |                    |                 |        |                |                                                    | Not attempted      |               |
| 42        | Responsibility                                           |                    |                 |        |                |                                                    | Not attempted      |               |
| 190       | Sample Boat Owner's Manual [Metatag]                     |                    |                 |        |                |                                                    | Not attempted      |               |
| 381       | <b>Tester Nugget</b>                                     |                    |                 |        |                |                                                    | Not attempted      |               |
| 196       | Tillman - The Skateboarding Dog [Description]            |                    |                 |        |                |                                                    | Not attempted      |               |
|           | <b>Activity Assignments</b>                              |                    |                 | Assign | Archive        |                                                    |                    |               |
| <b>Td</b> | Activity                                                 |                    |                 |        |                |                                                    | <b>Status</b>      |               |
| 30        | <b>Activity Upload 1</b>                                 |                    |                 |        |                |                                                    | Pending            |               |
|           |                                                          |                    |                 | Assign | Archive        |                                                    |                    |               |
| <b>Id</b> | Event                                                    |                    |                 |        |                |                                                    | Status             |               |
|           | 2008-2010 Performance Management - Information & Updates |                    |                 |        |                |                                                    |                    |               |
| 499       | to Managers                                              |                    |                 |        |                |                                                    |                    |               |
| 560       | The Joy of Potatoes                                      |                    |                 |        |                |                                                    |                    |               |
|           | <sup>즉</sup> Skill Profile Assignments                   |                    |                 | Assign | Archive        | <b>Update Status</b>                               |                    |               |
|           |                                                          |                    |                 |        |                |                                                    |                    | <b>Status</b> |

**Figure 1-8-Users & Groups: Assignments**

This screen displays the assignments for the User, including:

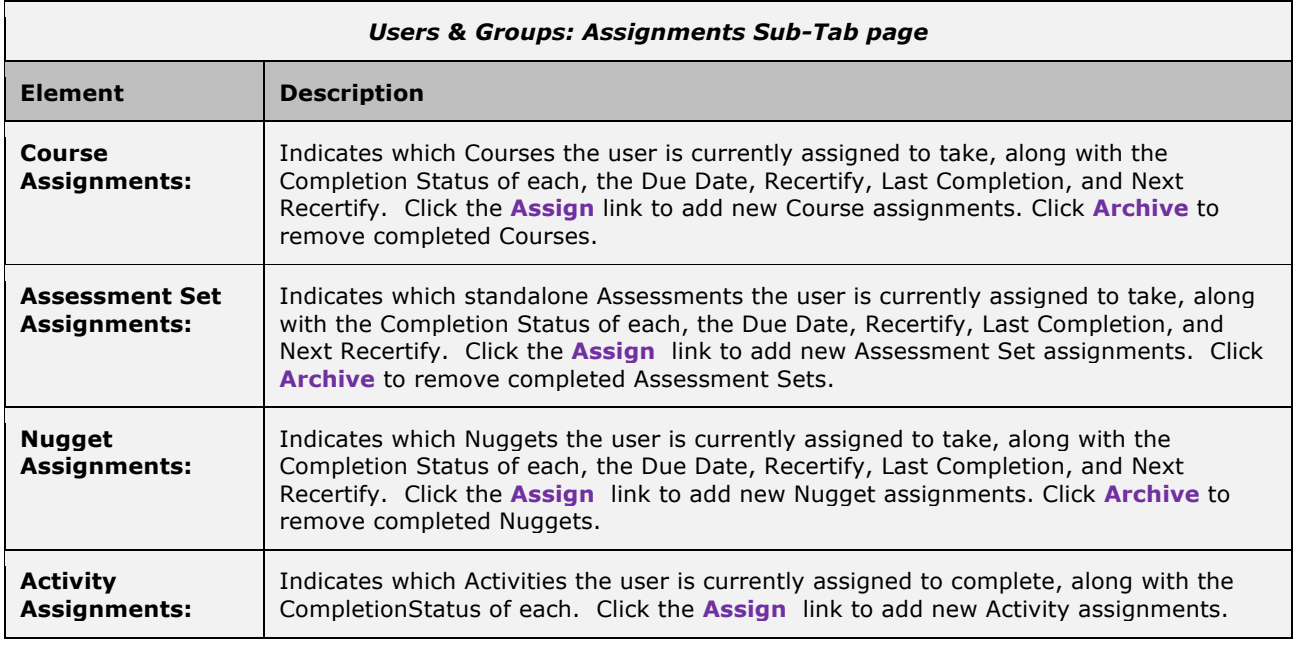

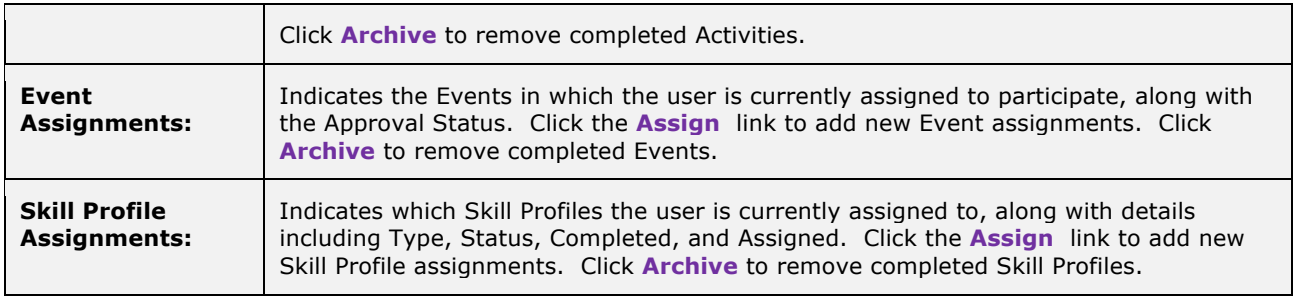

All user assignment fields can be updated at any time with new or updated assignments. No **Edit** button is required to update the assignment of a User record. The following table provides detailed instructions on making assignments for each of the system object types available.

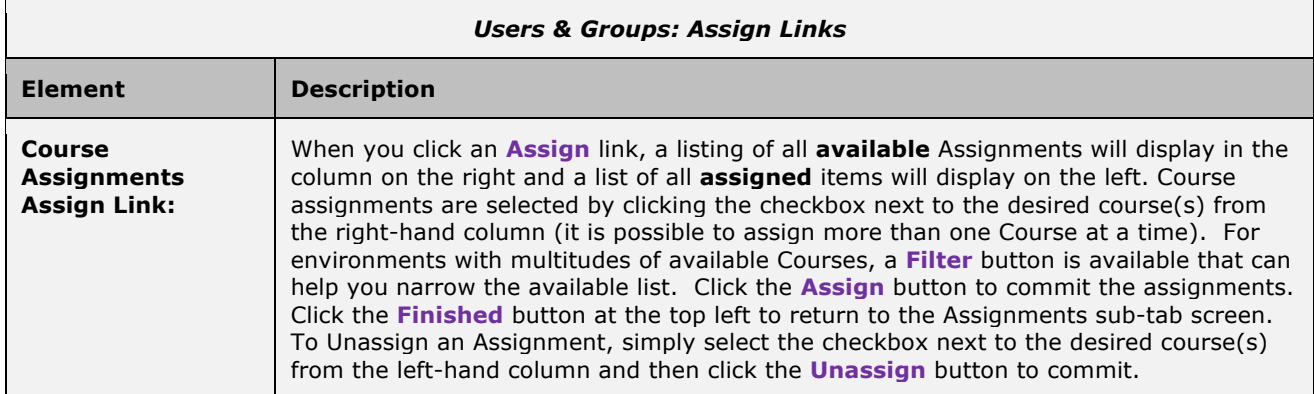

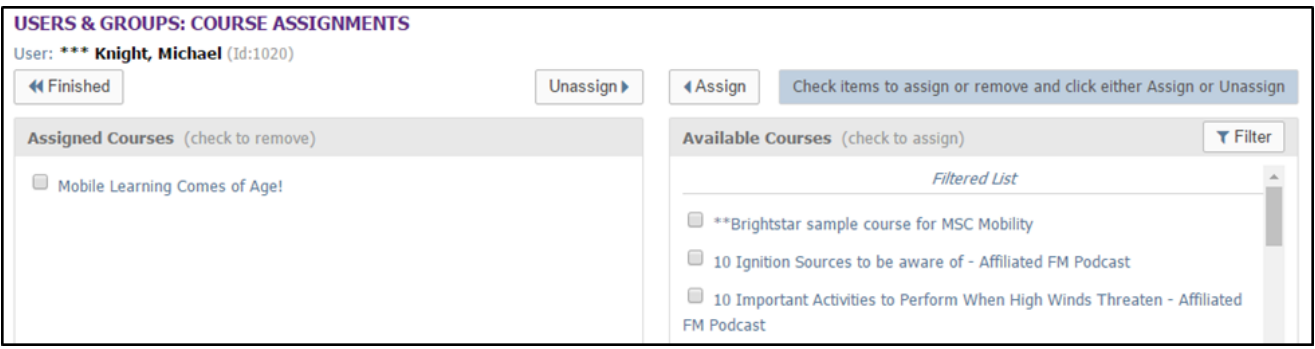

**Figure 1-9 – Users & Groups: Course Assignments Screen**

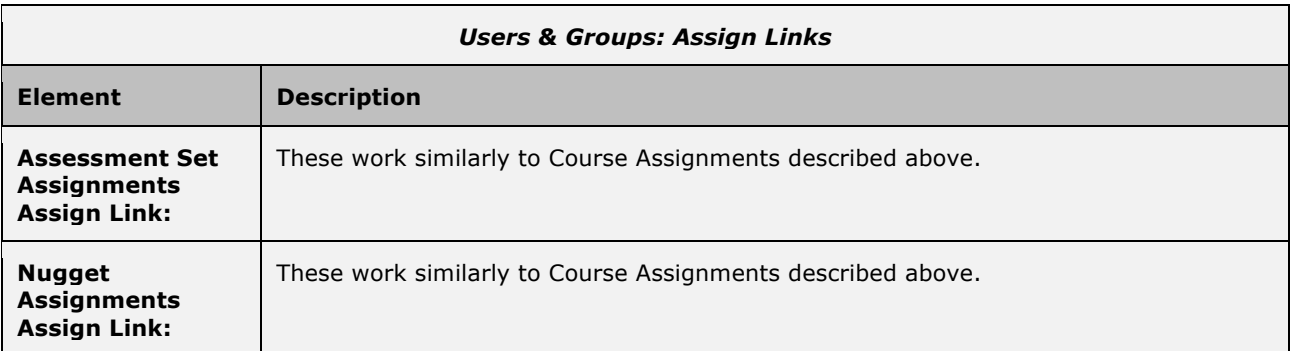

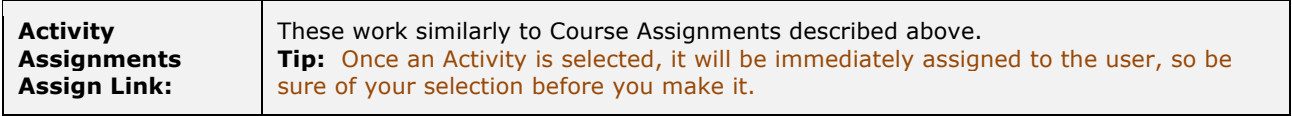

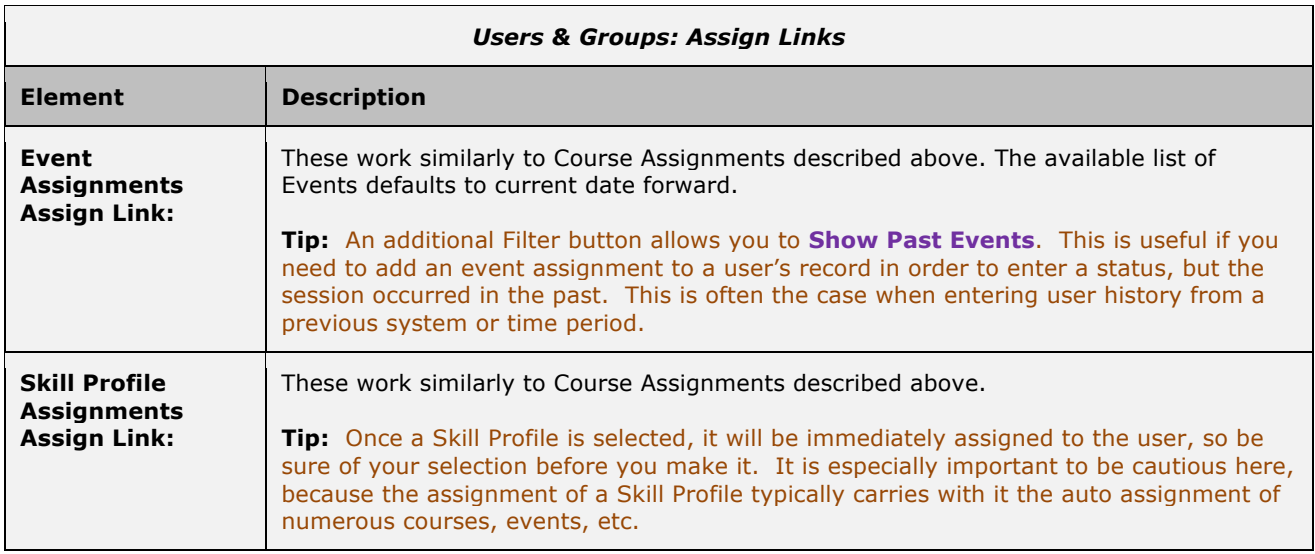

Refer to Section 1.1.5 for additional detail on editing user assignments.

#### **1.1.3.4 Users New User: Memberships**

Once the assignments for the new User have been defined, Administrators may choose to add one or more Membership assignments. Users can be members of one or more defined Groups, can have one or multiple Job Codes, can belong to a Location, have an Event Location Preference, may have a position on the Organizational Chart, can have a Mentor, and Shared Mobile Devices**.** Remember that a newly created User record (created manually, versus import from an HRIS system) will not have any defined Memberships to start with.

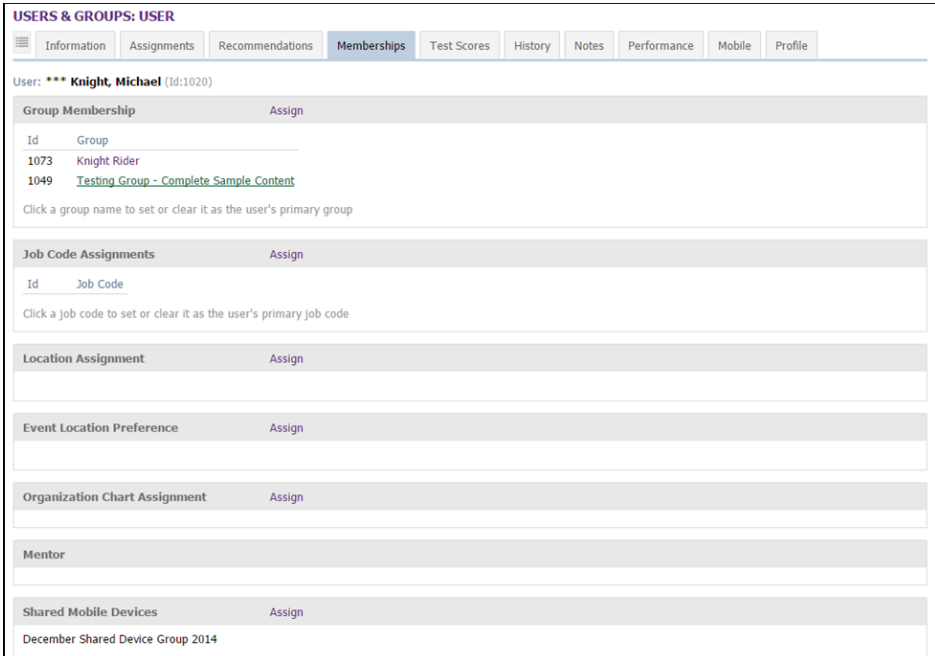

**Figure 1-10 – Users & Groups: Memberships Sub-Tab**

|  |  | This screen displays the memberships assigned for the User based on the headings below: |  |  |  |  |
|--|--|-----------------------------------------------------------------------------------------|--|--|--|--|
|  |  |                                                                                         |  |  |  |  |
|  |  |                                                                                         |  |  |  |  |
|  |  |                                                                                         |  |  |  |  |

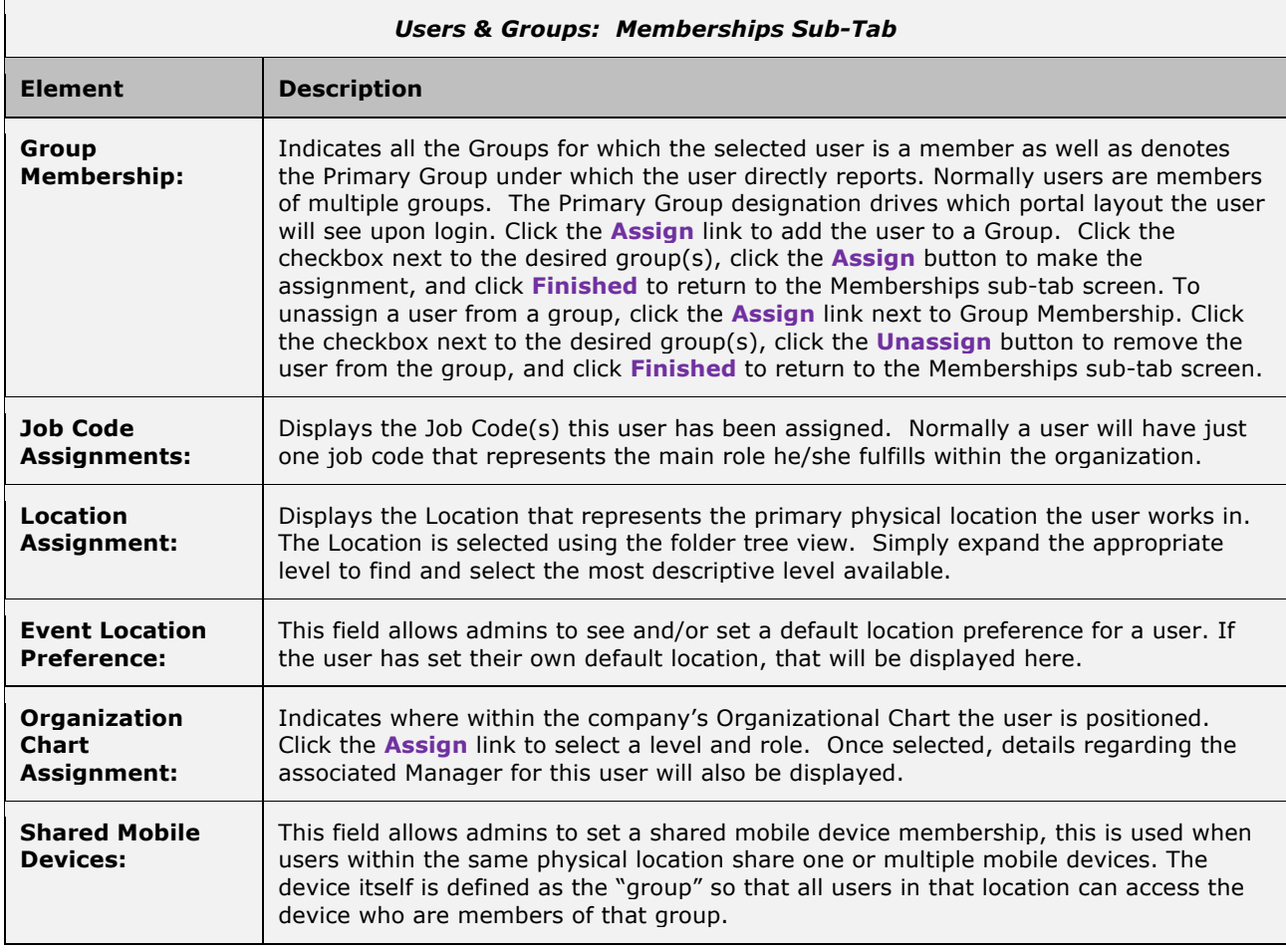

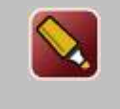

**Tip:** Again, if your organization has the OnPoint LMS integrated with an internal HRIS or other system that regularly feeds user import detail, it is likely that those imports will automatically drive user assignments, including memberships. It may be that you will not need to make manual assignments to users here under this sub-tab.

#### **1.1.3.5 Users New User: Test Scores**

The next option Tab 5 for a User record is the Test Scores tab. From this submenu, Administrators can view detailed test results for the Users, including Course Test Scores, Assessment Set Test Scores, Nugget Test Scores, SCORM Course Scores, and User Survey Results..

Data fields for test scores set up include the below categories:

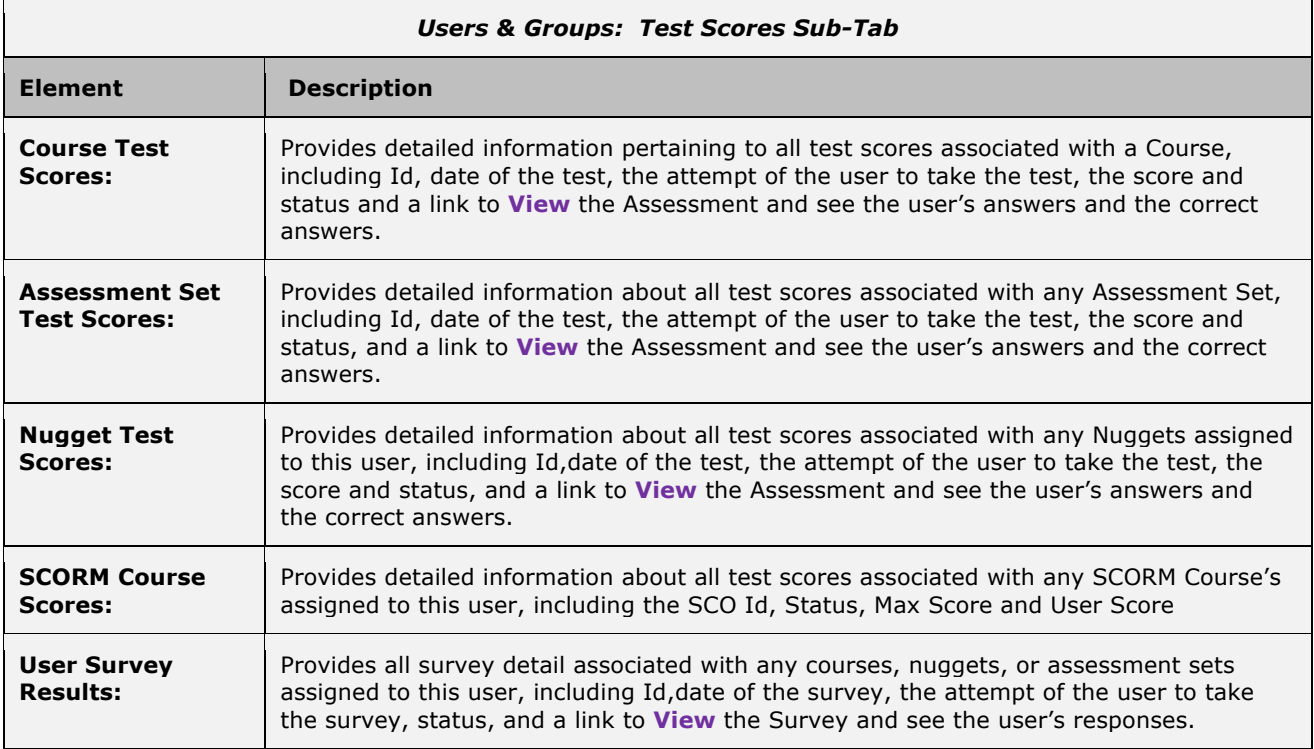

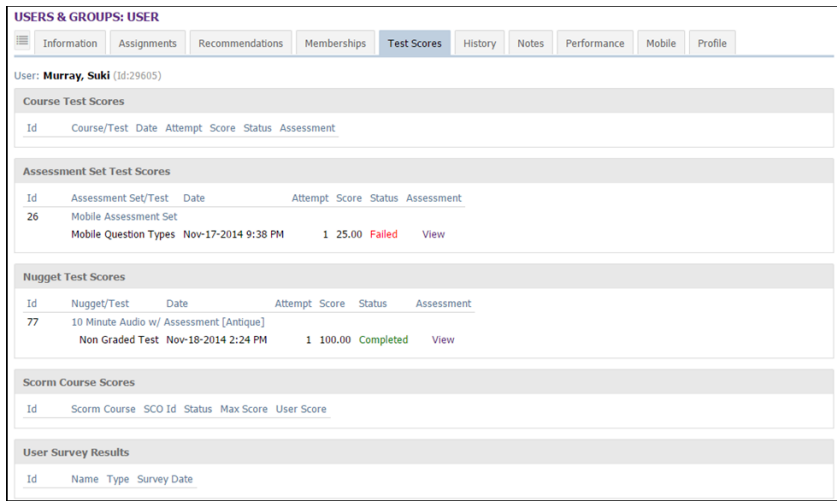

**Figure 1-11 – Users & Groups: Test Scores Sub-Tab**

#### **1.1.3.6 Users New User: History**

The next option Tab 6 for a User record is the History tab. From this submenu, Administrators can view assignments that have been archived for this user. Archived assignments no longer appear in the user's portal as active assignments. This helps to keep the list of assignments manageable from year to year.

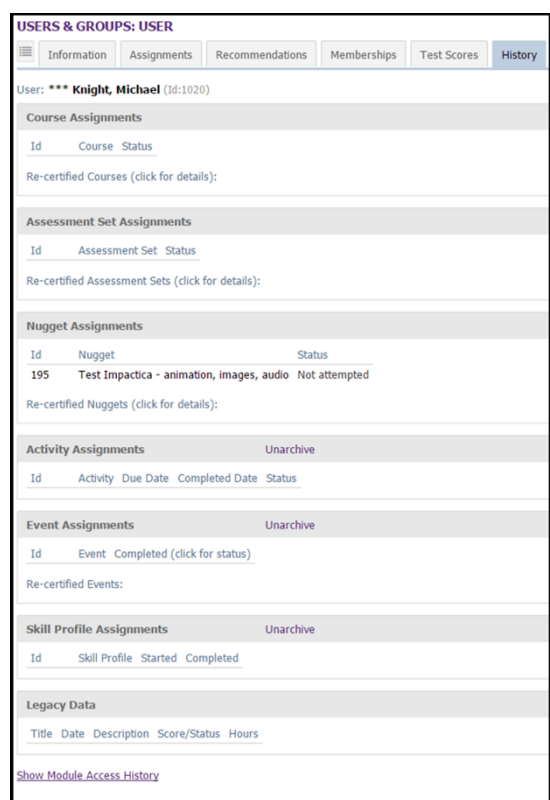

**Figure 1-12A – Users & Groups: History Sub-Tab**

The History tab displays the items from a user's record that have been archived, including:

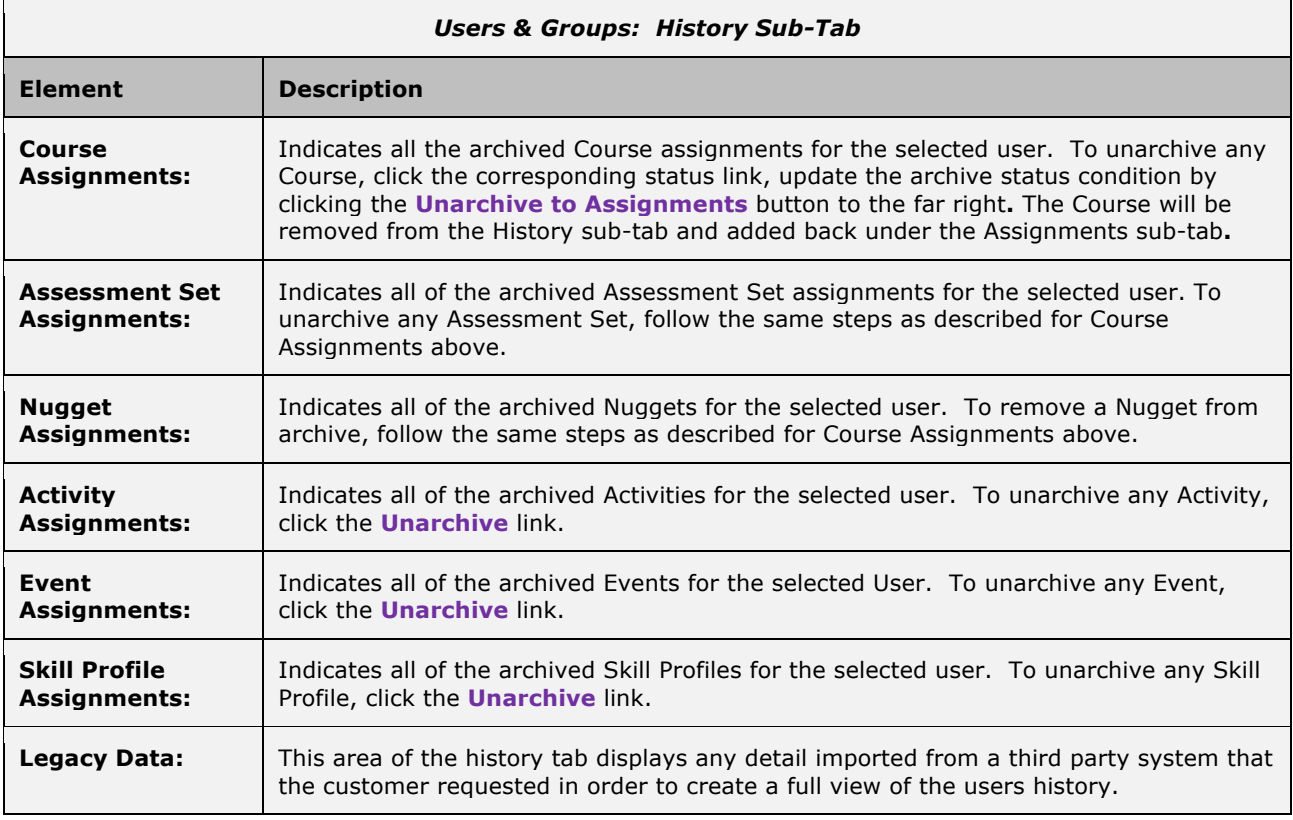

The below are screen shots to show how to take an item that has been archived for a user and place it back within their assignments tab. You must first click on the status listed next to the course. The status is highlighted in the example below.

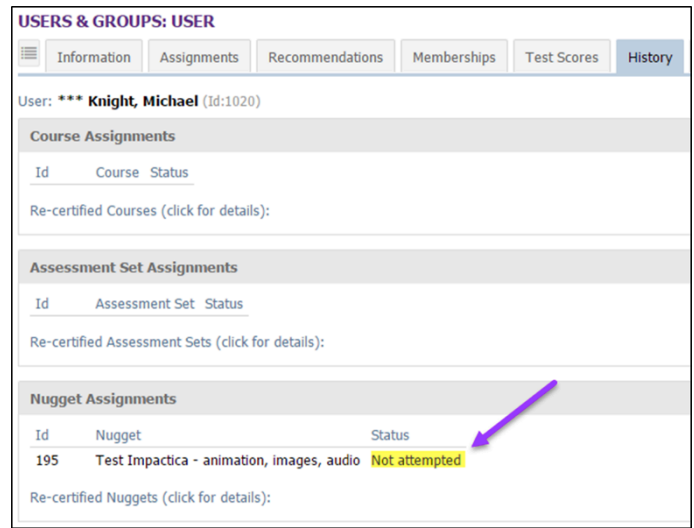

**Figure 1-12B – Users & Groups: History Sub-Tab - Status Link**

After selecting the status in the history you will receive a new screen labeled **Nugget Status View**. This will display the class and the information regarding when it was assigned/completed and when access to the course began and ended. At the bottom of the screen there is an option to **Unarchive to Assignments**. Select this

option. Once completed the user will then be able to see the nugget assignment view again and this time it should show that the nugget is now listed under the assignments tab.

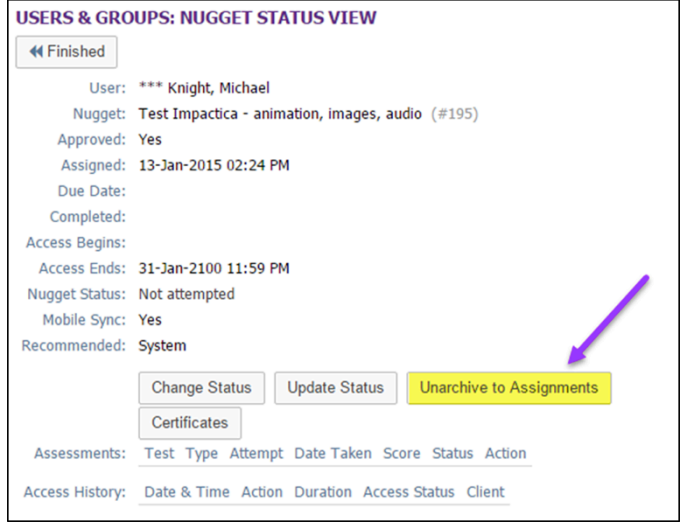

**Figure 1-12C – Users & Groups: History Sub-Tab - Unarchive Link**

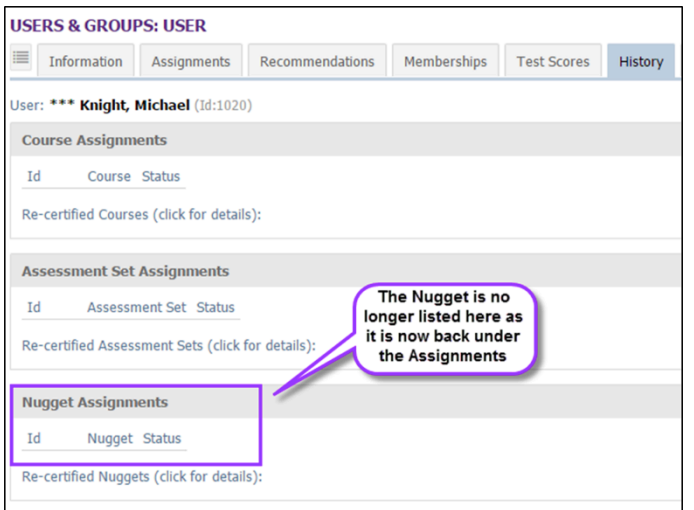

**Figure 1-12D – Users & Groups: History Sub-Tab - Updated Course Status**

#### **1.1.3.7 Users New User: Notes**

The next option Tab 7 for a User record is the Notes tab. From this submenu, Administrators can view and add any necessary notes regarding the user. This feature is not meant to be a help desk log or HR-related issue field, but rather is designed to allow administrators to add a brief notation that may need to be tracked in association with the user. For example, John Doe uses an older PC from home, and often has trouble streaming certain types of content during an online course.

| <b>USERS &amp; GROUPS: USER</b>                     |                    |                                                                          |             |                    |         |              |             |        |         |               |
|-----------------------------------------------------|--------------------|--------------------------------------------------------------------------|-------------|--------------------|---------|--------------|-------------|--------|---------|---------------|
| 這<br>Information                                    | <b>Assignments</b> | Recommendations                                                          | Memberships | <b>Test Scores</b> | History | <b>Notes</b> | Performance | Mobile | Profile |               |
| User: *** Knight, Michael (Id:1020)<br>+ Add Note   |                    |                                                                          |             |                    |         |              |             |        |         |               |
| 06-Jul-2016 12:23 PM - Getter, Screenshot           |                    |                                                                          |             |                    |         |              |             |        |         | <b>■</b> Edit |
| Issue resolved. Items appearing properly on device. |                    |                                                                          |             |                    |         |              |             |        |         |               |
| 06-Jul-2016 12:23 PM - Getter, Screenshot           |                    |                                                                          |             |                    |         |              |             |        |         | <b>Edit</b>   |
|                                                     |                    | Having an issue with displaying items on his iPad. Updating his version. |             |                    |         |              |             |        |         |               |

**Figure 1-13 – Users & Groups: Notes Sub-Tab**

The Notes tab displays any notes recorded to date, and allows administrators to contribute additional notes when necessary. Page elements include:

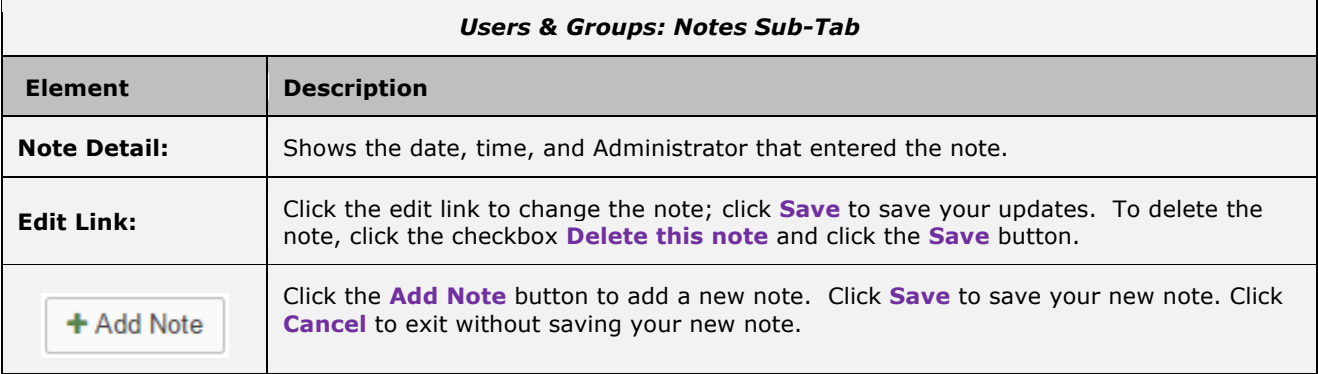

Notes are viewable only by administrators with Course Manager access. They are not viewable by Users or Group/Reporting Managers.

#### **1.1.3.8 Users New User: Performance**

The next option Tab 8 for a User record is the Performance tab. Administrators can view performance-based documents specific to the user. **The Performance tab is present if the optional OnPoint Performance Plus Module has been purchased.** This feature set allows evaluations to be selected and assigned to the user that will be routed based on a defined routing/workflow schema and populated Organizational Chart.

Please refer to the Performance Plus Module Guide for an overview discussion of the module and how it can support the appraisal process, along with an in-depth description of its unique features.

| <b>USERS &amp; GROUPS: USER</b>                            |                        |             |                    |                                |             |                   |
|------------------------------------------------------------|------------------------|-------------|--------------------|--------------------------------|-------------|-------------------|
| $\equiv$<br>Information<br>Assignments                     | Recommendations        | Memberships | <b>Test Scores</b> | <b>History</b><br><b>Notes</b> | Performance | Mobile<br>Profile |
| User: Activity, Test (Id:148750)                           |                        |             |                    |                                |             |                   |
| $+$ Assign                                                 |                        |             |                    |                                |             |                   |
| <b>Hilton PE Test</b>                                      |                        |             |                    |                                |             |                   |
| <b>Status</b><br>Date Score<br>No.<br>0.00<br>Pending<br>1 | Action<br><b>Start</b> |             |                    |                                |             |                   |
|                                                            |                        |             |                    |                                |             |                   |
|                                                            |                        |             |                    |                                |             |                   |
|                                                            |                        |             |                    |                                |             |                   |
|                                                            |                        |             |                    |                                |             |                   |

**Figure 1-14 – Users & Groups: Performance Sub-Tab**

#### **1.1.3.9 Users New User: Mobile**

The next option Tab 9 for a User record is the Mobile tab. From this submenu, Administrators can view and update a user's mobile device information.

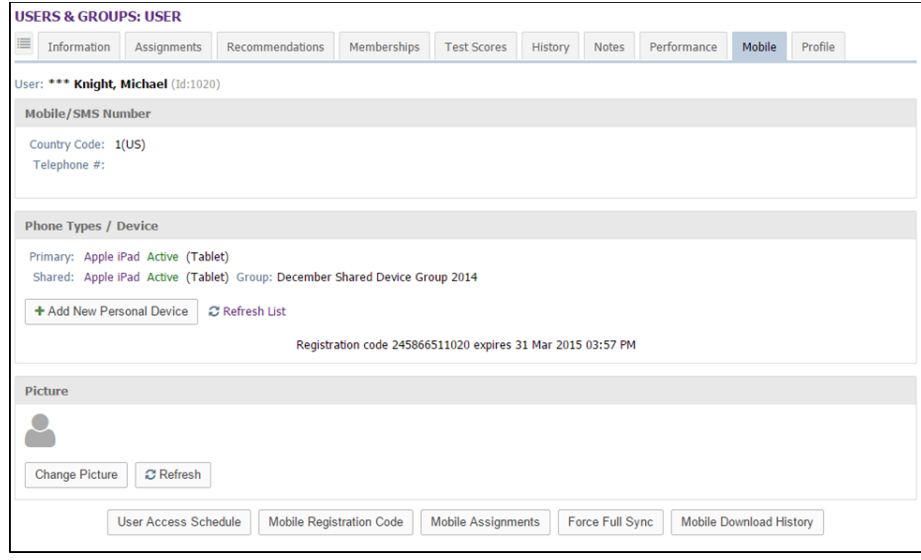

**Figure 1-15A – Users & Groups: Mobile Sub-Tab**

Data fields include the below options:

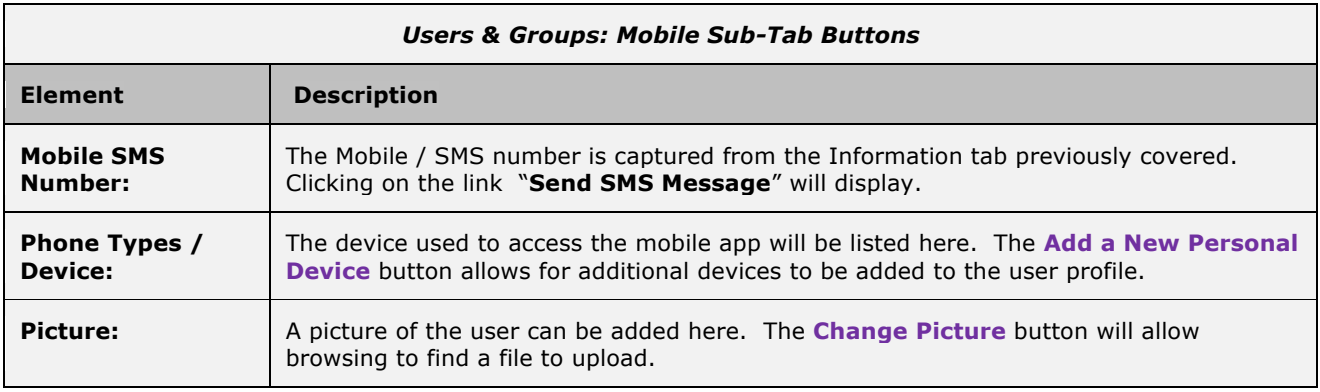

At the bottom of the tab are the following buttons:

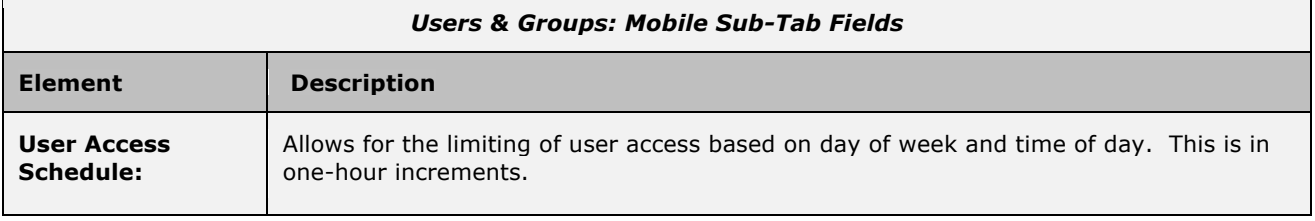

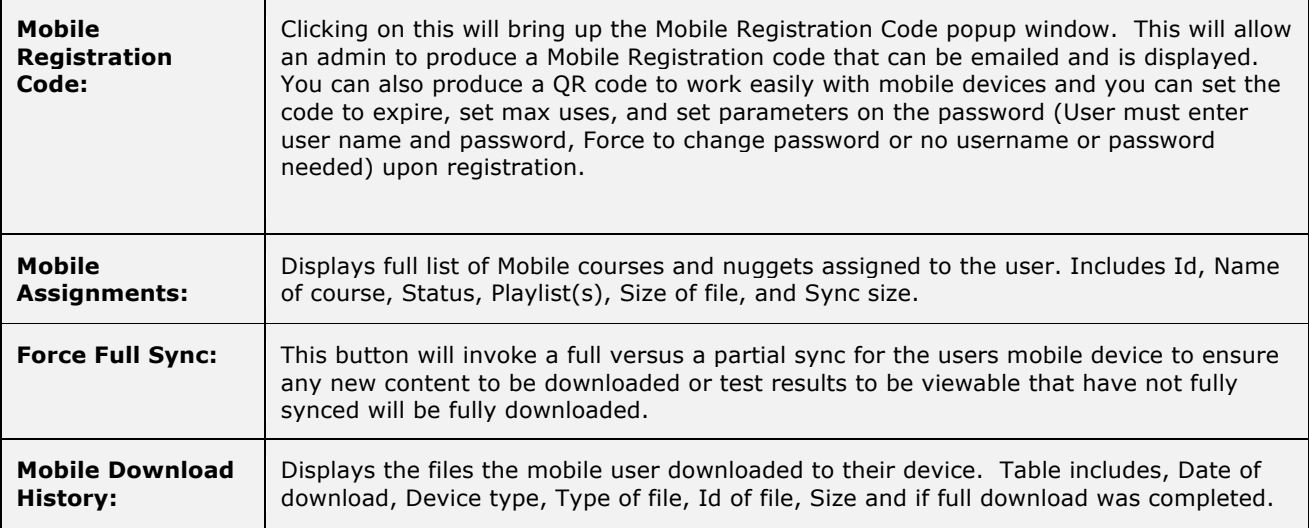

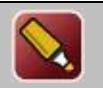

**Tip:** After editing a record and saving your updates, click the **Refresh** button to make sure all your changes are displayed.

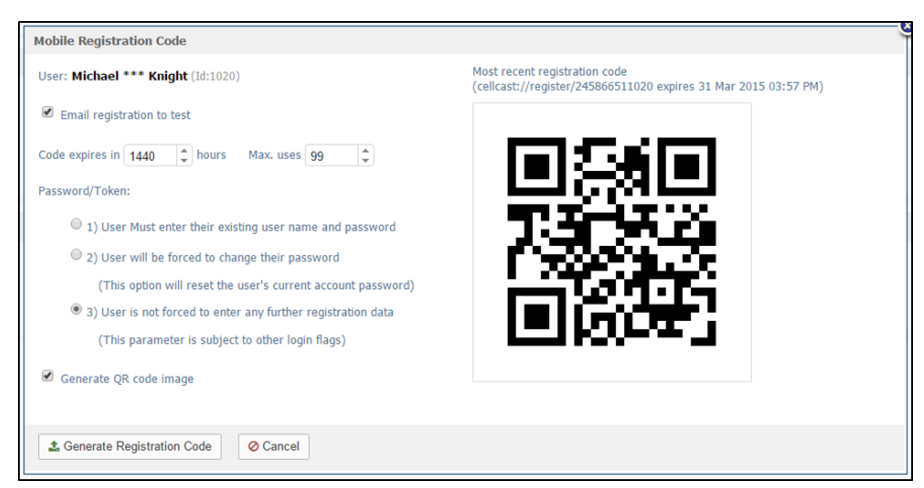

**Figure 1-15B-Users & Groups: Mobile Registration Code**

#### **Send Test SMS Message**

If a mobile number has been entered on the User Information tab, the ability to **Send a Test SMS Message** link will appear. A pop-up window will display with the following information:

- User<br>• Coun
- Country Code (dialed prefix)
- Mobile Number

You may enter a short message (140) in the Test Message field.

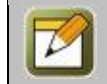

**Note:** The length of incoming SMS messages may be limited by the recipient's wireless service provider.

Click the **Send Message** button to deliver the SMS message, or the **Close** link to cancel this test without sending a message.

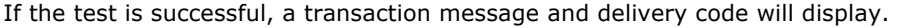

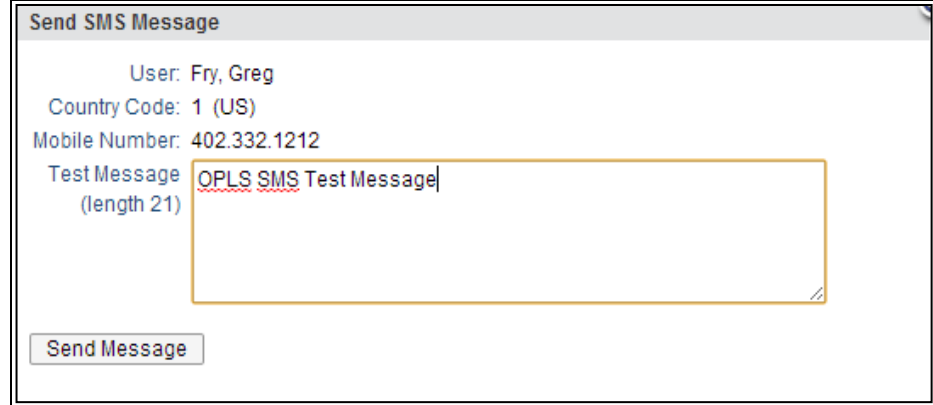

**Figure 1-15C – Users & Groups: Send Test SMS Message Option**

The Mobile information fields can be edited at any time with additional or updated information by clicking the **Device** to be updated.

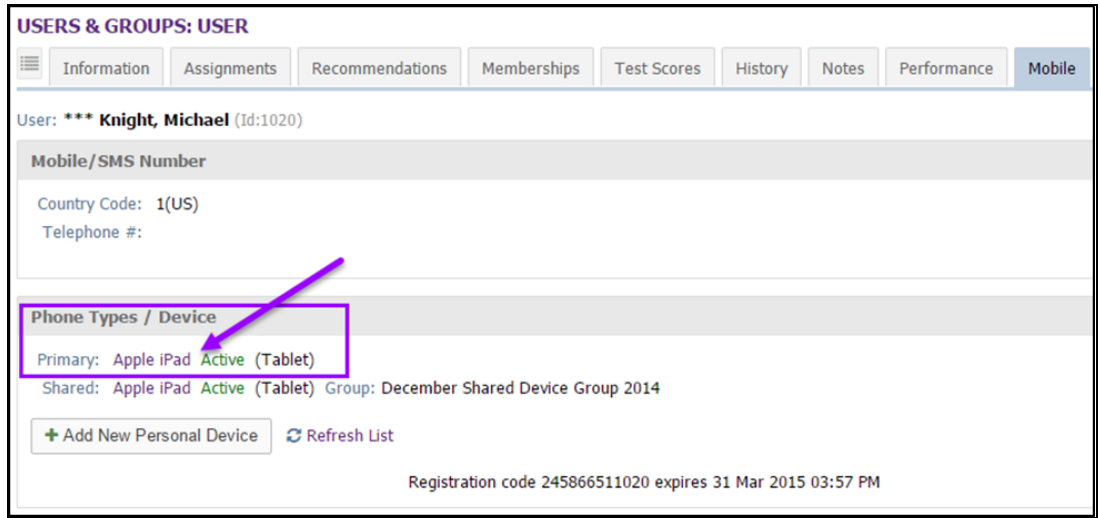

**Figure 1-15D – Users & Groups: Selecting Device to Edit**

The next screen will allow the user to make the necessary updates to the Device selected. The user has an option on this screen to make the updates and **Save** the changes, **Cancel** out of the screen which will not save any changes that were made, **Close** out of the screen, or to **Delete** the device from the user profile.

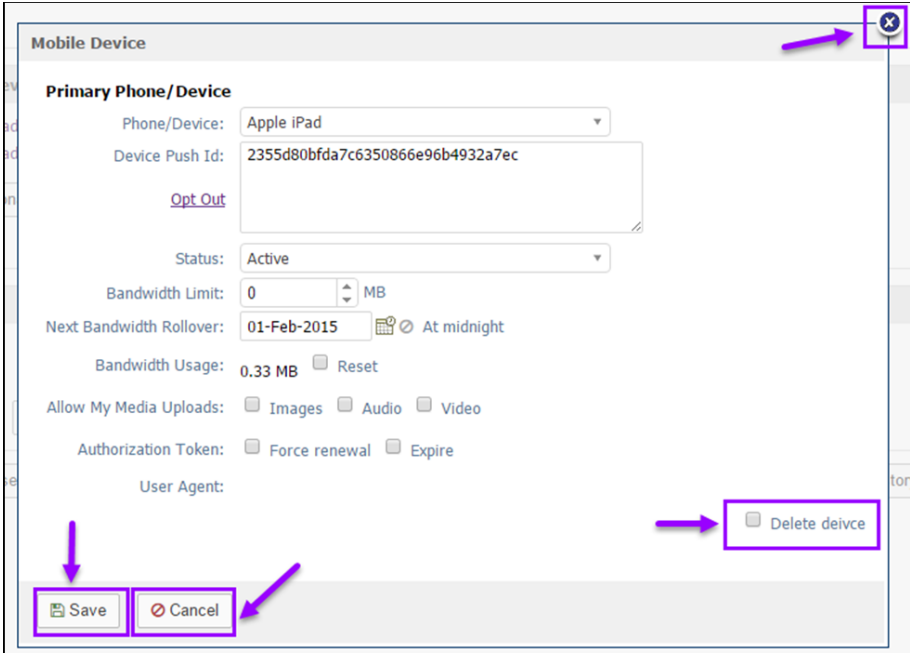

**Figure 1-15E – Users & Groups: Edits to Devices**

#### **1.1.3.11 Users New User: E-Commerce**

If the client has purchased this Module (Ecommerce) then this section displays the transactions the user has purchased. Table displays the Order ID, Date, Item(s), Summary and Price.

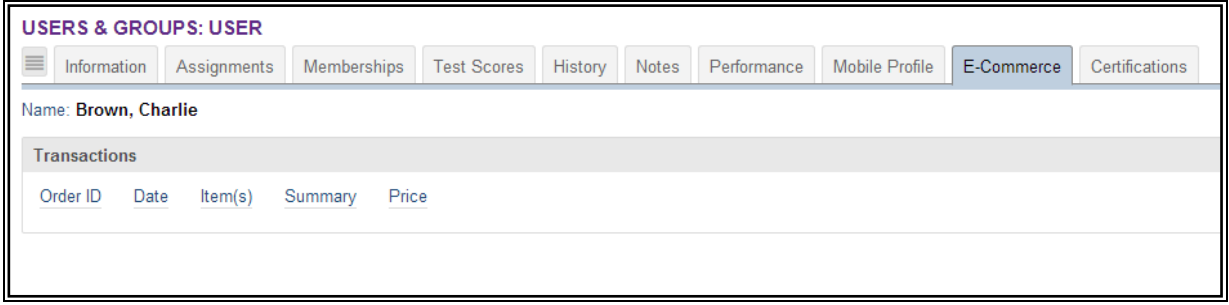

**Figure 1-17 – Users & Groups: E-Commerce**

## **1.1.4 Users & Managers: System Roles**

The OnPoint system supports a number of different User and Manager roles which govern access and use of the system. This section provides a listing and description of each of the defined roles. The quantity of licenses purchased by the customer will determine the number of available users in each role.

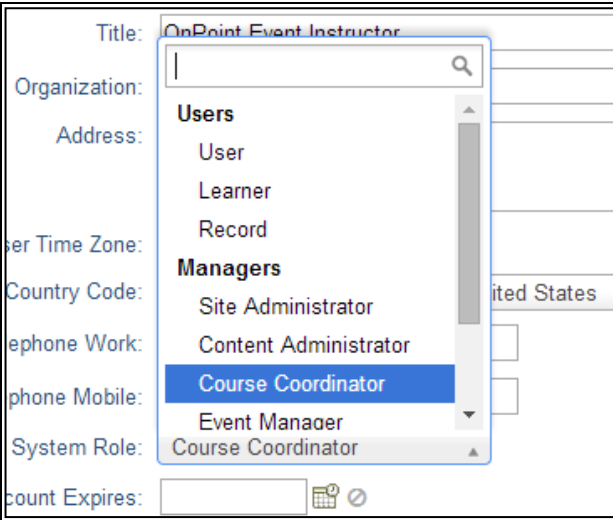

**Figure 1-18 – Users & Groups: System Roles**

#### Defined System Roles include:

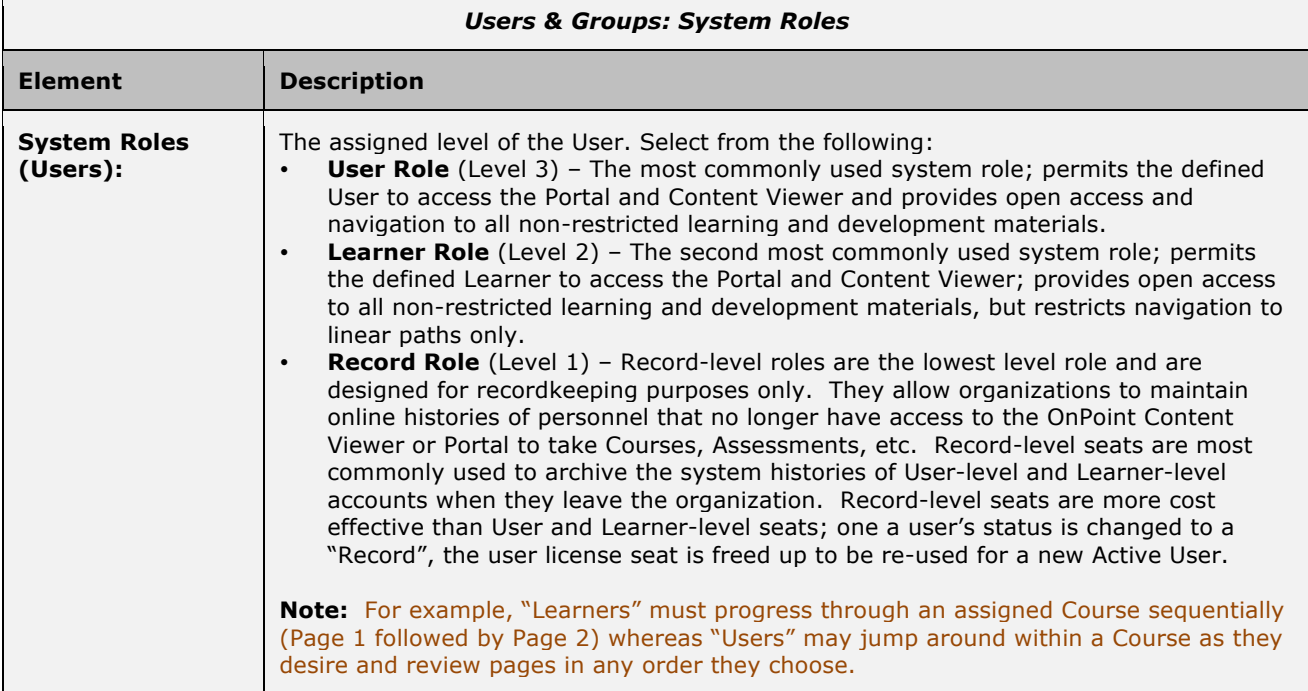

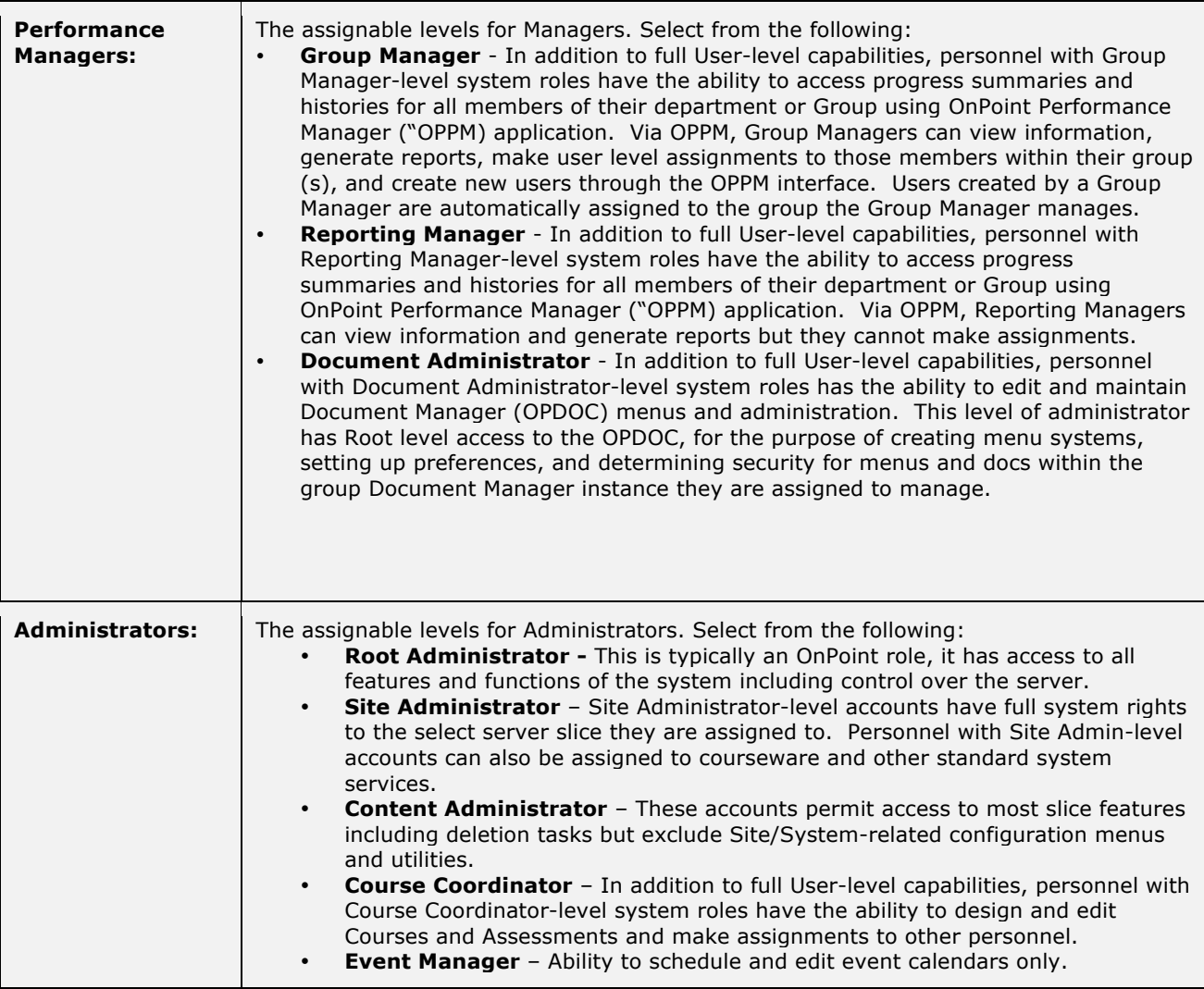

## **1.1.5 Users & Managers: Edit a User or Manager Record**

To Edit a User record, select the user you wish to edit from the **Users & Groups: Users** list by clicking on the user. The User record will display, defaulted on the Information sub-tab page.

Action buttons that appear across the lower portion of the User Record Information page include the **Edit** button which will allow you to view and edit the data fields for your selected record, the **Refresh** button which allows you to refresh the page with recent updates if needed, the **List** button which will return you to the previous listing that you were working from, the **User Actions** button allows you to access the Login Action, Reset User History, and User Flag Values. The **Assignment Views** button allows you to access the Assignment Status, Competency Matrix, User Certificates, Access History, and Trigger Execution Log.

During the Edit process, when you have completed your changes, scroll down and you can choose to **Save** any changes that were made or **Cancel** the changes and exit the page without making any changes.

All user information fields can be edited at any time with additional or updated information. The **Edit** button is required to update the user information fields of a User record.

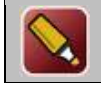

**Tip:** After editing a record and saving your updates, click the **Refresh** button to make sure all your changes are displayed.

**Note:** You must be a higher-level administrator to edit another manager's record.

Additional Action Buttons appearing across the bottom right of the screen include:

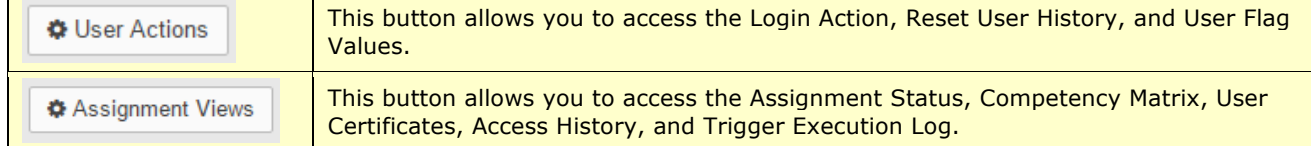

#### **Reset User History**

Click one or more of the checkboxes as required in order to reset a user's status when needed for the available options.

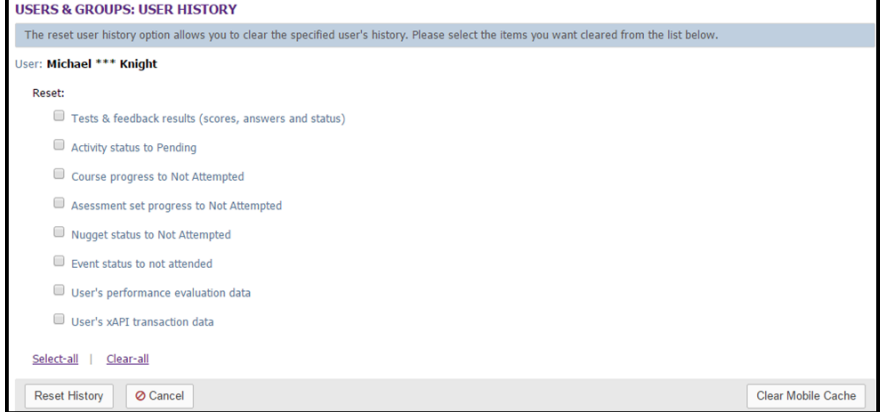

**Figure 1-19 – Users & Groups: Reset User History**

Action links and buttons include:

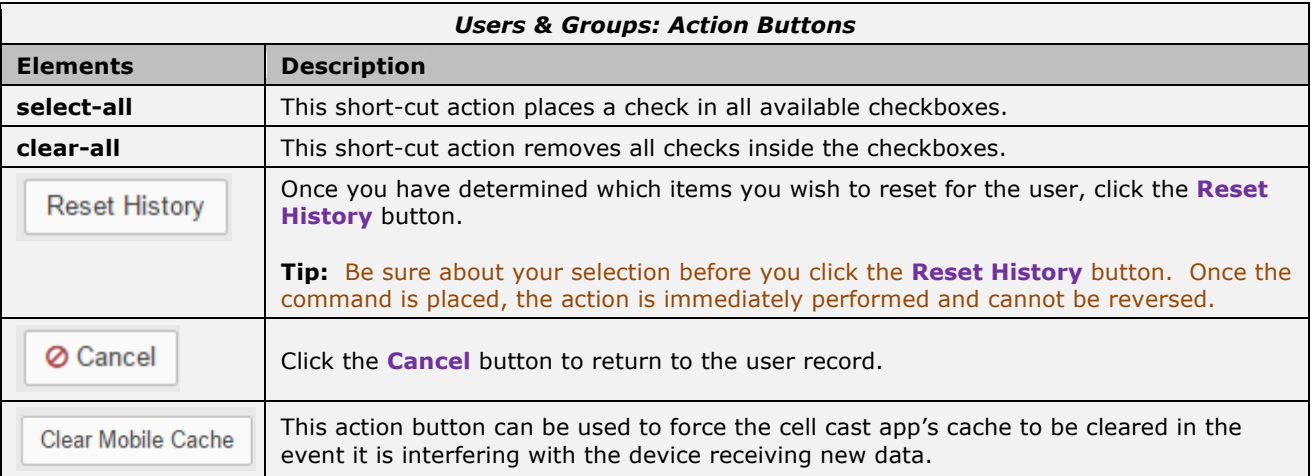

#### **Updating User-Level Assignments**

The second sub-tab of the User record displays assignments for the User.

| 匵   | Information             | Assignments                            | Recommendations                                             | Memberships                  | <b>Test Scores</b> | History | <b>Notes</b> | Performance | Mobile     | Profile |              |
|-----|-------------------------|----------------------------------------|-------------------------------------------------------------|------------------------------|--------------------|---------|--------------|-------------|------------|---------|--------------|
|     | Course Assignments      |                                        | Assign Archive                                              |                              |                    |         |              |             |            |         |              |
| Id  | Course                  |                                        |                                                             |                              | <b>Status</b>      |         | Due Date     | Recertify   | Last Comp. |         | Next Recert. |
| 151 |                         | Mobile Learning Comes of Age!          |                                                             |                              | Completed          |         |              |             |            |         |              |
|     |                         | Ø Assessment Set Assignments           | Assign Archive                                              |                              |                    |         |              |             |            |         |              |
| Id  | <b>Assessment Set</b>   |                                        |                                                             |                              | <b>Status</b>      |         | Due Date     | Recertify   | Last Comp. |         | Next Recert. |
| 30  | test likert             |                                        |                                                             |                              | Not attempted      |         |              |             |            |         |              |
|     | Nugget Assignments      |                                        | Assign Archive                                              |                              |                    |         |              |             |            |         |              |
| Id  | Nugget                  |                                        |                                                             |                              | <b>Status</b>      |         | Due Date     | Recertify   | Last Comp. |         | Next Recert. |
| 77  |                         |                                        | 10 Minute Audio w/ Assessment [Antique]                     |                              | Not attempted      |         |              |             |            |         |              |
| 151 |                         | Brandon: Change Is Good                |                                                             |                              | Not attempted      |         |              |             |            |         |              |
| 335 |                         | Gamification 101                       |                                                             |                              | Not attempted      |         |              |             |            |         |              |
| 198 |                         | iPhone Guide [ePub version]            |                                                             |                              | Not attempted      |         |              |             |            |         |              |
| 337 |                         | OPCA MP3 ASAP OMG                      |                                                             |                              | Not attempted      |         |              |             |            |         |              |
| 317 | <b>PLOGCast</b>         |                                        |                                                             |                              | Not attempted      |         |              |             |            |         |              |
| 42  | Responsibility          |                                        |                                                             |                              | Not attempted      |         |              |             |            |         |              |
| 190 |                         | Sample Boat Owner's Manual [Metataq]   |                                                             |                              | Not attempted      |         |              |             |            |         |              |
| 195 |                         |                                        | Test Impactica - animation, images, audio                   |                              | Not attempted      |         |              |             |            |         |              |
| 381 | <b>Tester Nugget</b>    |                                        |                                                             |                              | Not attempted      |         |              |             |            |         |              |
| 196 |                         |                                        | Tillman - The Skateboarding Dog [Description]               |                              | Not attempted      |         |              |             |            |         |              |
|     | * Activity Assignments  |                                        | Assign Archive                                              |                              |                    |         |              |             |            |         |              |
| Id  | Activity                |                                        |                                                             |                              | <b>Status</b>      |         |              |             |            |         |              |
| 30  |                         | <b>Activity Upload 1</b>               |                                                             |                              | Pending            |         |              |             |            |         |              |
|     | $\Xi$ Event Assignments |                                        | Assign Archive                                              |                              |                    |         |              |             |            |         |              |
| Id  | Event                   |                                        |                                                             |                              | <b>Status</b>      |         |              |             |            |         |              |
| 499 | Managers                |                                        | 2008-2010 Performance Management - Information & Updates to |                              |                    |         |              |             |            |         |              |
| 560 |                         | The Joy of Potatoes                    |                                                             |                              |                    |         |              |             |            |         |              |
|     |                         |                                        |                                                             |                              |                    |         |              |             |            |         |              |
|     |                         | <sup>즉</sup> Skill Profile Assignments |                                                             | Assign Archive Update Status |                    |         |              |             |            |         | -            |

**Figure 1-20 – Users & Groups: User Assignment Editing**

The Assignments sub-tab displays the completion status of all assignments for the user. Assignments are listed alphabetically underneath each assignment type, as follows:

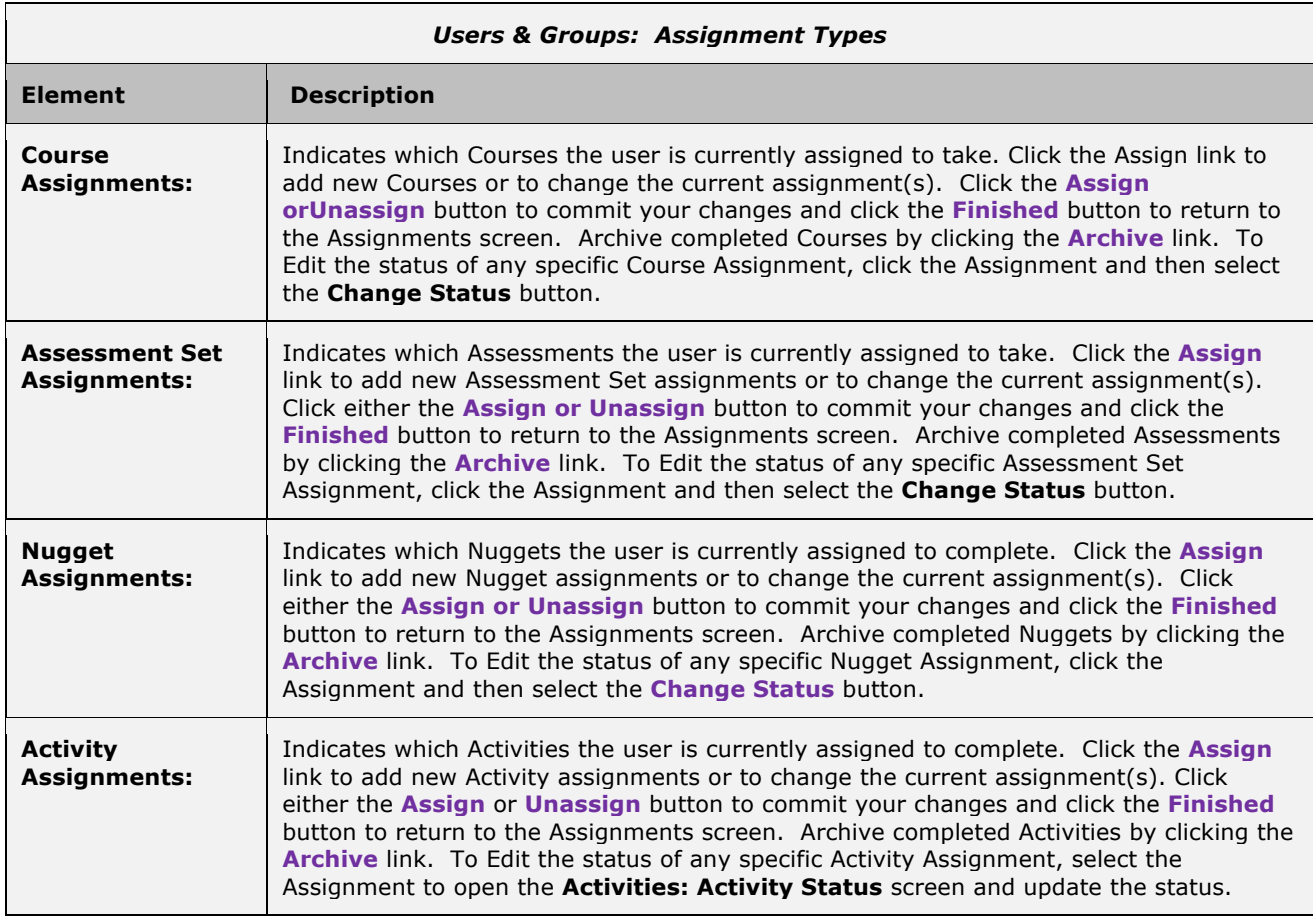

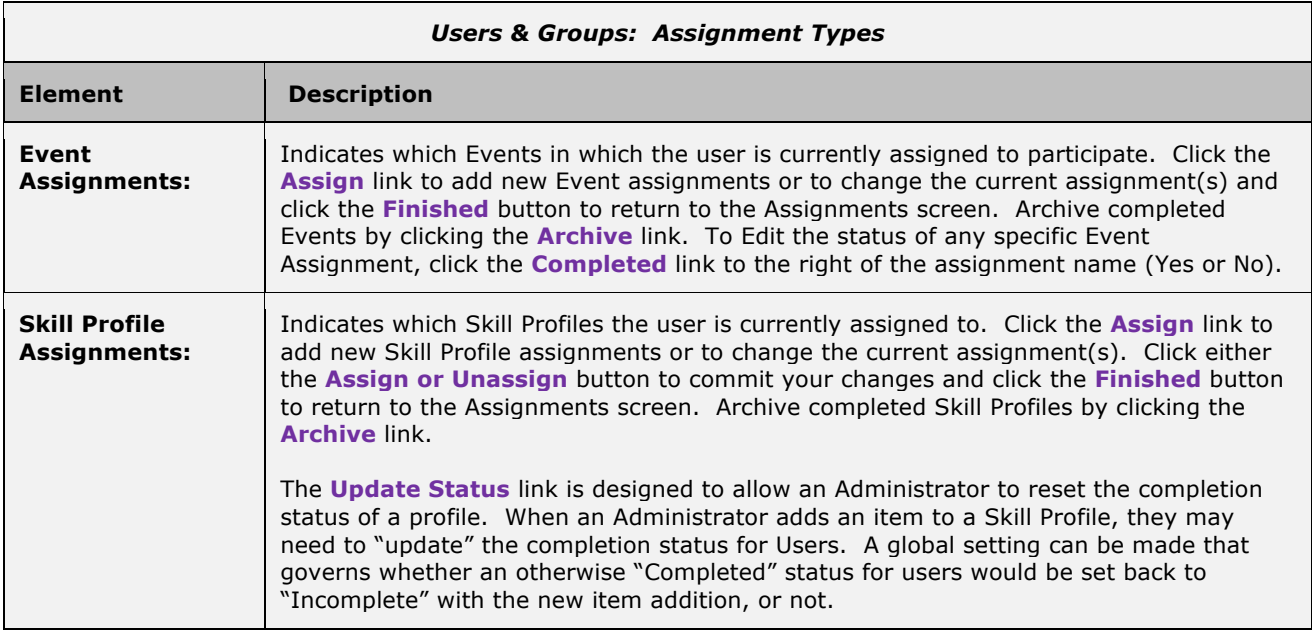

All User assignment fields can be edited at any time with additional or updated information. No "Edit" button is required to update the assignment fields of a User record. See the following sub-sections for detailed instructions on editing the assignment status fields.

#### **1.1.5.1 Edit User or Manager: Edit Course Status**

A user's course status can be edited by clicking on the Course. The **Users & Groups: Course Status View** page will appear and display fields for User name, Course name, Approved status, Assigned date, Due date, Completed date, Access Begins and Ends dates, Course Status, Mobile Sync, and Recommended fields.

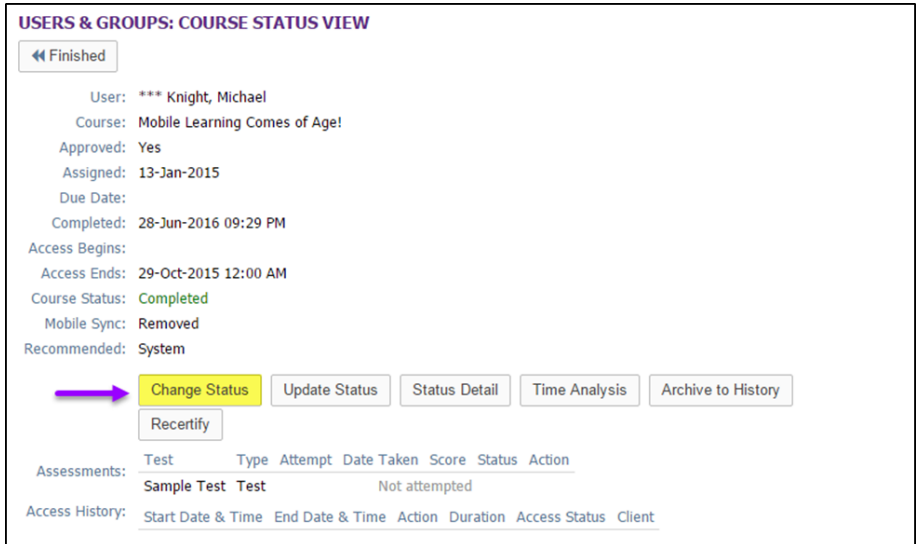

**Figure 1-21 – Users & Groups: Course Status View**

Editable fields include:

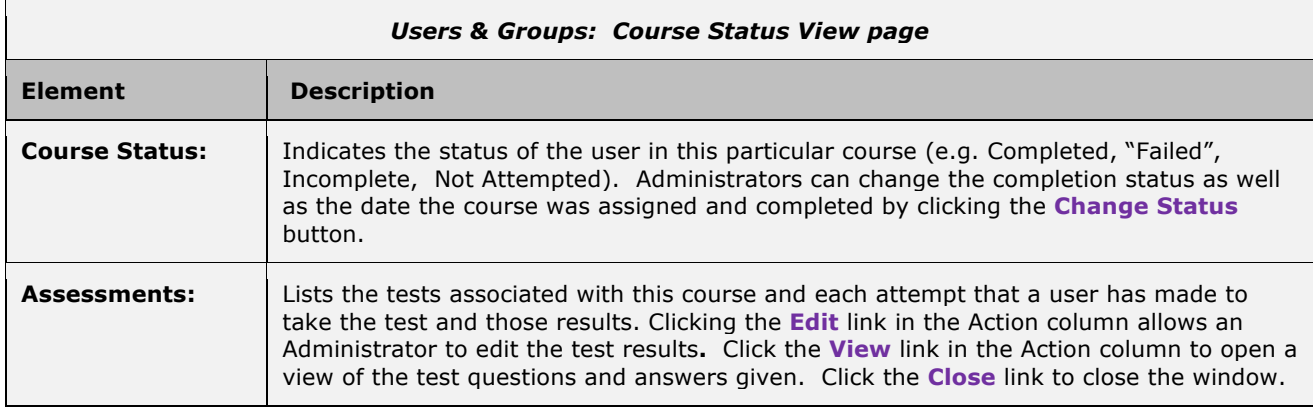

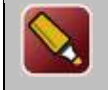

the contract of the contract of the

**Tip:** If an Administrator needs to record course-related test scores for a test taken off-line, this can be accomplished by entering a score where no score actually existed. A "dummy" test is made and assigned to the course, then scores can be added in manually here.

The Course Status View page also auto-displays:

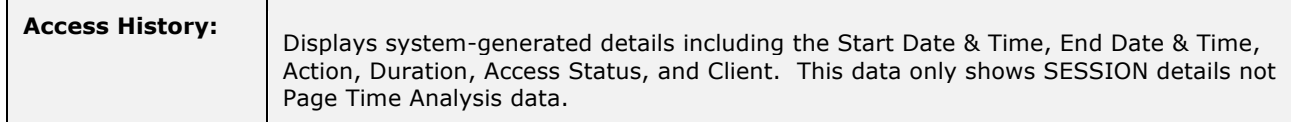

Click the **Finished** button to return to the User record.

#### **Edit the User's Completion Status of a Course**

Administrators can change the status of a user's course as well as the date the course was assigned and completed by clicking the **Change Status** button on the **Course Status View** Page.

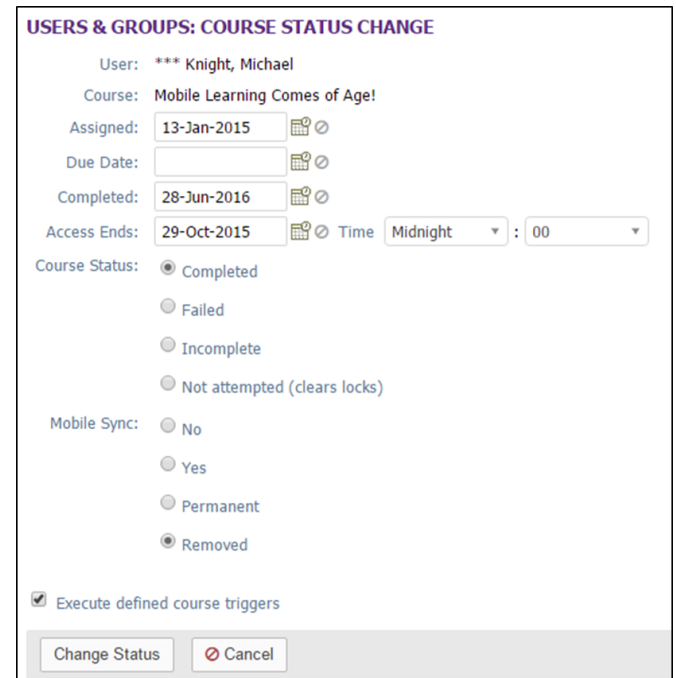

#### **Figure 1-22A - Users & Groups: Course Status Change**

The Course Status Change window displays the User name and Course name. Administrators may enter new information for the Assigned date, Due Date, Completed date, and Access Ends date (click the calendar icon for a shortcut and to ensure the correct date format is entered). Click the radio button to select the desired Course Status and whether to allow Mobile Sync.

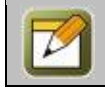

**Note:** Changing the Course Status to "Not Attempted" clears out any course locks and allows users to start a course over again.

At anytime during this edit you may click **Change Status** to save any changes that have been made or **Cancel** to cancel the action and exit the page without making any changes.

Additional links to the right of the **Change Status** button on the **Course Status View** page include:

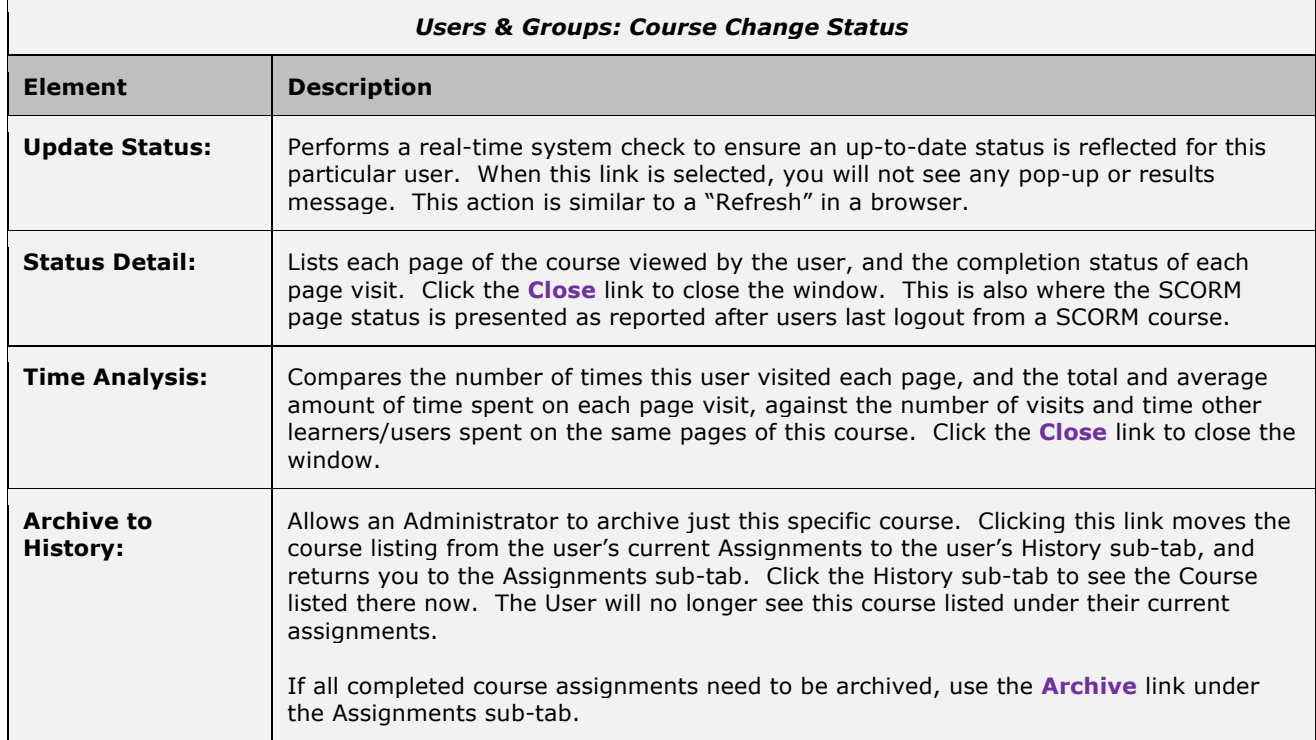

#### **Edit the User's Test Score within a Course**

Test scores can also be edited using the **Edit** link under the Action column of the Assessments table of the Course Status View page. Clicking this link opens the User test Score Edit page.

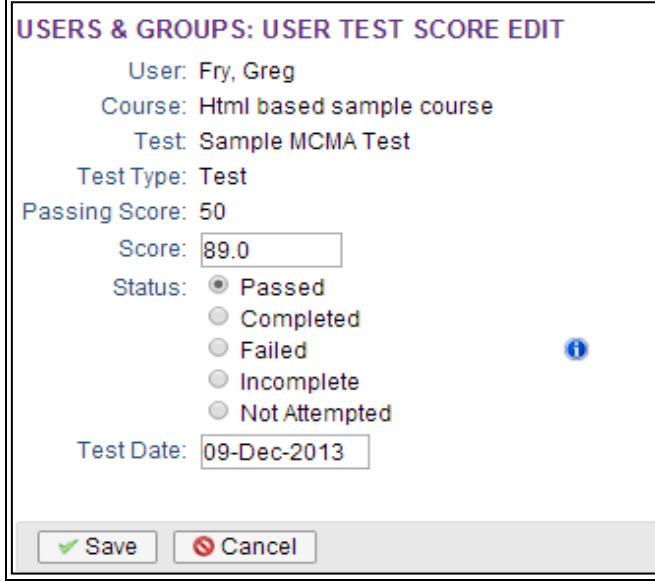

**Figure 1-22B - Users & Groups: Edit User Test Score Screen**

The User Test Score Edit page displays the User name, Course name, Test name and Type, and Passing Score. User's test scores can be entered into the Score input field. Change the Test Status by clicking the appropriate radio button next to the desired Status condition.

The  $\Box$  icon gives more information on the use of the Score input field and when to use each of the statuses listed. Test Date information can be altered using the Test Date input field (use the pop-up calendar icon for a shortcut and to ensure the correct date format is entered).

At anytime during this edit you may click **Save** to save any changes that have been made or **Cancel** to cancel the action and exit the page without making any changes.

#### **View the User's Test Results within a Course**

Click the **View** link to review the test results in detail, showing both the questions asked and the answers provided by the user.

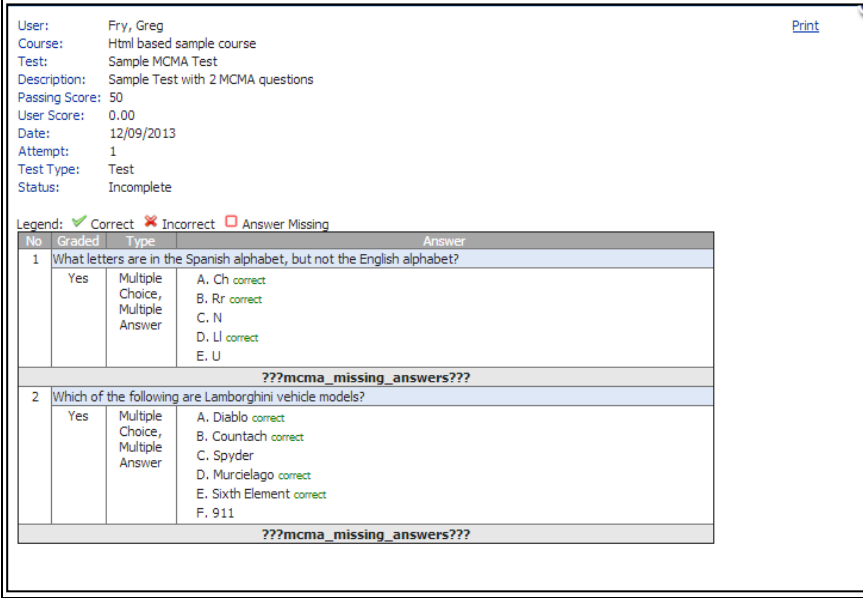

**Figure 1-23 - Users & Groups: View User Test Results screen**
#### **1.1.5.2 Edit User or Manager: Edit Assessment Set Status**

A User's Assessment Set status can be edited by selecting the Assessment Set which will bring you to the **Assessment Set Status View** page and then select the **Change Status** button. The Assessment Set Status View page will also display fields for User name, Assessment Set name, Approved status, Assigned date, Due Date, Completed date, Access Ends, Assessment Set Status, and Recommended fields.

|     | <b>Z</b> Assessment Set Assignments<br>Archive<br>Assign |               |
|-----|----------------------------------------------------------|---------------|
| Id  | <b>Assessment Set</b>                                    | <b>Status</b> |
| 92  | <b>BBQ Sauce Assessment Set</b>                          | Not attempted |
| 114 | Canine Behaviour Review                                  | Not attempted |
| 45  | Chad Test 1                                              | Not attempted |
| 46  | Chad Test 2                                              | Not attempted |
| 48  | Chad Test 3                                              | Not attempted |
| 30  | test likert                                              | Not attempted |

**Figure 1-24 – Users & Groups: Assessment Set Status link**

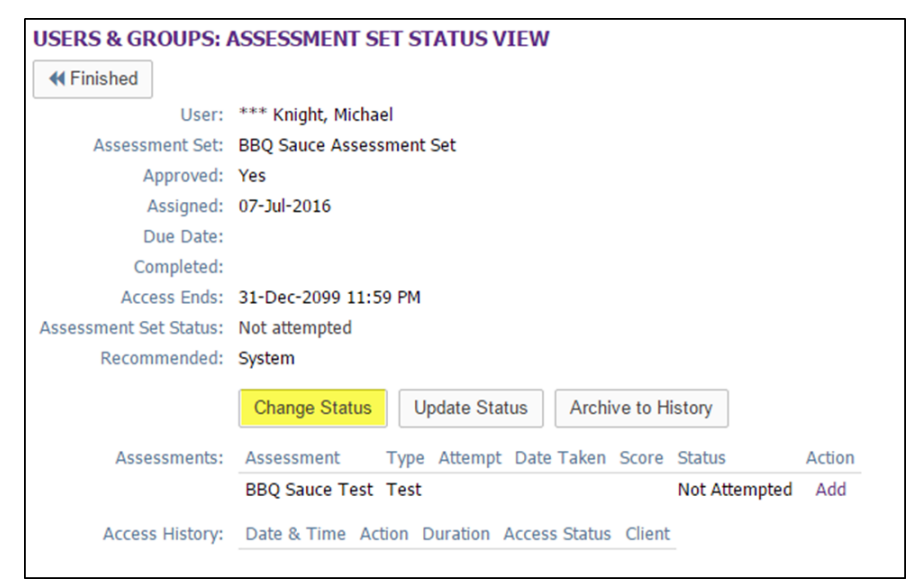

**Figure 1-25 – Users & Groups: Assessment Set Status View**

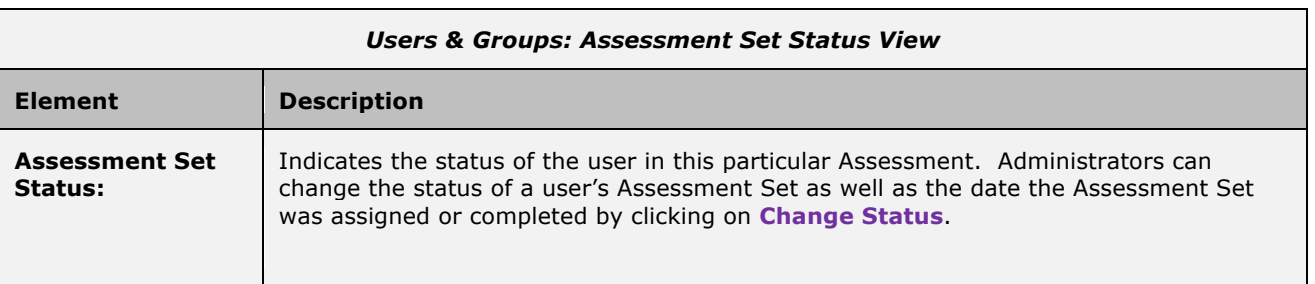

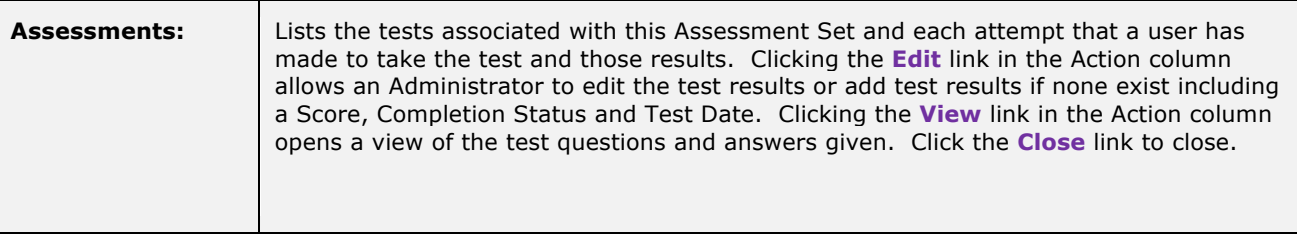

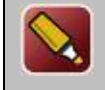

**Tip:** If an Administrator needs to record course-related test scores for a test taken off-line, this can be accomplished by entering a score where no score actually existed. A "dummy" test is made and assigned to the course, then scores can be added in manually here.

The Assessment Set Status View page also auto-displays:

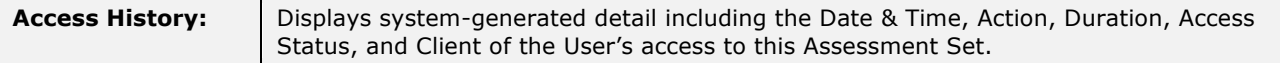

Click the **Finished** button to return to the User record.

#### **Change the User's Completion Status of an Assessment Set**

Administrators can change the status of a user's Assessment Set by clicking the **Change Status** button on the **Assessment Set Status Change** page**.**

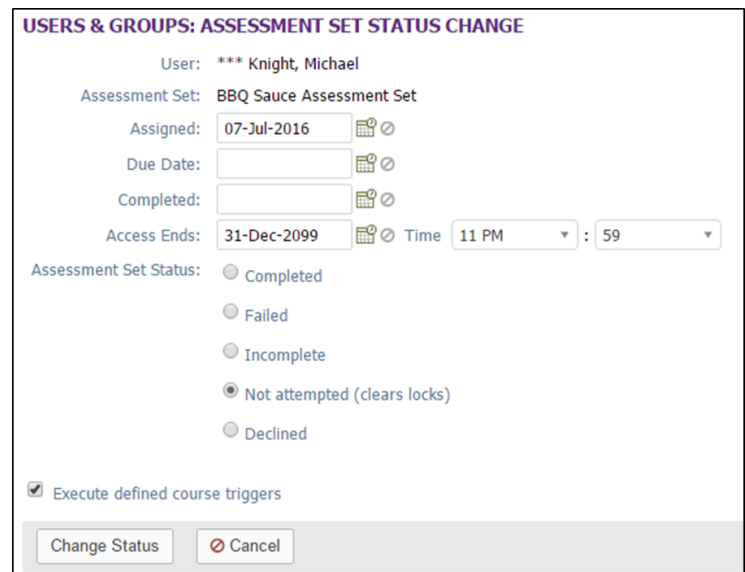

**Figure 1-26 - Users & Groups: Assessment Set Status Change**

Assigned, Due, and Completed dates can be altered, and the completion status can be changed by selecting the desired radio button. Note that changing the Assessment Set Status to "Not Attempted" also clears out any locks and allows users to start the assessment set over again.

At anytime during this edit you may click **Change Status** to save any changes that have been made or **Cancel** to cancel the action and exit the page without making any changes.

From the **Assessment Set Status View** page, click the **Finished** button to return to the User record.

Additional links to the right of the **Change Status** button include:

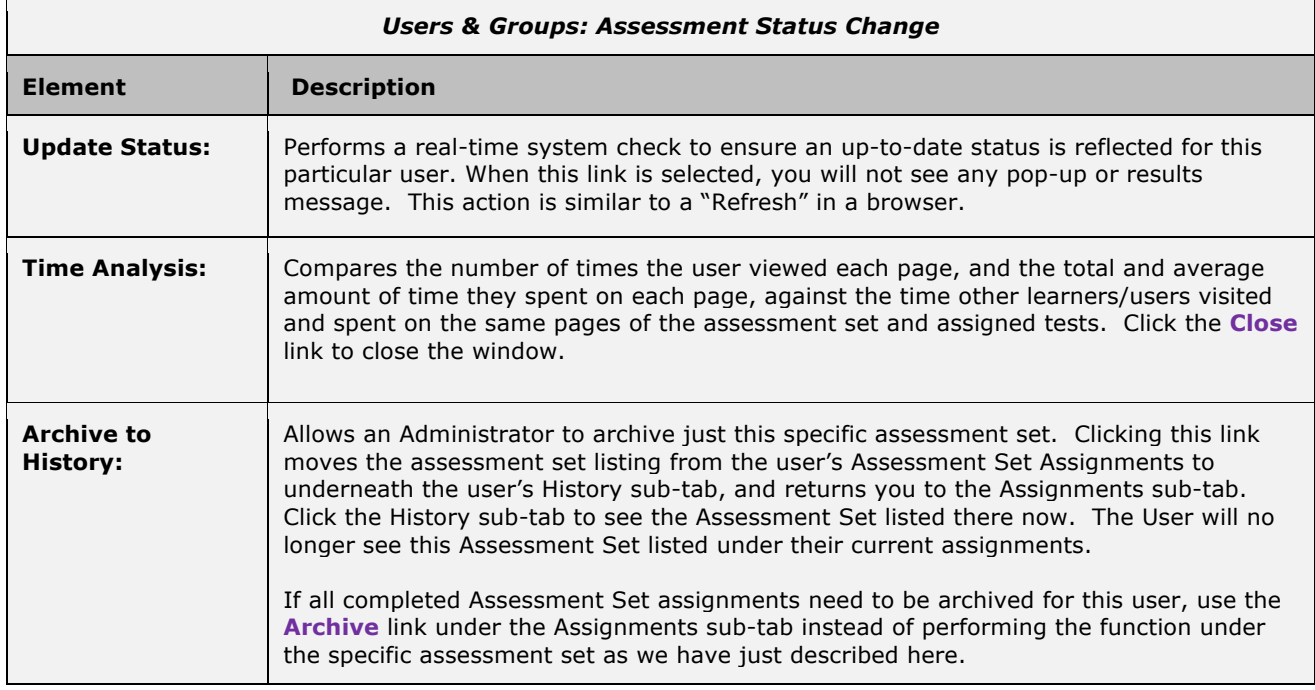

#### **Edit the User's Test Score within an Assessment Set**

Assessment Set test scores can also be added or edited using the links in the action column of the Assessments category on the Assessment Set Status View. Click the **Edit** link to open the User Test Score Edit page.

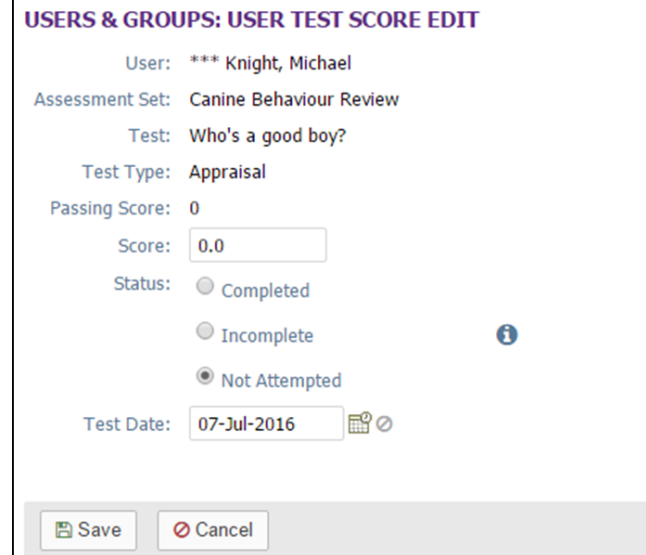

**Figure 1-27 - Users & Groups: User Test Score Edit**

User's test scores can be edited directly from this page. Test scores can be entered into the Score input field, and the completion Status can also be changed by clicking the desired radio button. Test Date information can be altered using the Test Date input field or the pop up calendar to the right of the field. Click the **Delete this test score** checkbox to remove an existing test score.

The  $\bullet$  icon gives more information regarding available status conditions. At anytime during this edit you may click **Save** to save any changes that have been made or **Cancel** to cancel the action and exit the page without making any changes.

You will be returned to the Assessment Set Status View page. Click the **Finished** button to return to the User record.

#### **1.1.5.3 Edit User or Manager: Edit Nugget Status**

A User's Nugget status can be edited by selecting the Nugget which will take you to the **Nugget Status View** page where you can select the **Change Status** button**.**

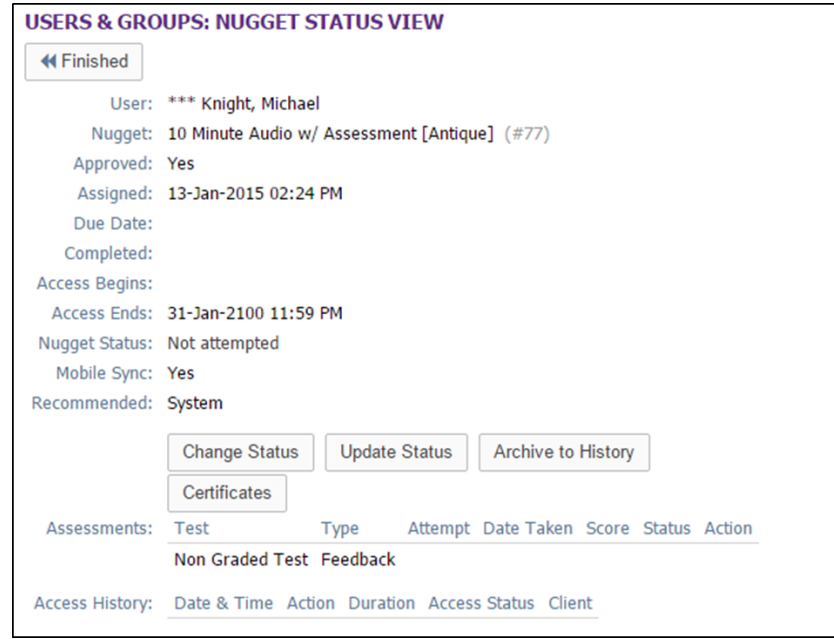

**Figure 1-28 – Users & Groups: Nugget Status View**

The Nugget Status View page auto-displays fields for User name, Nugget name, Approved status, and Assigned date, Due Date, Completed date, Access Begins and Ends, Nugget Status, Mobile Sync, and Recommended fields.

Editable fields include:

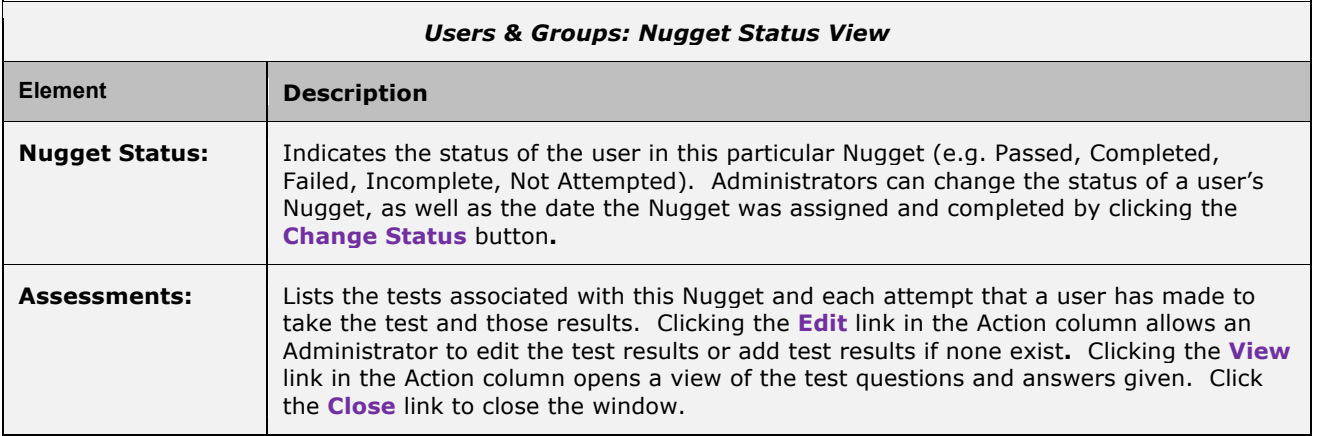

The Nugget Status View page also auto-displays:

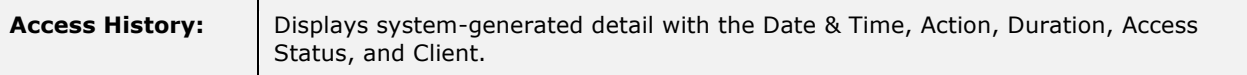

Click the **Finished** button to return to the User record.

#### **Change the User's Completion Status of a Nugget**

Administrators can change the status of a user's Nugget by clicking the **Change Status** button.

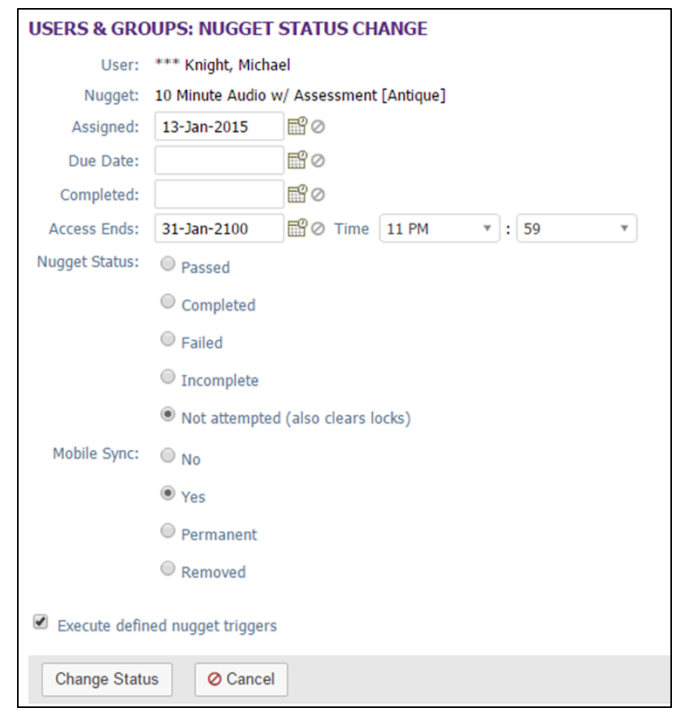

**Figure 1-29 - Users & Groups: Nugget Status Change**

Assigned, Due, Completed, and Access Ends dates can be altered, and the completion status can be changed by selecting the desired radio button. Note that changing the Nugget Status to "Not Attempted" also clears out any locks and allows users to start the nugget over again.

Use the Action buttons at the bottom of the screen to:

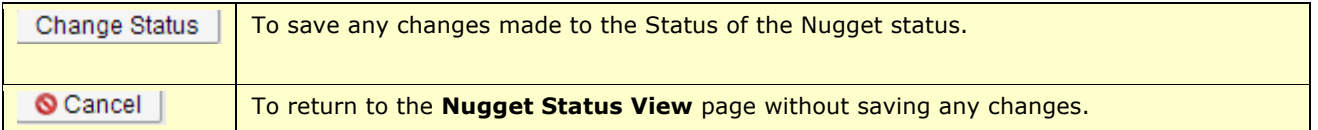

Additional links to the right of the **Change Status** button include:

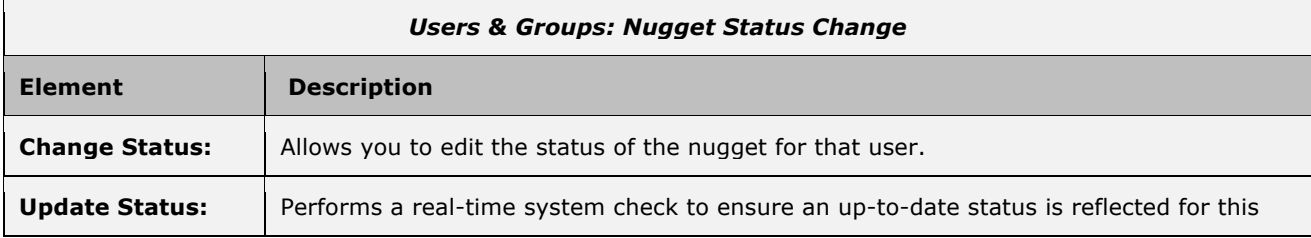

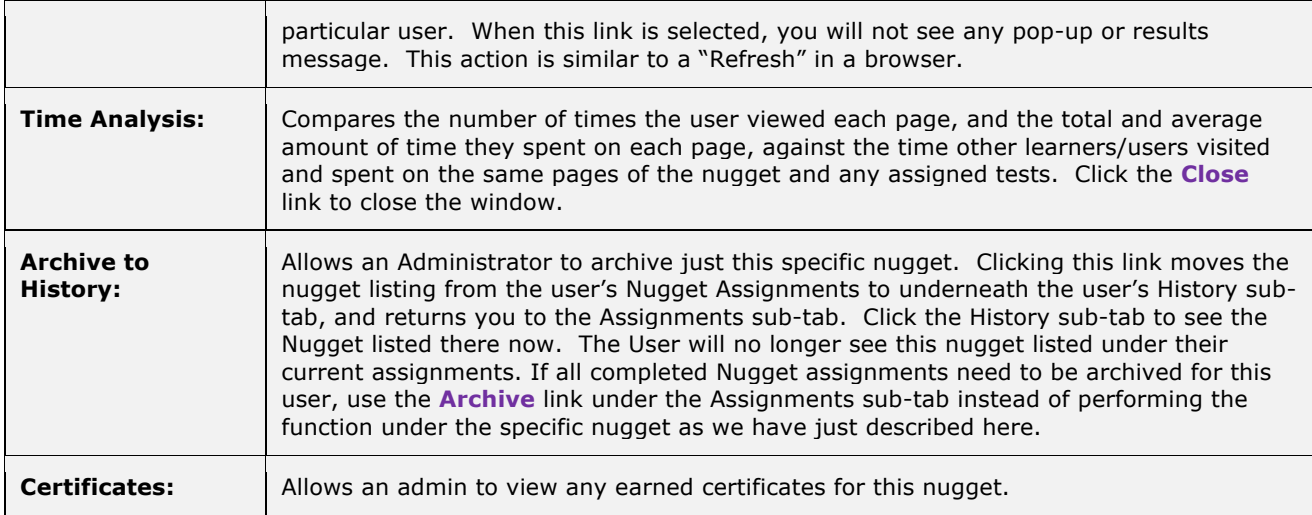

#### **Edit the User's Test Score within a Nugget**

Nugget test scores can also be added or edited using the links in the action column of the Assessments category on the Nugget Status View page. Clicking the **Edit** link opens the User Test Score Edit page.

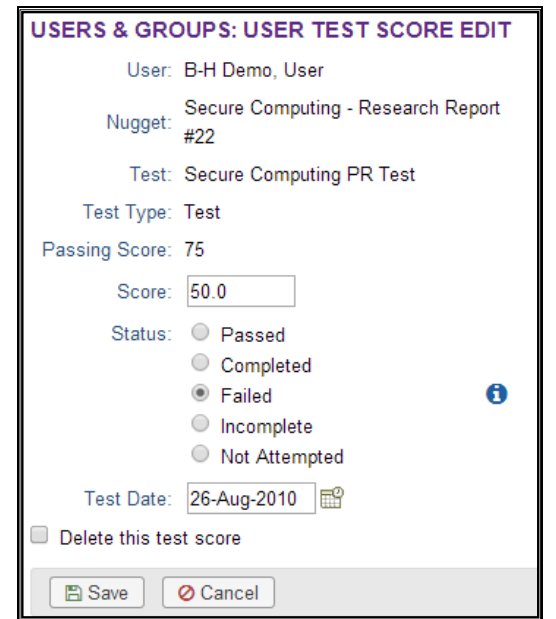

**Figure 1-30 - Users & Groups: User Nugget Test Score Edit**

User's test scores can be edited directly from this page. Test scores can be entered into the Score input field and the completion Status can also be changed by clicking the desired radio button. Test Date information can be altered using the Test Date input field or the pop-up calendar to the right of the field. Click the Delete this test score checkbox to remove an existing test score.

The **i** icon gives more information on the available status conditions listed. At anytime during this edit you may click **Save** to save any changes that have been made or **Cancel** to cancel the action and exit the page without making any changes.

### **1.1.5.4 Edit User or Manager: Edit Activity Status**

A user's Activity status can be edited by selecting the Activity which will take you to the **Activity Status** page where you can edit the status using the radio buttons next to the Activity Status data field.

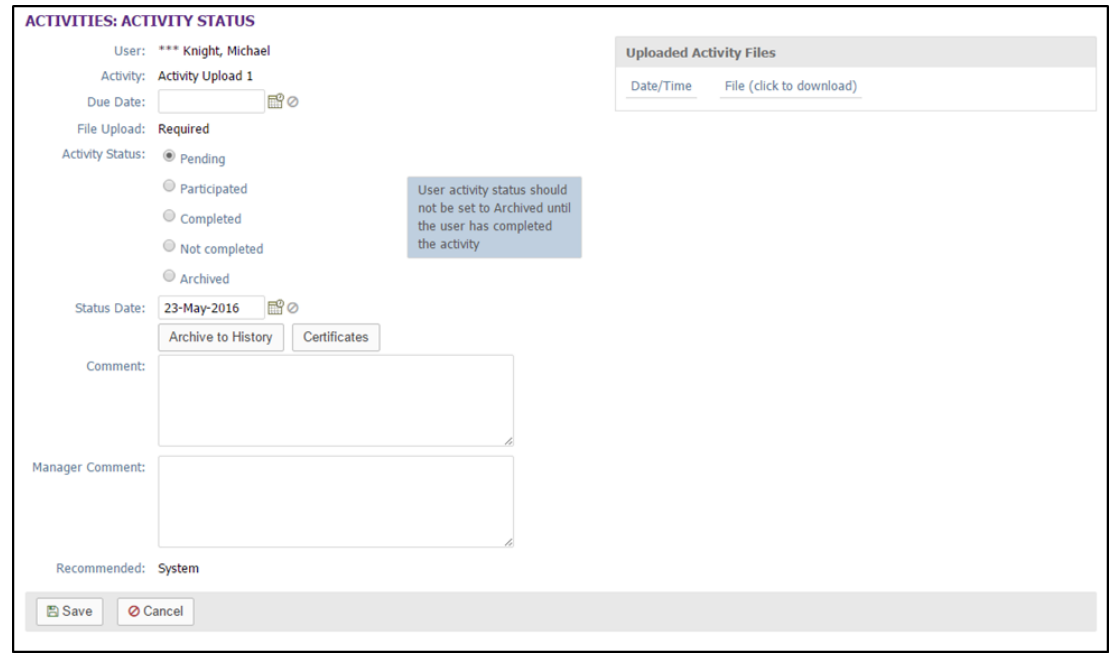

**Figure 1-31 – Users & Groups: Activity Status View**

The **Activity Status View** page auto-displays fields for User name, Activity name, Due Date, if a file was uploaded, Activity Status, status date, a place for usercomments and manager comments, and if it is Recommended. Editable fields include:

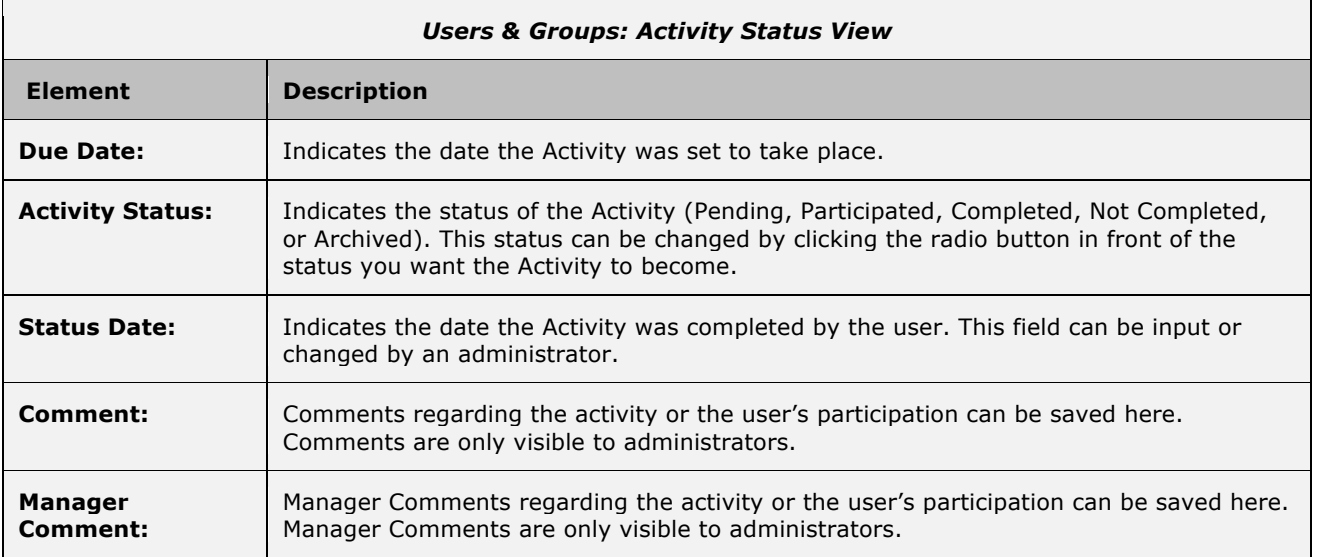

At anytime during this edit you may click **Save** to save any changes that have been made or **Cancel** to cancel the action and exit the page without making any changes.

#### **1.1.5.5 Edit User or Manager: Edit Event Status**

A User's Event status can be edited by clicking on **Completed** for that Event the User Event Status page will appear.

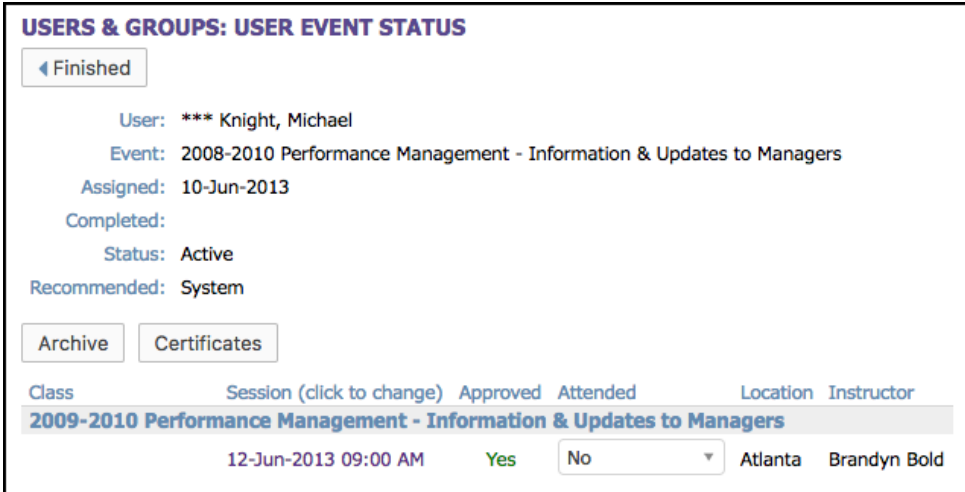

**Figure 1-32 – Users & Groups: User Event Status**

The **Event Status View** page auto-displays fields for User name, Event name, Status, and Recommended. Each Class of the Event is listed, along with the Session date currently assigned, the Approved and Attended Status, the Location, and the Instructor(s) of each Session. Classes within an Event must all be attended by the assigned user in order to receive a completed status for the Event. Editable fields include:

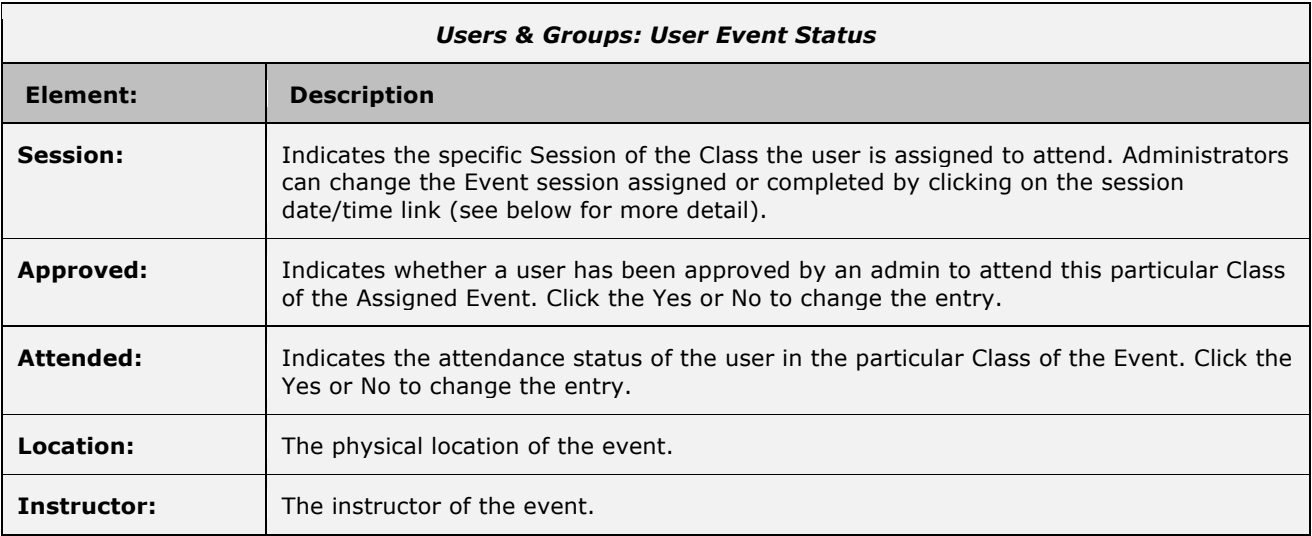

Click the **Finished** button to return to the User record.

#### **Change the User's Event Session Date/Time**

Event Session times can be changed using the links in the Session column on the User Event Status page. Clicking the Session Date/Time link opens the Event Class Scheduling page**.**

| <b>EVENTS: EVENT CLASS SCHEDULING</b>                                                                                                    |  |  |                             |            |  |                                              |          |  |                                      |                           |
|----------------------------------------------------------------------------------------------------|--|--|-----------------------------|------------|--|----------------------------------------------|----------|--|--------------------------------------|---------------------------|
| Event: Autumn Festival (Id:592) Class: Names for the Seasons (Id:776)                                                                                                    |  |  |                             |            |  |                                              |          |  |                                      |                           |
| Click on any of the session dates and times to move the selected user to a new session.<br><b>44 Finished</b><br>* The number of available seats may reflect session seat allocations or audience restrictions. |  |  |                             |            |  |                                              |          |  |                                      |                           |
| <b>Knight, Michael</b>                                                                                                    |  |  | <b>Event Assignments</b>    |            |  |                                              |          |  |                                      | <b>Show Past Sessions</b> |
|                                                                                                    |  |  | Date (click to assign) Time |            |  | Status Maximum Assigned Available Instructor |          |  |                                      | Location                  |
|                                                                                                    |  |  | Jul-18-2016                 | $10:35$ am |  | 0                                            | $\Omega$ |  | Unlimited Blast, Sergeant Wellington |                           |
|                                                                                                    |  |  | Jul-22-2016                 | $10:35$ am |  | $\bf{0}$                                     | $\bf{0}$ |  | Unlimited Blast, Sergeant Wellington |                           |
|                                                                                                    |  |  |                             |            |  |                                              |          |  |                                      |                           |

**Figure 1-33 - Users & Groups: Event Class Scheduling**

Available Event Session Dates are displayed, along with the Session Time and number of Users currently enrolled. Users can be assigned to any session as long as there are available seats in that Session. Click any of the available session date links to move the user to that session. Click the **Finished** button to return to the **User Event Status** page.

## **1.1.6 Users & Managers: Delete a User or Manager Record**

To make an existing user record "Inactive" or "Delete request", select **Users & Groups: Users & Managers**, and click on the User Name link to select the user you wish to edit. The User record will display, defaulted on the Information sub-tab. Click the **Edit** button in the lower left corner.

At the **Status** field (normally the last data field of a record), select the desired **Inactive** or **Delete request** radio button.

Click the **Save** button to activate your change. The Status field will now be highlighted in **Yellow** (to indicate Inactive) or **Pink** (to indicate Request delete).

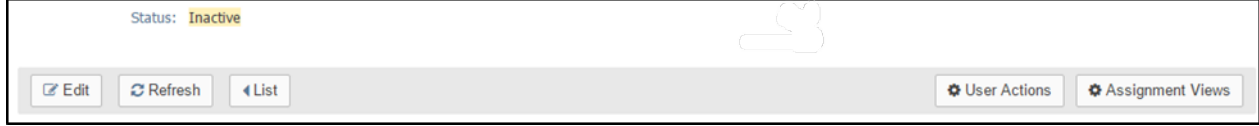

**Figure 1-34A – Users & Groups: Inactive User Status**

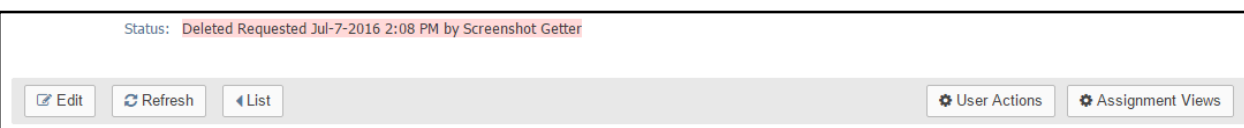

**Figure 1-34B – Users & Groups: Request delete User Status**

For Request delete records, the Status field shows the requested deletion, the date/time, and who requested it.

Once a user is marked Inactive or Delete request, the user no longer has access to the OnPoint Portal or Content Viewer applications. Should they attempt to login, they will receive a message indicating that their account is Inactive or has been Deleted, and to check with their Support Department for assistance. Click the **List** button to return to the User List.

Notice that the User's name is no longer included in the list of Users. If the list's Filter is changed to show "All" user status conditions, the user will display in the list, highlighted in the appropriate yellow or pink color to alert others as to the status of the User record. The User name will also be excluded from any lists of Available Users when Administrators are making assignments.

OnPoint Digital, Inc. **All Rights Reserved All Rights Reserved** 

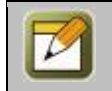

**Note:** User records can only be deleted by a Site Administrator. When you request that a user be deleted, the Administrator reviews the request to ensure there is no need for the user before performing the delete function.

## **1.1.7 Users & Managers: Management Sub-Tab**

Managers with a Performance Manager license (either Reporting Manager or Group Manager) receive an extra Management Sub-Tab when they are created.

To designate which Group or Groups the selected Reporting/Group Manager will have supervisory rights to view through OnPoint's Performance Manager ("OPPM") application, the **Administrative Rights** page will allow for the assignment and unassignment of groups to the Manager. A listing of all available Groups will display in the column on the right and a list of all assigned groups will display on the left. Group assignments are selected by clicking the checkbox next to the desired group(s) from the right-hand column (this allows you to assign more than one Group at a time). For environments with multitudes of available Groups, a **Filter** button is available that can help you narrow the available list. Click the **Assign/Unassign** button to commit the assignments.

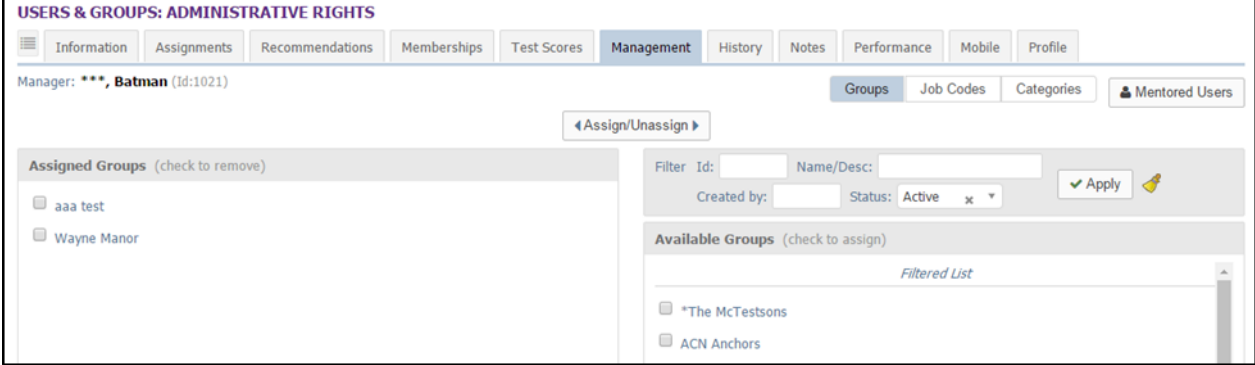

**Figure 1-36 – Users & Groups: Administrative Rights Group Management**

**Note:** When the Reporting/Group Manager logs into OnPoint Performance Manager, they will only have viewing and reporting access on those users who are members of these assigned Groups.

# **1.2 Users & Groups: Groups**

The second option under the main **Users & Groups** top-level Menu is **Groups**. This selection displays the **Users & Groups: Groups** List, a listing of all current Group assignments defined in the Course Manager database**.** From this list, you may:

- 1. Select a Group record from the List to review or edit by clicking on the Group.
- 2. Enter one or more letters in the Filter Name field to narrow your search.
- 3. Click the **Add Group** button to create a new Group.
- 4. Use the **Filter** button to narrow your search for a specific Group.

| <b>USERS &amp; GROUPS: GROUPS</b>                                           |                                       |                          |            |               |  |  |  |  |
|-----------------------------------------------------------------------------|---------------------------------------|--------------------------|------------|---------------|--|--|--|--|
| <b>D</b> Shared Device Groups<br>+ Add Group<br><b>Event Session Groups</b> |                                       |                          |            |               |  |  |  |  |
|                                                                             | Id<br>Filter<br>Name<br>Q Apply<br>Т, |                          |            |               |  |  |  |  |
| Id                                                                          | Group                                 | <b>Description</b>       | Supervisor | <b>Status</b> |  |  |  |  |
| 9333                                                                        | ***Asterisk Testing Group             | Testing                  |            | <b>Active</b> |  |  |  |  |
| 2485                                                                        | *The McTestsons                       | What a wonderful family! |            | <b>Active</b> |  |  |  |  |
| 9298                                                                        | 00 Front Line                         |                          |            | <b>Active</b> |  |  |  |  |

**Figure 1-37 – Users & Groups: Groups Table Display**

Groups are listed alphabetically by Group Name, or numerically if Group names begin with numerals. The Group list displays the following:

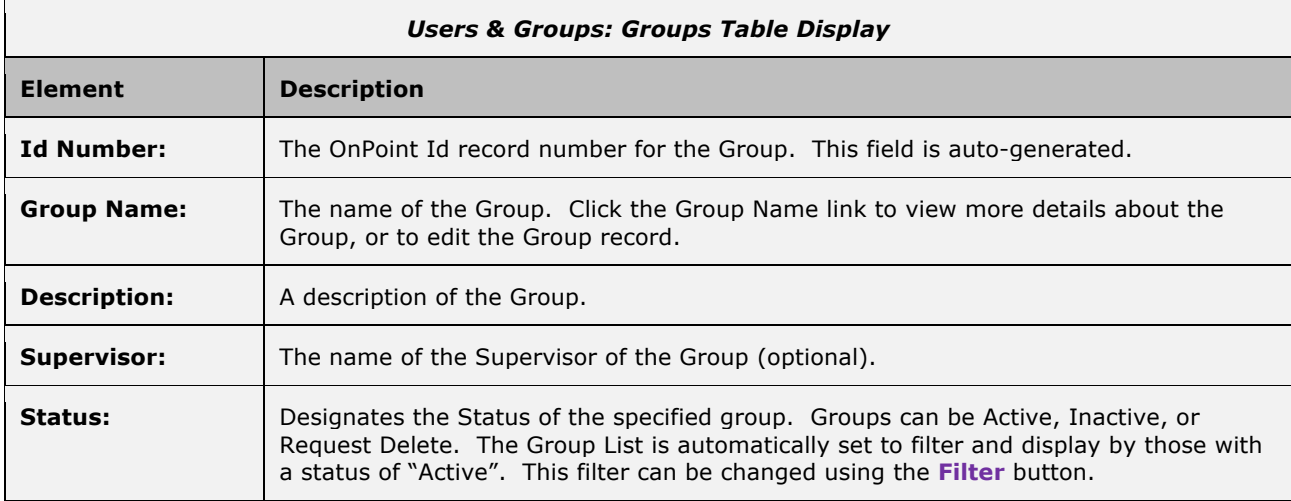

#### **What constitutes a group?**

There are several common ways that OnPoint's customers use the Groups feature:

- 1. To represent different physical locations
- 2. To represent different departments, internal organizations, or external partners/customers
- 3. To represent different job roles

These common uses are the easiest to create in that you are likely to already have groups like these established in existing HRIS, Payroll, or LDAP/Active Directory systems. Keeping a commonality to groups can be efficient in the initial setup of the OnPoint system.

Remember a few key tips when you are first creating your groups. **First, start with the high level, most common groupings.** You can always add more groups as they become obvious or needed, so keeping your list to a reasonable number will be more manageable.

**Second, create groups that you think you'll need to communicate with pretty often, or that are logical from an assignment perspective.** For instance, if you have an ongoing need to communicate with all tellers in a particular country, you should create a group like "Tellers – Germany." If this only happens occasionally, you wouldn't need to create a group. Or say you have a regular need to make assignments to all Tellers. In this example, you would just create a group called "Tellers" then you would be able to make the assignments directly to that group.

Many customers create a group for (1) every physical location they have, and (2) every major department they have. Some also create groups for every job role they have. The decision is based on how they envision communicating with their users and how they will make assignments to users. In the OnPoint system, there are typically several ways to accomplish tasks. For example, you may choose to use the Job Code Assignments or Location Assignment designation under the Users - Membership Sub-tab to associate a user with one or more job codes and one physical location, and this will provide you the ability to make direct assignments to all members of a job code or location. **The current system provides more communications capability, assignment capability, and reporting filters at the group level than by location or job code.**

## **1.2.1 Groups: View a Group Record**

The **Users & Groups: Group** record display provides a brief description of all the particulars of an established Group. To view and edit a Group record, select the Group you wish to view from the list of **Users & Groups: Groups** by clicking on the Group and the **Users & Groups: Group** record for that resource will appear**.** The displayed screen shows the Group Information page with the Action Buttons.

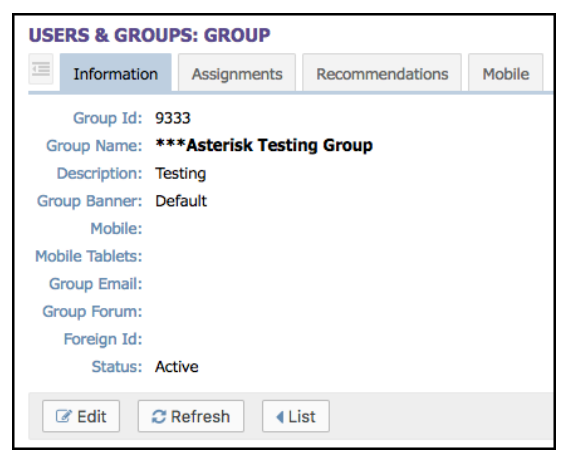

**Figure 1-38 – Users & Groups: Group Record**

The Users & Groups record has several Submenu tabs covering all of the definitions and parameters for the selected Group, as follows:

- A. **Information –** Tab 1 "Group Information" includes fields for Group Id, Name, Description, Supervisor, Group Banner, Mobile, Mobile Tablets, Group Email, Status and up to 5 custom-defined fields.
- B. **Assignments –** Tab 2 "Assignments" lists all of the current Assignments for that Group, including Courses, Assessment Sets, Nuggets, Activities, Events Skill Profiles/Curriculums, and Catalog assignments, along with assigned Forums, Mobile UI's & OPUI's, Group Managers, and Users. Most assignment fields may be manually updated at any time by clicking the corresponding **Assign** links.
- C. **Recommendations –** Tab 3 "Recommendations" lists all of the current Recommendations for that group, including all of their Courses, Assessment Sets, Nuggets, Activities, Events, and Skill Profile/Curriculum assignments. These recommendation fields may be manually updated at any time by clicking the **Recommend** link, and removed when desired. Recommended items will show who made the recommendation, the date it was made, and also allow reinforcement.

D. **Mobile –** Tab 4 "Mobile" includes fields for creating a playlist, managing blogs or RSS feeds, and managing any of the media files to include audio, video, and image files. Once these are created you can select Generate Mobile Registration Codes to send mobile registration codes to group members.

Action buttons that appear across the lower portion of the Information sub tab include the **Edit** which will allow you to view and edit the data fields for your selected record, the **Refresh** which allows you to refresh the page with recent updates if needed, the **List** option which will return you to the previous listing that you were working from, the **Login Action** button which will provide actions for next login such as change password, show profile, etc., and Forum which allows users to post and have discussions.

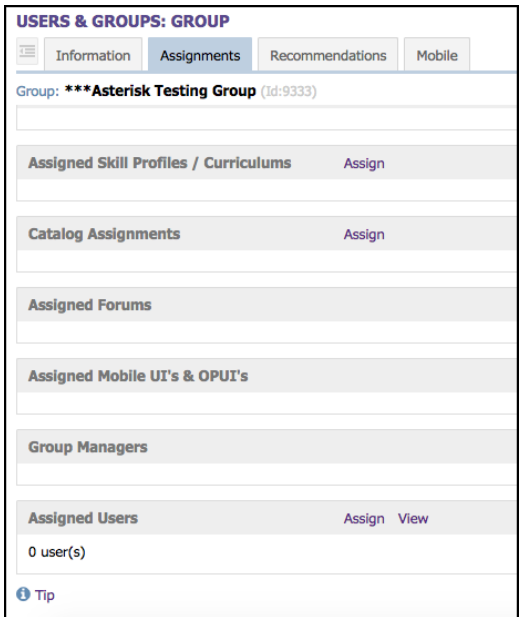

**Figure 1-39A – Users & Groups: Group Assignments**

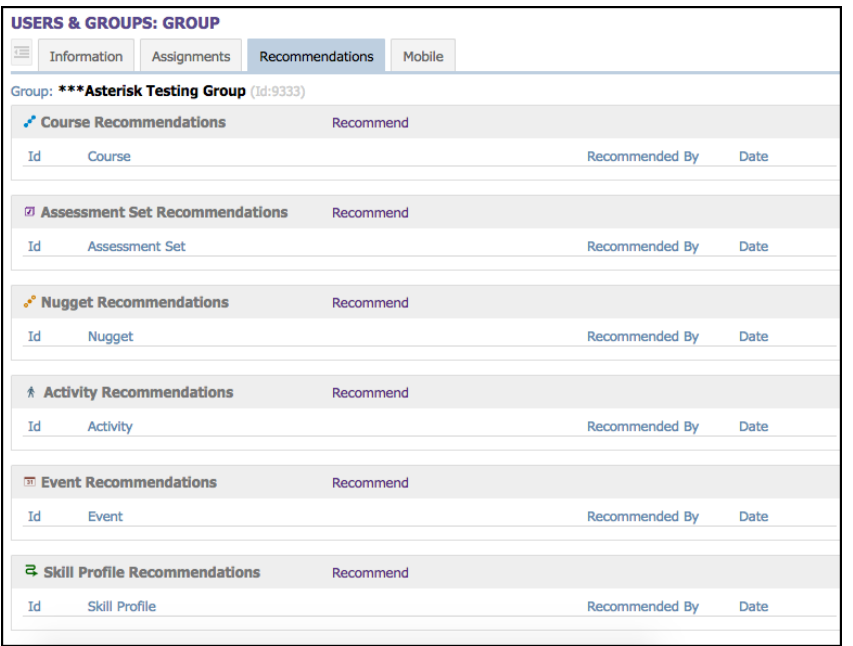

**Figure 1-39B – Users & Groups: Group Recommendations**

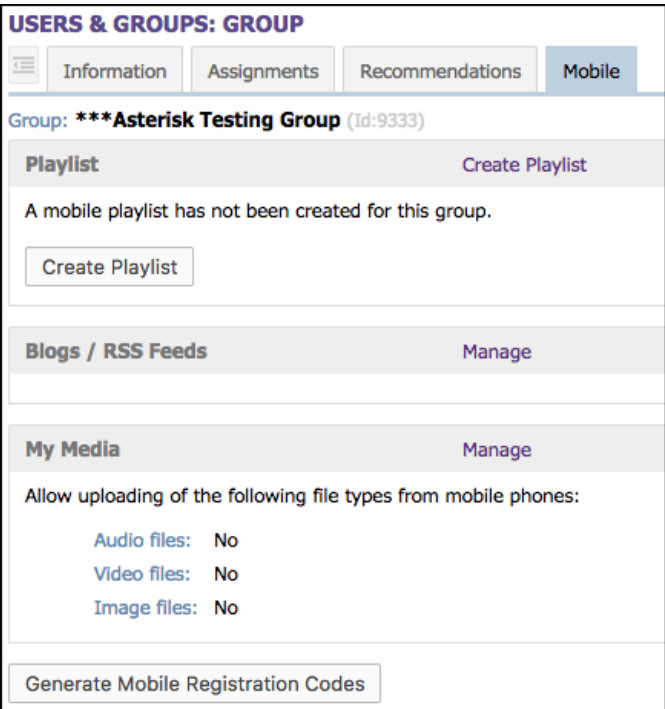

**Figure 1-39C – Users & Groups: Group Mobile**

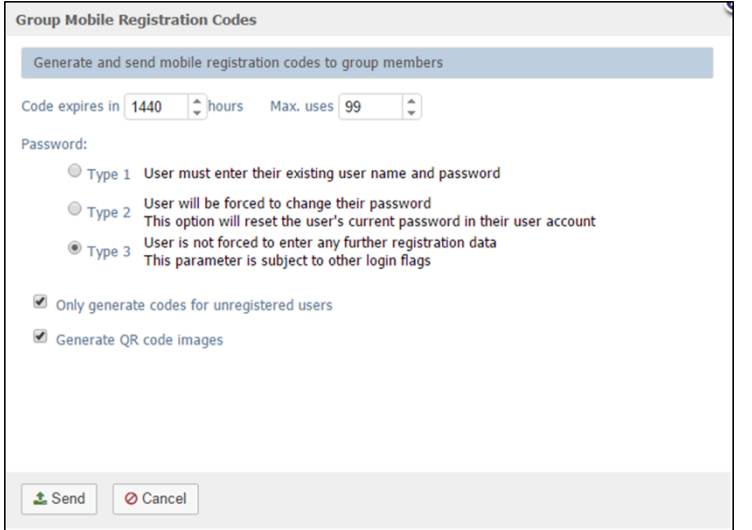

**Figure 1-39C– Users & Groups: Group Mobile Registration**

### **1.2.2 Groups: Search for a Group**

Under **Users & Groups: Groups** is a list of all current Groups in your Course Manager repository. Groups are listed alphabetically by Group Name, or numerically if Groups Names begin with a number. To find a specific group, you may:

- 1. Scroll through the list until you locate the group record.
- 2. Enter one or more letters of the Group Name in the Name field to narrow your search.
- 3. Use the **Filter** button to narrow your search for a specific group.

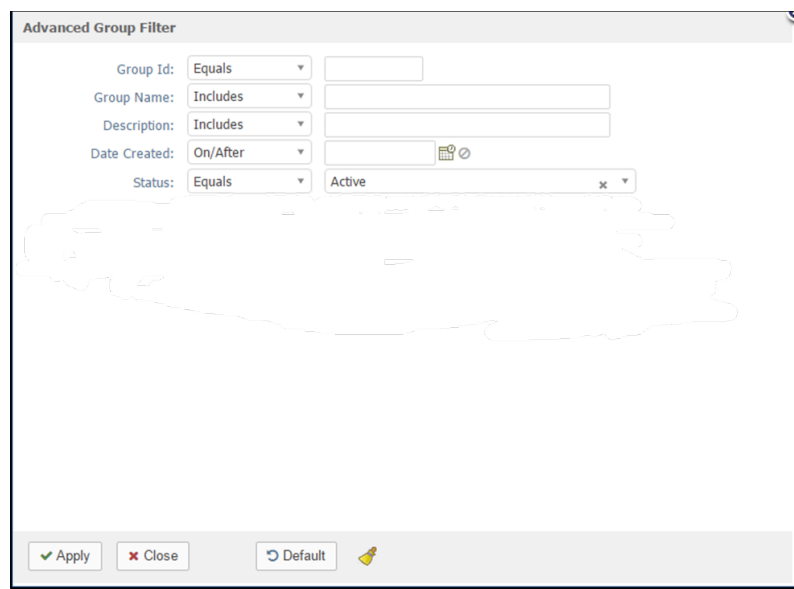

**Figure 1-40 – Users & Groups: Group Filter Selection Screen**

The Groups: Group Filter allows you to search for a group by any of the following search criteria:

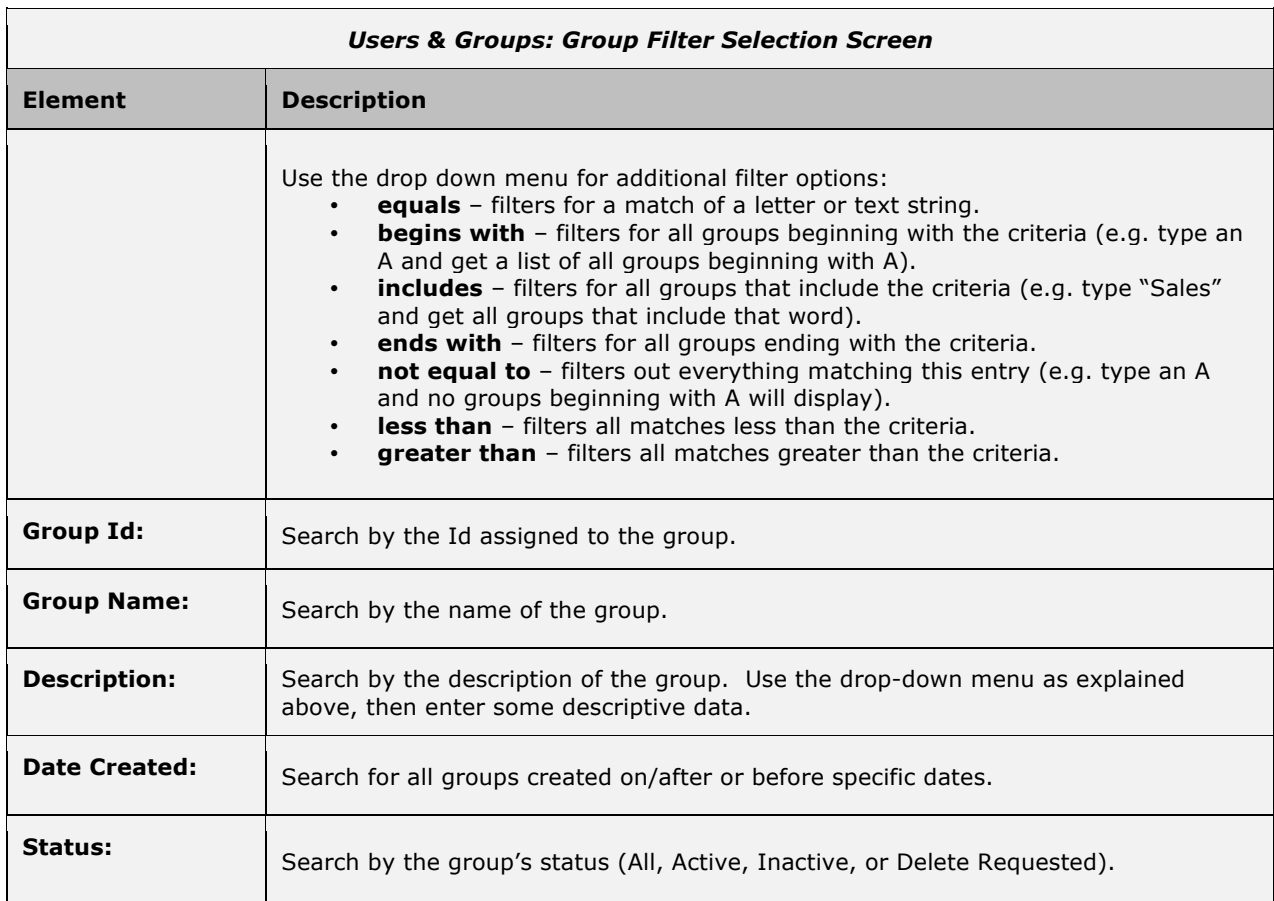

When you are finished entering your selection criteria you can select **Apply** to apply the filters to the group list, select **Use Defaults** to reset the filter to the default setting, which is Active Group Status with Group names that begin with "A" or use the **Close** button to close the filter window.

The icon will clear all filters and is available on this filter screen or at the top of the list on the **Users & Groups: Groups** page.

### **1.2.3 Groups: Create a New Group**

To create a new Group record, select **Users & Groups: Groups**, then click the **Add Group** button. The **Users & Groups: Group Edit** screen will appear.

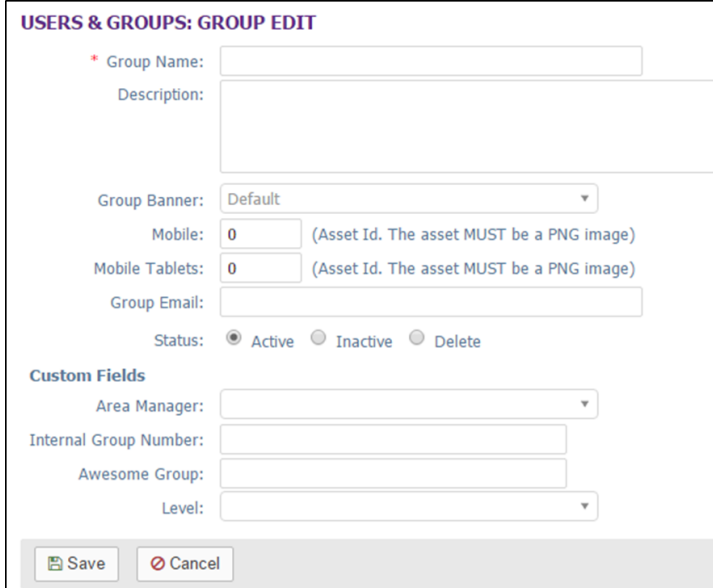

**Figure 1-41 – Users & Groups: Group Add Record**

Complete the following data fields that are appropriate:

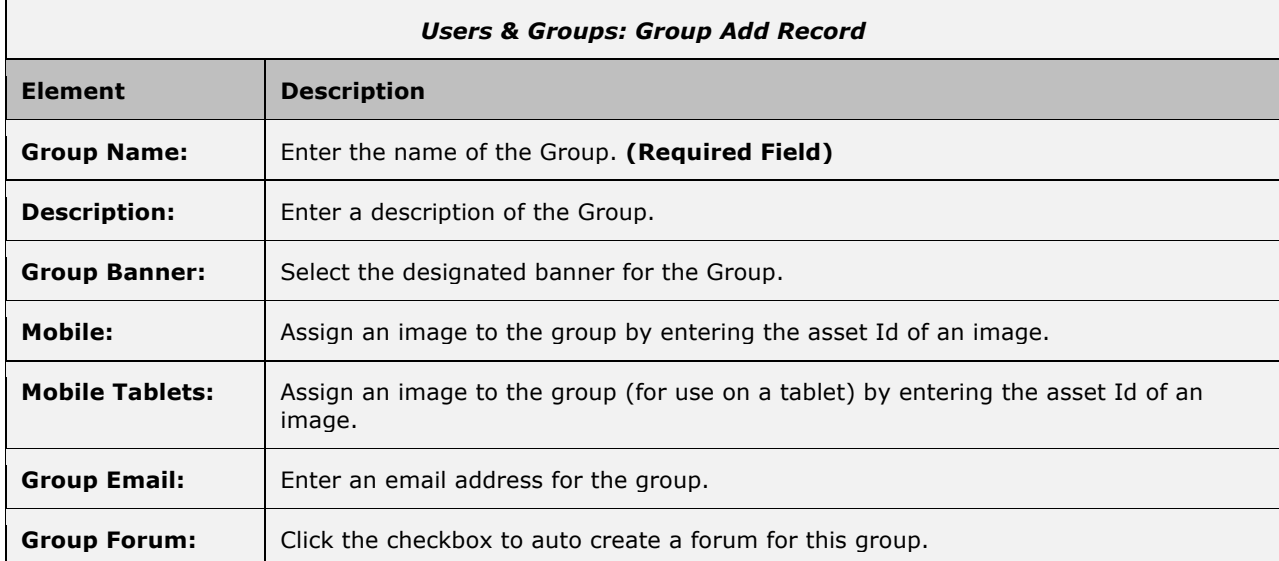

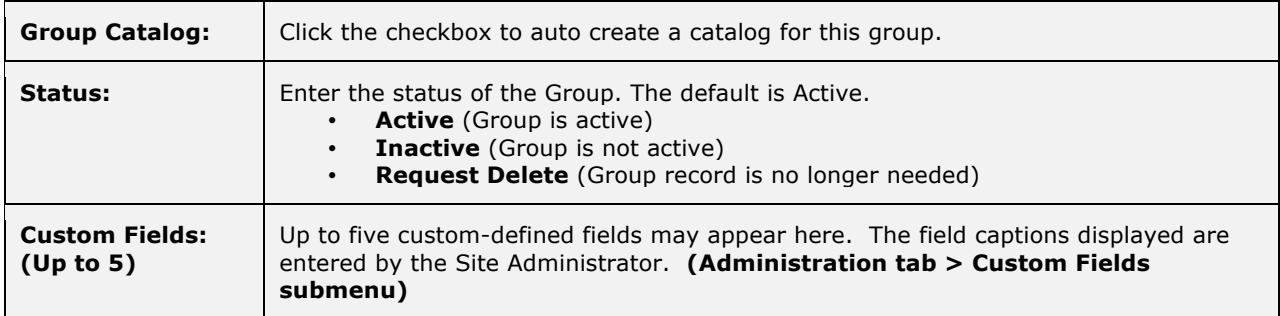

At anytime during this edit you may click **Save** to save any changes that have been made or **Cancel** to cancel the action and exit the page without making any changes.

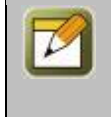

**Note:** All Group information fields can be edited at any time with additional or updated info. The **Edit** button is required to update the Group information fields. After entering a new record and saving your entries, click the **Refresh** button to make sure all your new entries are displayed.

#### **Assign a Supervisor for the Group**

If you are not using the Organization Chart functionality of the OnPoint Learning System, you will have one additional field you can edit once you have created a new Group record. On the **Users & Groups: Group** page of any record, there is a Supervisor field, which allows you to enter a designated supervisor for the Group. Use the **Assign** link to select a manager name from the list (the list will include all OPCM and OPPM managers). This person will receive notifications triggered by group member actions if the trigger is set up to send the notification, and if you are not utilizing OnPoint's Organizations tree structure to identify a user's direct manager.

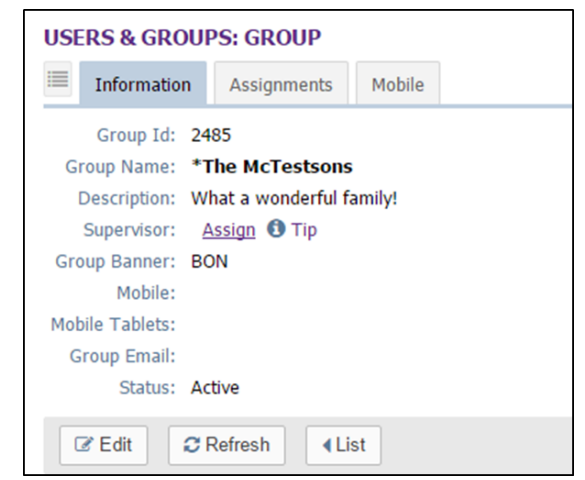

**Figure 1-42A – Users & Groups: Groups – Assign Supervisor Link**

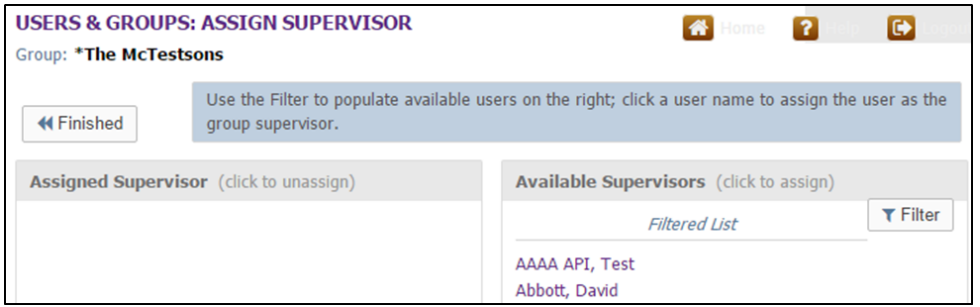

**Figure 1-42B – Users & Groups: Groups – Select a Supervisor**

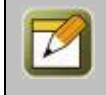

**Note:** For OnPoint customers who are using Organizations, the supervisor field is hidden as it is not needed; the system will instead look to the org chart to determine the user's immediate supervisor.

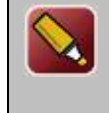

**Tip:** The Supervisor function is different from the Reporting Manager designations. There may be multiple managers overseeing a group, but the notifications, when created, will send to one email when "Manager" is selected in the trigger recipient field, so the system will look for that user's primary group to find the designated supervisor.

### **1.2.3.1 New Group: Information**

Once an Administrator has created and saved a new Group record, the **Users & Groups: Group** Information screen will display, including several sub-tabs that define the Group. The default view is the Group Information tab.

Action buttons that appear across the lower portion of the Group Information page include the **Edit** which will allow you to view and edit the data fields for your selected record, the **Refresh** which allows you to refresh the page with recent updates if needed, the **List** option which will return you to the previous listing that you were working from, the Login Action button which allows actions on next login such as change password, show profile, etc., and the **Forum** button which will allow users to submit entries and comment on each other's.

### **1.2.3.2 New Group: Assignments**

Once a new Group record has been defined, Administrators may want to add assignments to the Group manually. Assignments can include Courses, Assessment Sets, Nuggets, Activities, Events, Skill Profiles/Curriculums, Catalog Assignments, Assigned Forums, Assigned Mobile UI's and OPUI's, Group Managers and Assigned Users. Since the newly created group has just been defined, no assignments will be displayed to start. If you do need to make assignments at the Group level, most fields may be manually updated at any time by clicking the corresponding **Assign** links.

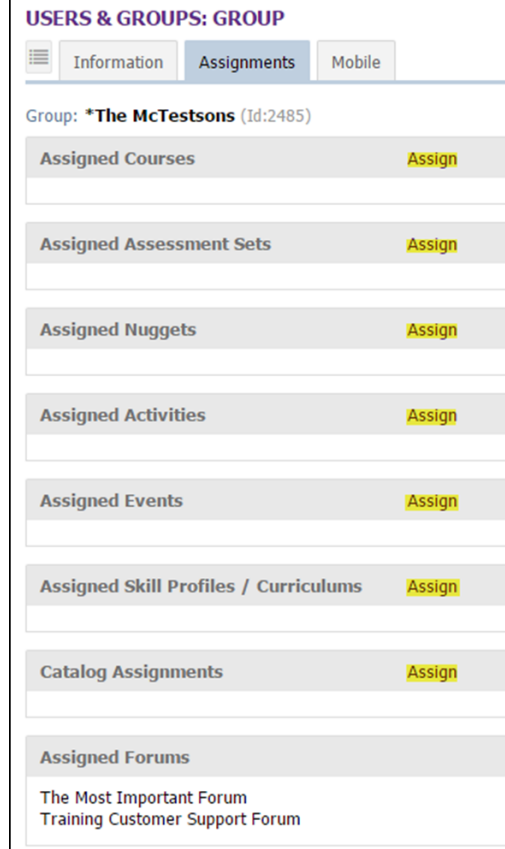

**Figure 1-43 – Users & Groups: Group - Assignments tab**

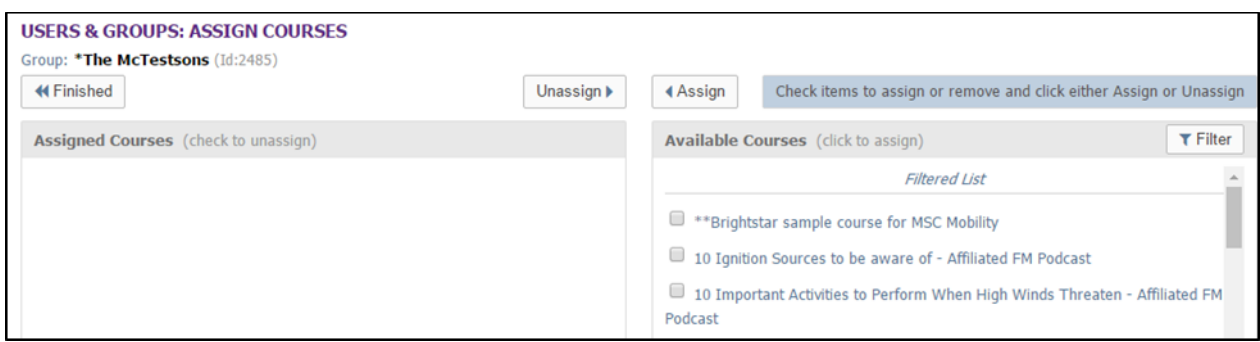

**Figure 1-44 – Users & Groups: Group Assignments – Assign Courses**

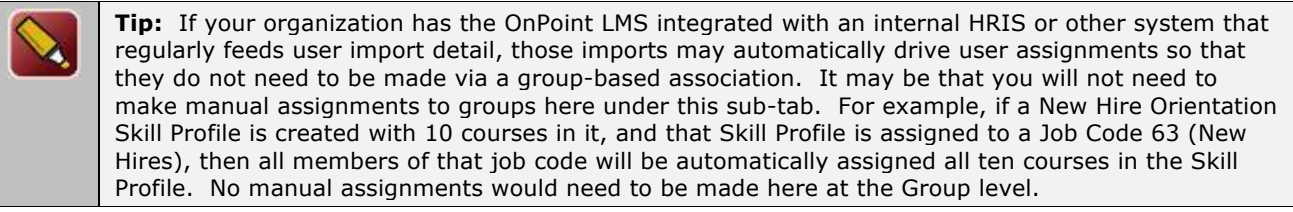

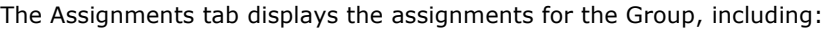

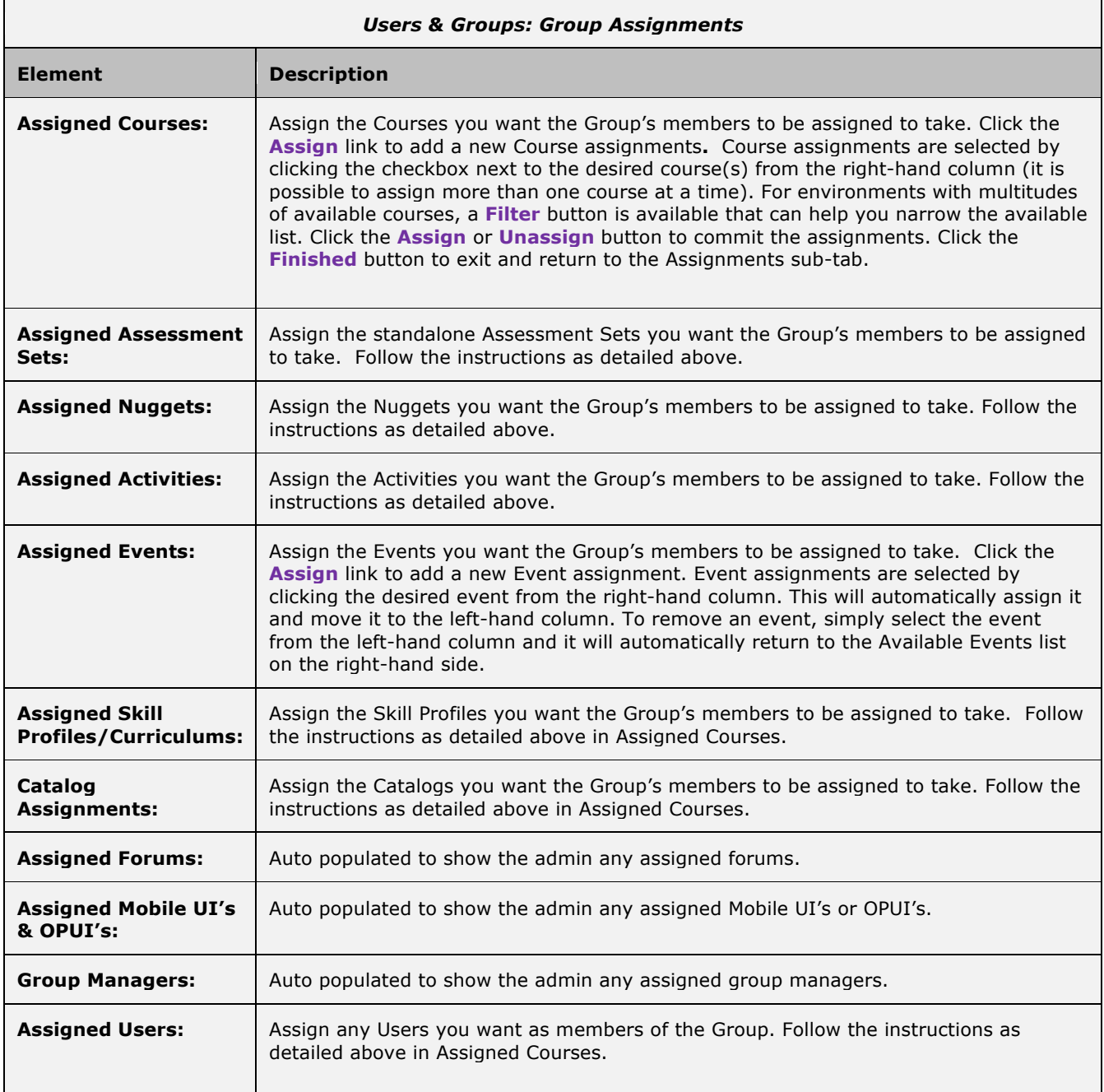

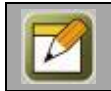

**Note:** Group assignment fields can be edited at any time with additional or updated information. No **Edit** button is required to update the assignment fields of a Group record.

#### **Using Filters When Assigning Users to Groups**

When making the Group's User assignments, use the filters to help you quickly find the users you need. The system defaults to a filter selection "**A**", on the Available Users (right) column. You can change the letter you wish to filter on by using the input fields within the filter popup window. For larger numbers of users, clearing the filters is not recommended. As an example, the below shows the right column filtered for last names beginning with the letter "**A**".

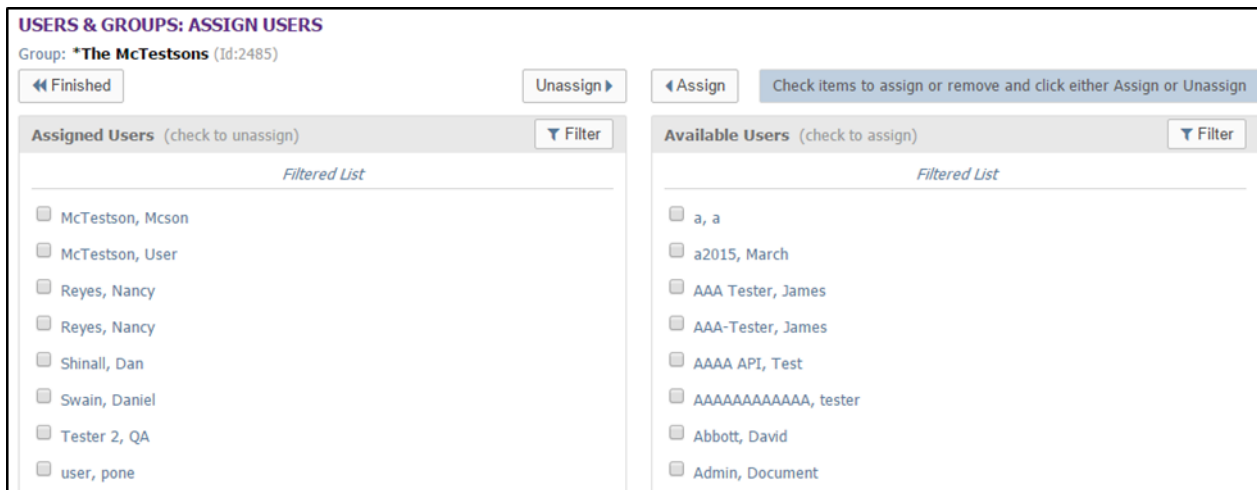

**Figure 1-45 – Users & Groups: Assign Users to Group**

## **1.2.4 Groups: Edit a Group Record**

To Edit an existing Group record, select the Group you wish to edit from the list of **Users & Groups: Groups** by clicking on the Group. The Group record will display, defaulted on the Group Information sub-tab page.

Action buttons that appear across the lower portion of the Group Information page include the **Edit** which will allow you to view and edit the data fields for your selected record, the **Refresh** which allows you to refresh the page with recent updates if needed, the **List** option which will return you to the previous listing that you were working from, the Login Action button which allows actions on next login such as change password, show profile, etc., and the **Forum** button which will allow users to submit entries and comment on each other's.

Click the **Edit** button to make any updates to the Group record. At anytime during this edit you may click **Save** to save any changes that have been made or **Cancel** to cancel the action and exit the page without making any changes.

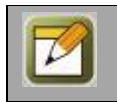

**Note:** All Group information fields can be edited at any time with additional or updated information. The **Edit** button is required to update the Group information fields.

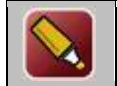

**Tip:** After editing a record and saving your updates, click the **Refresh** button to make sure our changes are displayed.

## **1.2.5 Groups: Delete a Group Record**

To make an existing Group record "Inactive" or delete a Group record, select **Users & Groups: Groups**, and select the Group you wish to edit. When the Group record is displayed, click the **Edit** button. At the **Status** field, select **Inactive** or **Request Delete**. Click the **Save** button to activate your change.

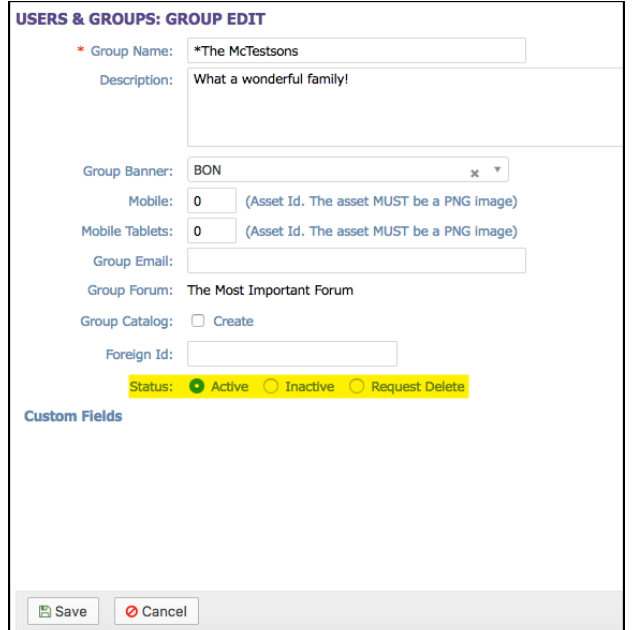

**Figure 1-46 – Users & Groups: Inactive Group Status**

The Status field will now be highlighted in **Yellow** (indicating Inactive) or **Pink** (indicating Request delete) in the Group Record.

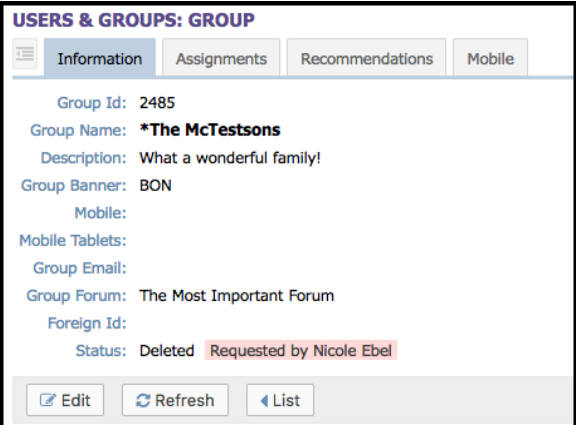

**Figure 1-47 – Users & Groups: Delete Group Status**

For Request delete status changes, the record will show the requested deletion, the date/time, and who requested it. Click the **List** button to return to the Group List.

Notice that the Group's name is no longer included in the list of Groups. If the list's Filter is changed to show "All" group status conditions, the group will display in the list, highlighted in the appropriate yellow or pink color to alert others as to the status of the group record. The Group name will also be excluded from any lists of Available Groups when Administrators are making assignments.

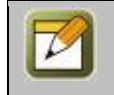

**Note:** Deletion tasks can only be performed by a Site or Root Administrator. When an item's status is changed to "Request delete", an Administrator reviews the request to ensure there is no need for it before performing the delete function (Administration tab > Deletion Tasks option.)

# **1.3 Users & Groups: Job Codes**

The third option under the main **Users & Groups** top-level Menu is **Job Codes**. This selection displays the **Users & Groups: Job Codes** List, a listing of all current Job Code assignments defined in the Course Manager database. From this list, you may:

- 1. Select a Job Code record from the List to review or edit
- 2. Enter one or more letters or numbers into the Filter Name field as a quick filter option
- 3. Use the **Filter** button for more search options to look for a specific Job Code
- 4. Click the **Add Job Code** button to create a new Job Code

|      | <b>USERS &amp; GROUPS: JOB CODES</b>                             |                        |                                                                                             |               |  |  |  |
|------|------------------------------------------------------------------|------------------------|---------------------------------------------------------------------------------------------|---------------|--|--|--|
|      | + Add Job Code                                                   |                        |                                                                                             |               |  |  |  |
|      | Id<br>$T$ Filter<br>Name<br>Q Apply<br>$\mathbf{T}_{\mathbf{x}}$ |                        |                                                                                             |               |  |  |  |
| Id   |                                                                  | Job Code               | <b>Description</b>                                                                          | <b>Status</b> |  |  |  |
| 1006 |                                                                  | Administrator          | Site, Document or Content Administrators as well as Course Coordinators and Event Managers. | Active        |  |  |  |
| 989  |                                                                  | <b>Android Learner</b> | Learner of the Android Widget realm.                                                        | Active        |  |  |  |
| 988  |                                                                  | Apple Learner          | Learner of the Apple Widget realm (iPad, iPod, iPhone).                                     | Active        |  |  |  |

**Figure 1-48 – Users & Groups: Job Codes- Job Codes Table**

Job Codes are listed alphabetically by Job Code Name, or numerically if Job Code names begin with numerals. The Job Code list displays the following:

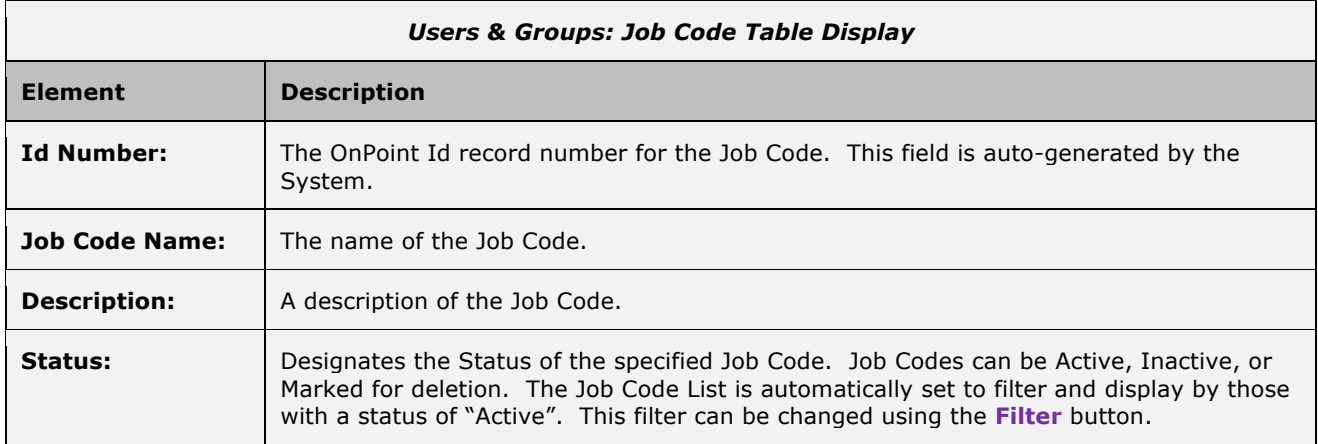

#### **How are Job Codes useful in the OnPoint LMS?**

Job Codes are a variation on the Group function in the OnPoint LMS, and provide an additional or alternative way to work with members of a defined classification of users/learners. Typically, Job Codes represent the type of job or business function being performed. Your HR department may have existing/established Job Codes in use in their payroll or other HRIS systems, and OnPoint recommends utilizing the same or similar code be used within the LMS. Job Codes in the LMS can be used to:

- A. Make assignments more efficiently (it is faster to assign something to all users/learners of a specific Job Code than individually)
- B. Send automated notifications to members of a specific Job Code
- C. Create specific reports at a Job Code level

Job Codes share the same database table as Groups in the OnPoint LMS platform, and are similar to Groups in that one or more Job Code designations can be made to a user/learner in the OnPoint system, and one can be labeled a "primary". Though individuals are normally a member of a number of different Groups, typically they will have just one Job Code; an exception occurs in the case of an employee who works in multiple positions – in which case they may have several Job Codes. A "primary" Job Code designation would be used to designate the

primary employee function, so that automated assignments of Skill Profiles would be made based on that primary Job Code rather than on any secondary job responsibility the user may have.

**The key reason to establish Job Codes in the LMS is to facilitate the automatic assignment of unique Skill Profiles developed for specific Job Codes.** Let's work with Bank Tellers, for example. If you regularly have new tellers joining your financial institution, it is likely that they will all need to take a prescribed training curriculum when they are first hired. Let's say you have 15 assignments you'd like all new tellers to complete (maybe 2 online courses, 3 ILT Events, 3 Assessment Sets, 4 Nuggets, and 3 Activities). Rather than trying to manually assign all 15 assignments to each individual hired, you could create a Skill Profile called "New Hire – Tellers" and assign all 15 assignments to that profile. Then, as each new teller is hired, they are imported into the OnPoint system with a designated Job Code (e.g. Teller-01). Upon import, the LMS could auto-assign the Skill Profile New Hire – Tellers to that user, ensuring that when they first log in to the Learning Center, they will already have all of the appropriate assignments awaiting them.

Assignments of Skill Profiles to Job Codes can be made directly (manually) at the Job Code level, or an automated scenario (as described above) can be set up to happen during regular user import feeds for integrated system implementations. In the case of a user having multiple Job Codes, the system will make the automatic skill profile assignment(s) to the users "primary" Job Code.

In the OnPoint system, they are typically several ways to accomplish tasks. For example, you may choose to also have a Group called Tellers in the LMS to facilitate communications with all Tellers. Assignments can be made directly at the group level as well. Since the Job Codes and Groups share the same database table, automated notifications and report filtering can be accomplished at the Job Code level as well as the Group level.

## **1.3.1 Job Codes: View a Job Code**

The **Users & Groups: Job Codes** record display provides a brief description of all the particulars of an established Job Code. To view and edit a Job Code record, select the Job Code you wish to view from the list of **Users & Groups: Job Codes** by clicking on the Job Code and the **Users & Groups: Job Code** record for that resource will appear. The displayed screen shows the Job Code Information page along with Action Buttons.

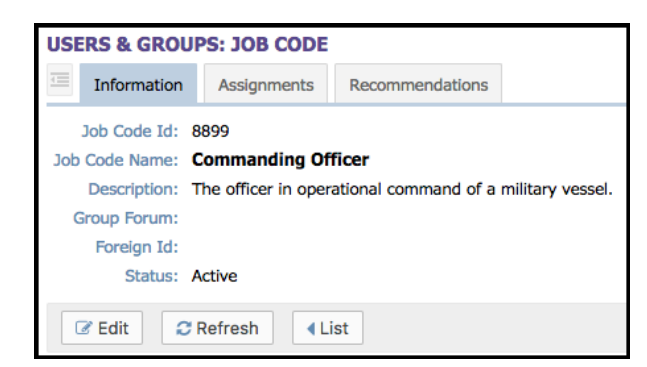

**Figure 1-49 – Users & Groups: Job Codes- Job Code Record**

The Job Code record has two Submenu tabs covering all of the definitions and parameters for the selected Job Code, as follows:

- A. **Job Code Information -** Tab 1 "Job Code Information" includes editable fields for Job Code Id, Name, Description and the current Status.
- B. **Assignments -** Tab 2 "Assignments" lists all of the current Assignments for that Job Code, including Courses, Assessment Sets, Nuggets, Activities, Events, Skill Profiles/Curriculums, Forums, Mobile UI's and OPUI's assignments, Group Managers, along with assigned Users. Many of these assignment fields may be manually updated at any time by clicking the corresponding **Assign** links.
- C. **Recommendations** Tab 3 "Recommendations" lists all of the current Recommendations for that Job Code, including all of their Courses, Assessment Sets, Nuggets, Activities, Events, and Skill Profile/Curriculum assignments. These recommendation fields may be manually updated at any time by

clicking the **Recommend** link, and removed when desired. Recommended items will show who made the recommendation, the date it was made, and also allow reinforcement.

Action buttons that appear across the lower portion of the Job Code Information page include the **Edit** which will allow you to view and edit the data fields for your selected record, the **Refresh** which allows you to refresh the page with recent updates if needed, the **List** option which will return you to the previous listing that you were working from, and the Login Action button which allows you to create action on next login such as change password, show profile, etc.

### **1.3.2 Job Codes: Search for a Job Code**

Under **Users & Groups: Job Codes** is a list of all current Job Codes in your Course Manager repository. To find a specific job code, you may:

- 1. Scroll through the list until you locate the job code record
- 2. Enter one or more letters of the Job Code Name in the Name field to narrow your search
- 3. Use the **Filter** button to narrow your search for a specific job code

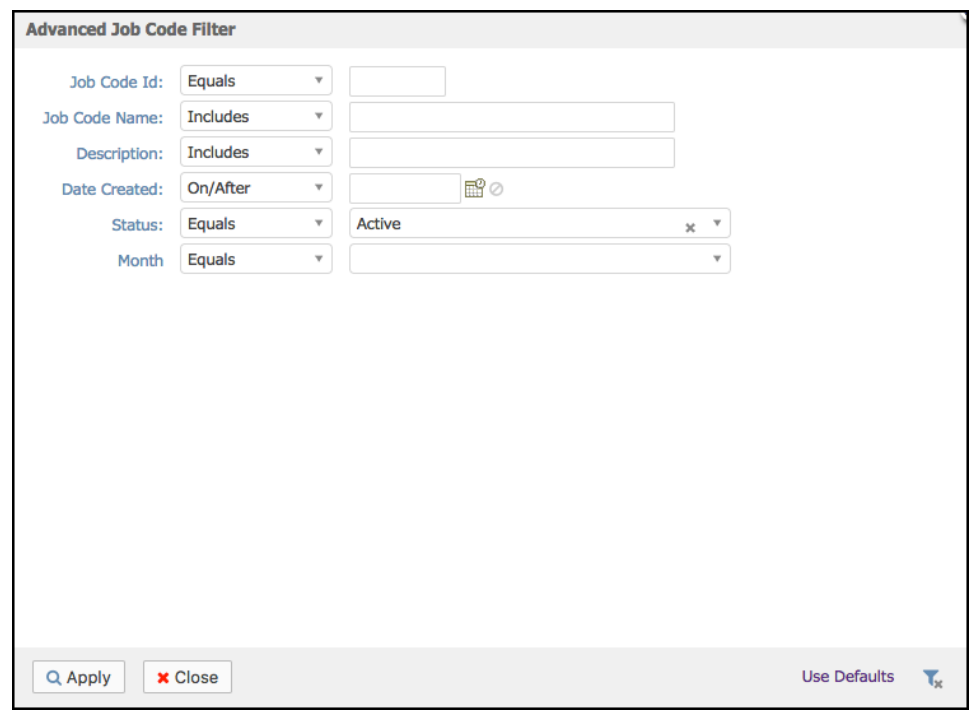

**Figure 1-50 – Users & Groups: Job Code Filter Selection Screen**

The Job Code Filter allows you to search for a job code by any of the following search criteria:

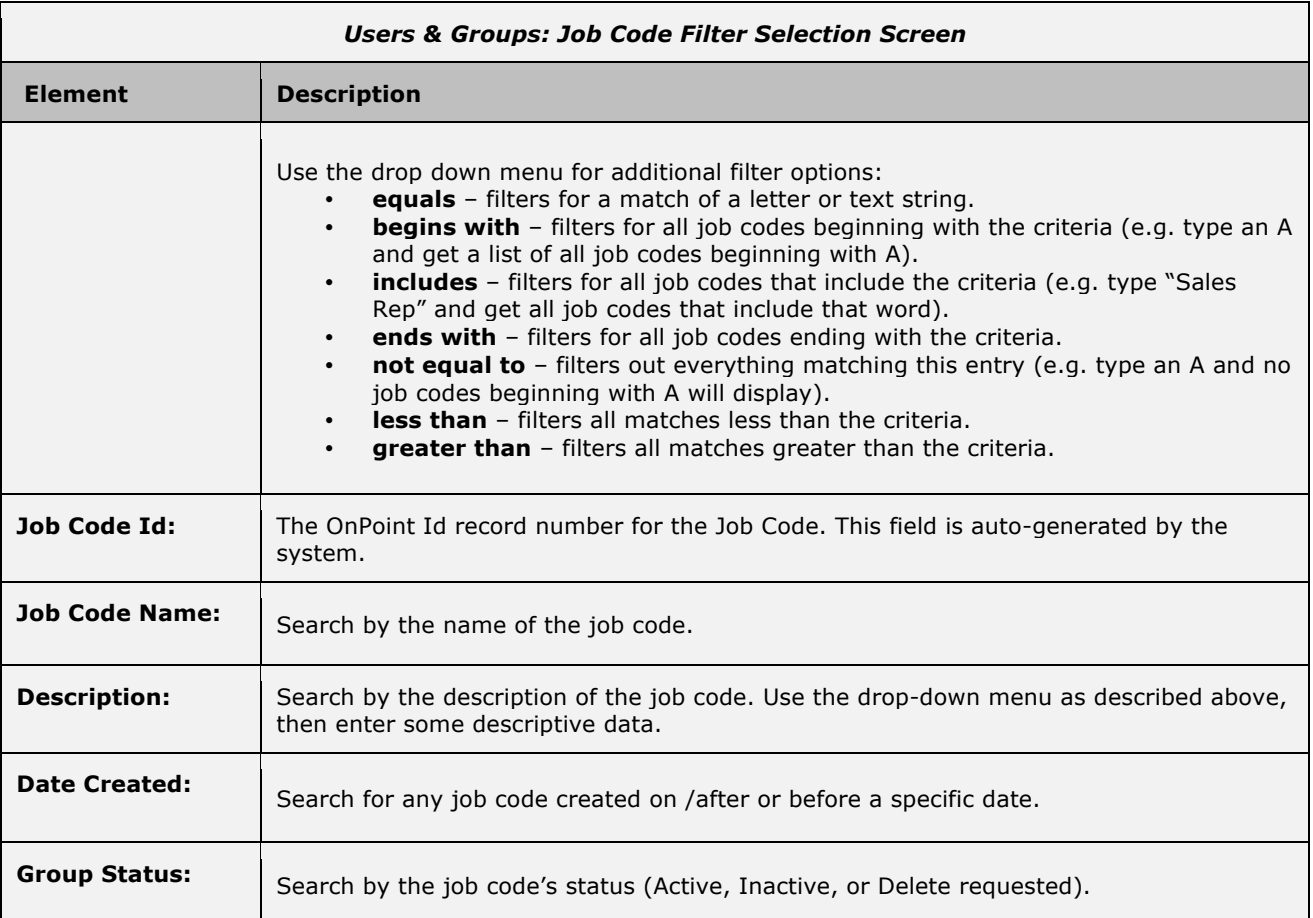

When you are finished entering your selection criteria you can select **Apply** to apply the filters to the group list, select **Default** to reset the filter to the default setting, which is Active Group Status with Group names that begin with "A" or use the **Close** link to close the filter window.

The icon will clear all filters and is available on this filter screen or at the top of the list on the **Users & Groups: Groups** page.

## **1.3.3 Job Codes: Create a New Job Code**

To create a new Job Code record, select **Users & Groups: Job Codes**, then click the **Add** button. The **Users & Groups: Job Code Edit** screen will appear.

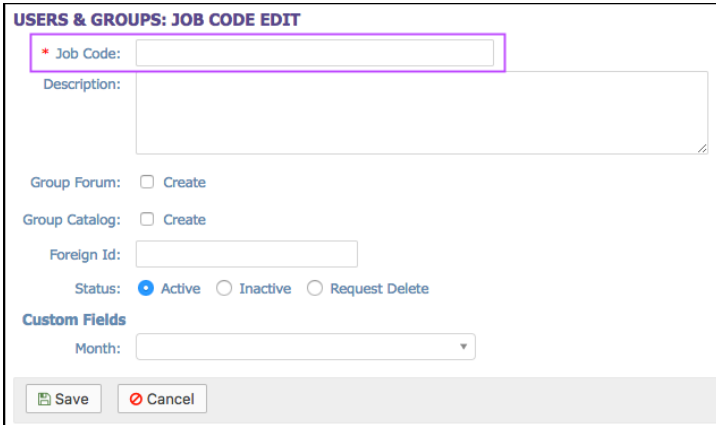

**Figure 1-51 – Users & Groups: Job Code Add Record**

Complete the following data fields that are appropriate:

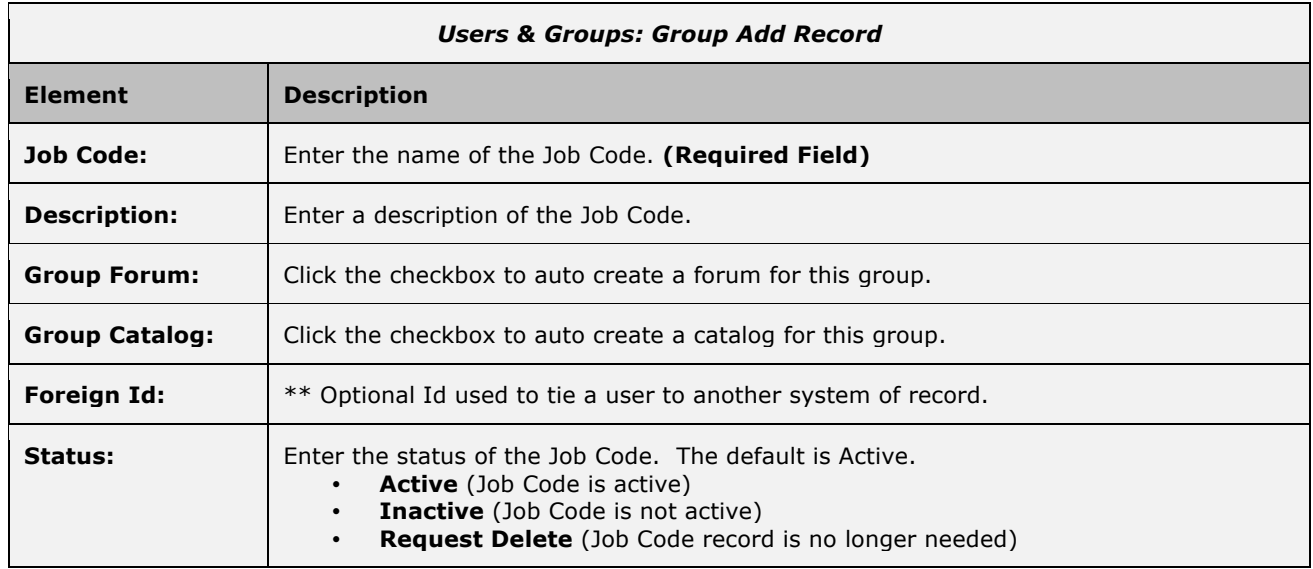

At anytime during this edit you may click **Save** to save any changes that have been made or **Cancel** to cancel the action and exit the page without making any changes.

**Note:** All Job Code information fields can be edited at any time with additional or updated info. The **Edit** button is required to update the Job Code information fields. After entering a new record and saving your entries, click the **Refresh** button to make sure all your new entries are displayed.

### **1.3.3.1 New Job Code: Job Code Information**

Once an Administrator has created and saved a new Job Code record, the **Users & Groups: Job Code** screen will display, including several sub-tabs that define the Job Code. The default view is the Job Code Information tab.

Action buttons that appear across the lower portion of the Job Code Information page include the **Edit** which will allow you to view and edit the data fields for your selected record, the **Refresh** which allows you to refresh the page with recent updates if needed, the **List** option which will return you to the previous listing that you were working from, and the Login Action button which allows you to create action on next login such as change password, show profile, etc.

### **1.3.3.2 New Job Code: Assignments**

Once a new Job Code record has been created and defined, Administrators may want to add assignments to the Job Code manually. Assignments can include Courses, Assessment Sets, Nuggets, Activities, Events, Skill Profiles/Curriculums, Forums, Mobile UI's & OPUI's, Group Managers and Assigned Users. Since the newly created job code has just been defined, no assignments will be displayed initially.

**Tip:** If your organization has the OnPoint LMS integrated with an internal HRIS or other system that regularly feeds user import detail, those imports may automatically drive user assignments so that they do not need to be made via a group-based association. It may be that you will not need to make manual assignments to groups here under this sub-tab. For example, if a New Hire Orientation Skill Profile is created with 10 courses in it, and that Skill Profile is assigned to a Job Code 63 (New Hires), then all members of that job code will be automatically assigned all ten courses in the Skill Profile. No manual assignments would need to be made here at the Group level.

If you do need to make assignments at the Job Code level, click the corresponding **Assign** link.

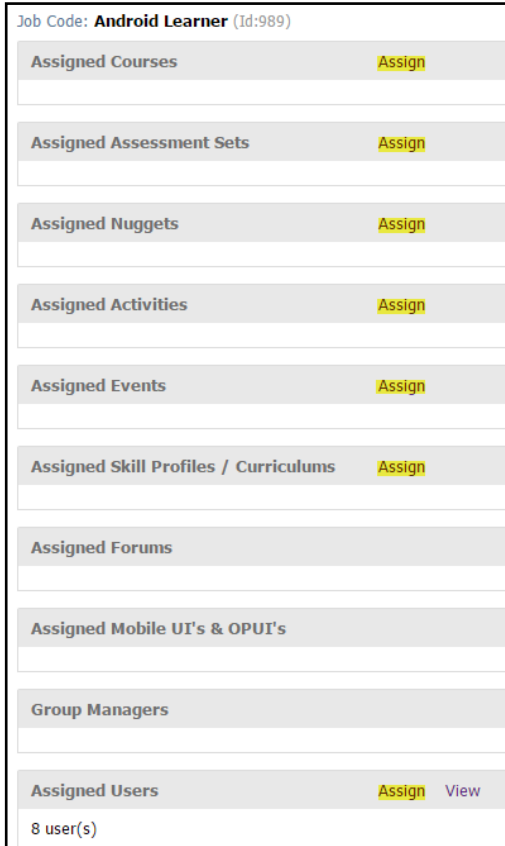

**Figure 1-52 – Users & Groups: Job Code - Assignments tab**

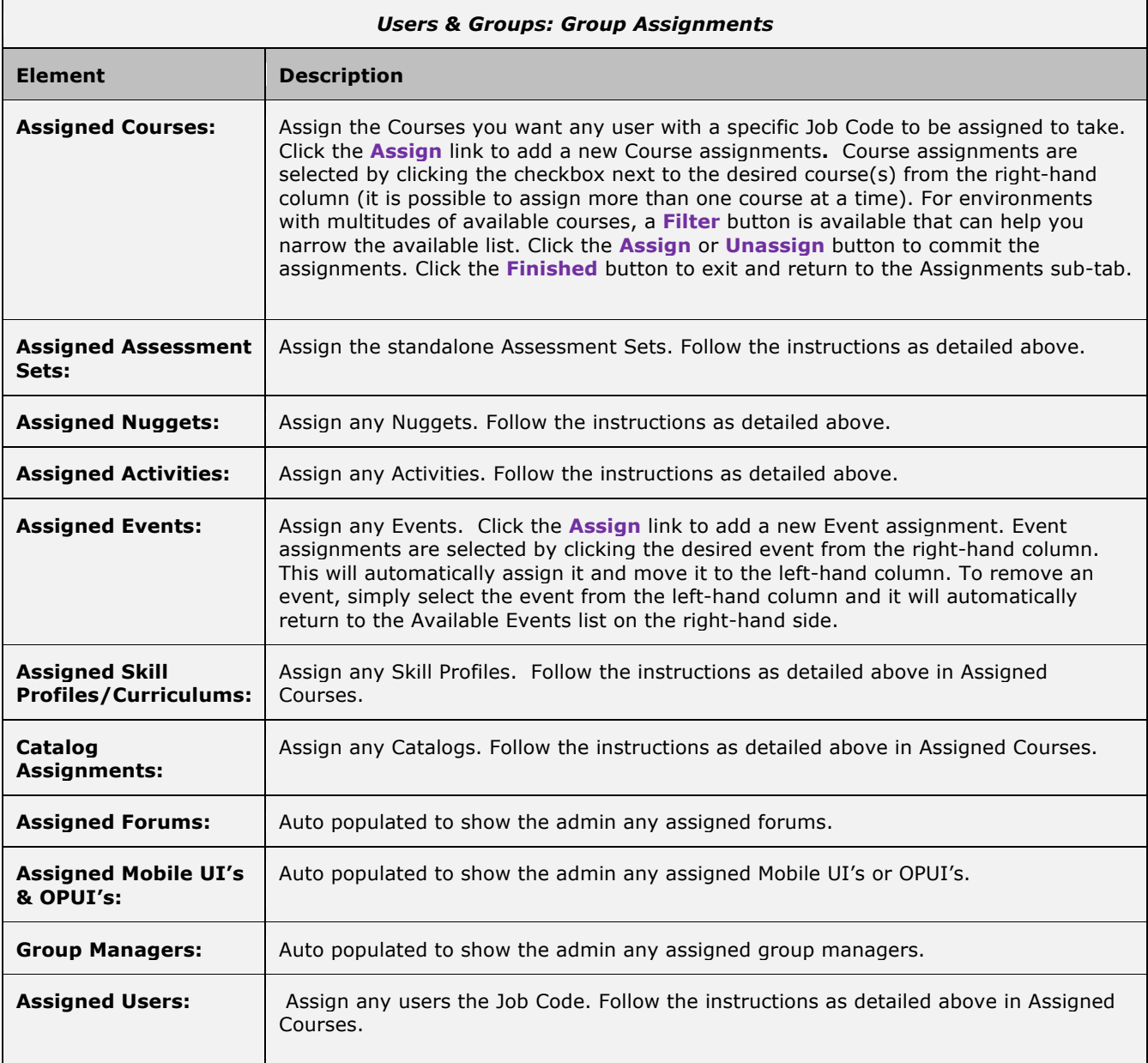

The Assignment tab displays the assignments for the Job Code, including:

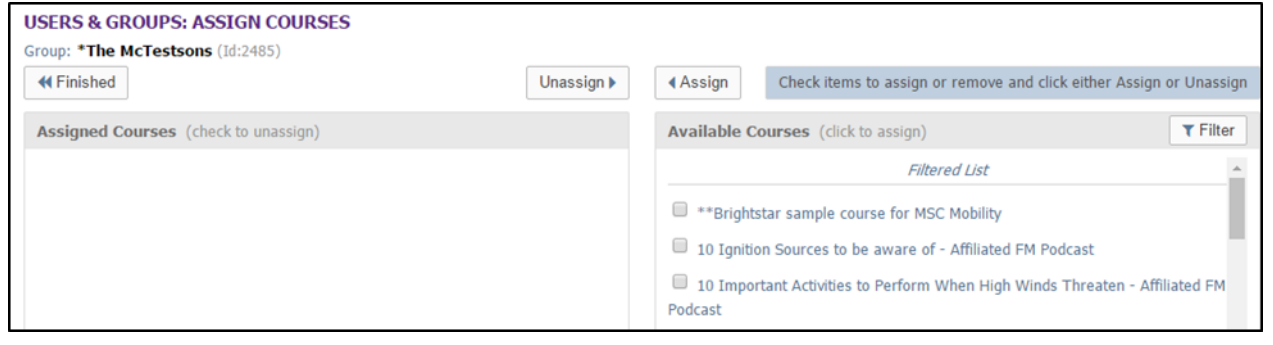

**Figure 1-53 – Users & Groups: Job Codes- Assign Course(s) to Job Code**

#### **Using Filters When Assigning Users to Job Codes**

When making the Job Code's User assignments, use the filters to help you quickly find the users you need. The system defaults to a filter selection "A", on the Available Users (right) column. You can change the letter you wish to filter on by using the input fields within the filter pop-up window. For a larger number of users, clearing the filters is not recommended.

### **1.3.4 Job Codes: Edit a Job Code Record**

To Edit an existing Job Code record, select the Job Code you wish to edit from the list of **Users & Groups: Job Codes** by clicking on the Job Code. The Job Code record will display, defaulted on the Job Code Information subtab page.

Action buttons that appear across the lower portion of the Job Code Information page include the **Edit** which will allow you to view and edit the data fields for your selected record, the **Refresh** which allows you to refresh the page with recent updates if needed, and the **List** option which will return you to the previous listing that you were working from.

Click the **Edit** button to make any updates to the Job Code record.

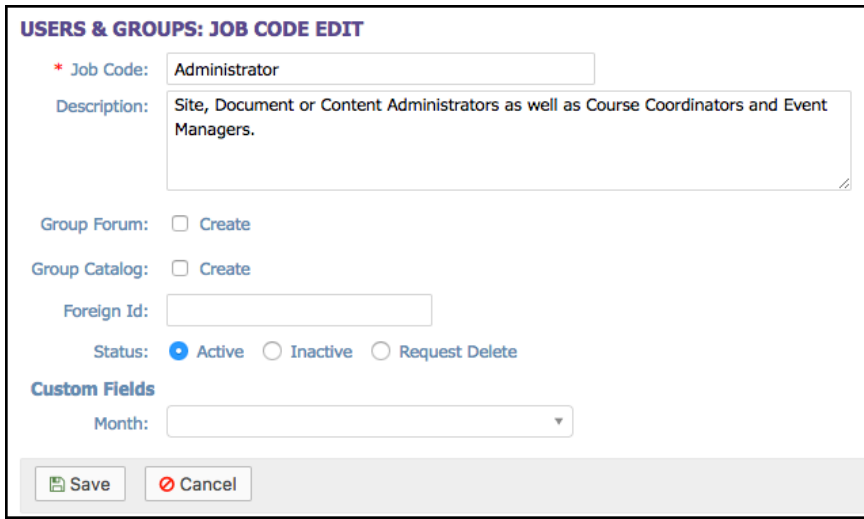

**Figure 1-54 – Users & Groups: Job Codes- Job Code Edit page**

At anytime during this edit you may click **Save** to save any changes that have been made or **Cancel** to cancel the action and exit the page without making any changes.

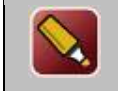

**Tip:** After editing a record and saving your updates, click the **Refresh** button to make sure all your changes are displayed.

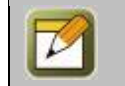

**Note:** All Job Code information fields can be edited at any time with additional or updated information. The **Edit** button is required to update the Job Code information fields.

### **1.3.5 Job Codes: Delete a Job Code Record**

To make an existing Job Code record "Inactive" or "Request delete" a Job Code record, select **Users & Groups: Job Codes**, and select the Job Code you wish to edit. When the Job Code record is displayed, click the **Edit** button. At the **Status** field, select **Inactive** or **Request delete**. Click the **Save** button to activate your change.

The Status field will now be highlighted in **Yellow** (Inactive) or **Pink** (Request delete) in the Job Code.

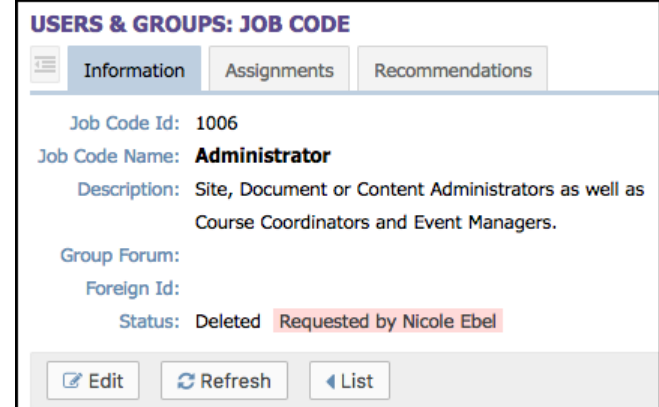

**Figure 1-55 – Users & groups: Job Codes- Delete Job Code Status**

For Request delete status changes, the record will show the requested deletion, the date/time, and who requested it.

Click the **List** button to return to the Job Code List.

Notice that the Job Code's name is no longer included in the list of Job Codes. To change the list's Filter to show all job code status conditions, select the "x" to remove the current filter and click **Apply**. The previously deleted Job Code will now display in the list, highlighted in the appropriate yellow or pink color to alert others as to the status of the group record. The Job Code name will also be excluded from any lists of Available Job Codes when Administrators are making assignments.

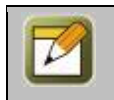

**Note:** Deletion tasks can only be performed by a Site or Root Administrator. When an item's status is changed to "Request delete", an Administrator reviews the request to ensure there is no need for it before performing the delete function (Administration tab > Deletion Tasks option.)

# **1.4 Users & Groups: Locations**

When you select locations from the **Users & Groups** menu, the **Locations** list will display, showing a list of all current Organization Charts defined in the Course Manager database*.* From this list, you may:

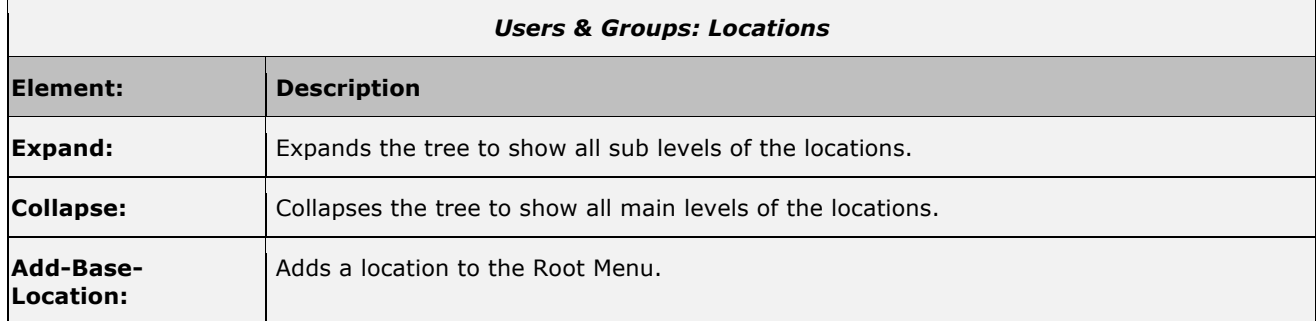

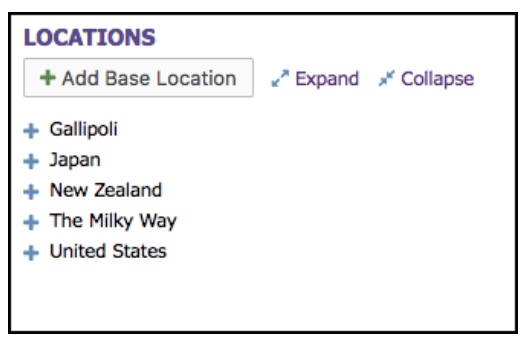

**Figure 1-56 – Users & Groups: Locations**

#### Using Locations to assign Content.

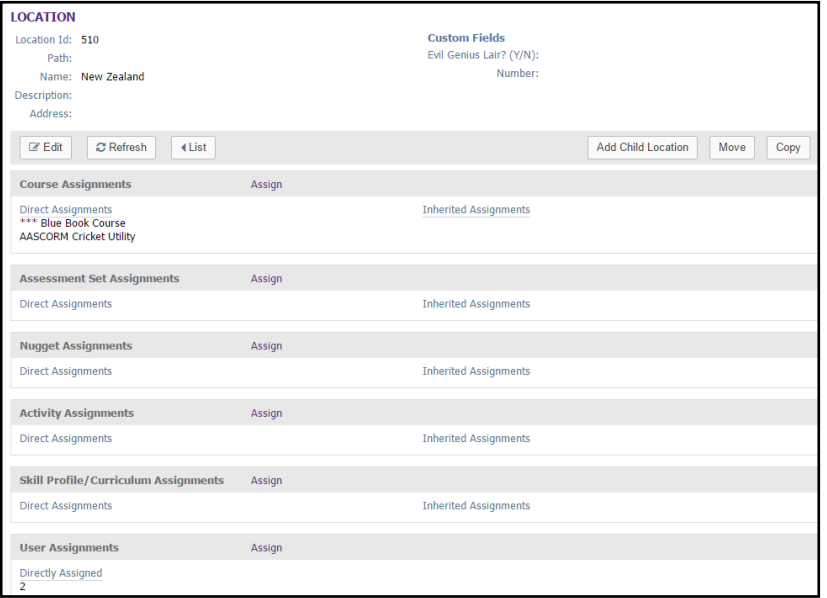

**Figure 1-57 – Users & Groups: Locations/Content**

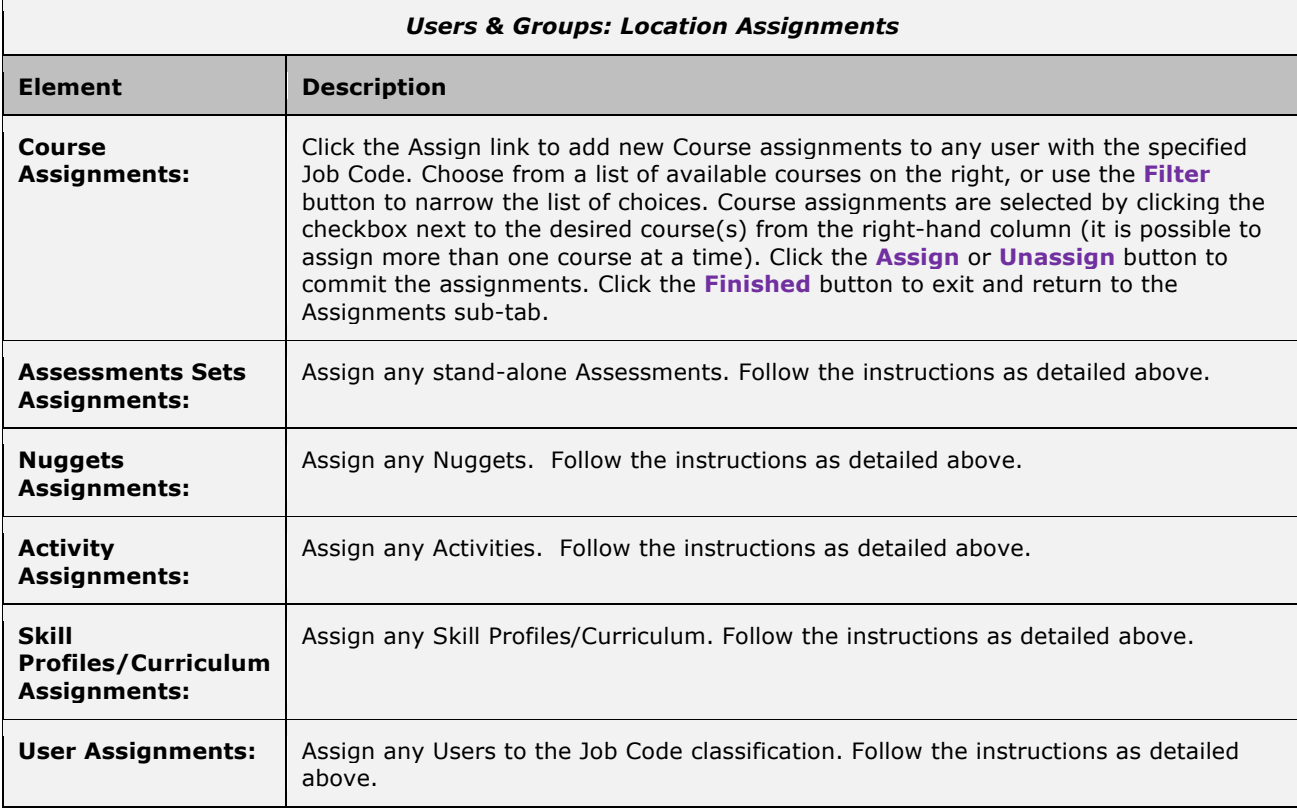

The lower half of the **Location** screen displays the assignments for the Location, including:

 $\overline{a}$ 

# **1.5 Users & Groups: Organization Chart**

When you select Organization Chart from the **Users & Groups** menu, the **Organization Chart** list will display, showing a list of all current Organization Charts defined in the Course Manager database*.*

From this list, you may:

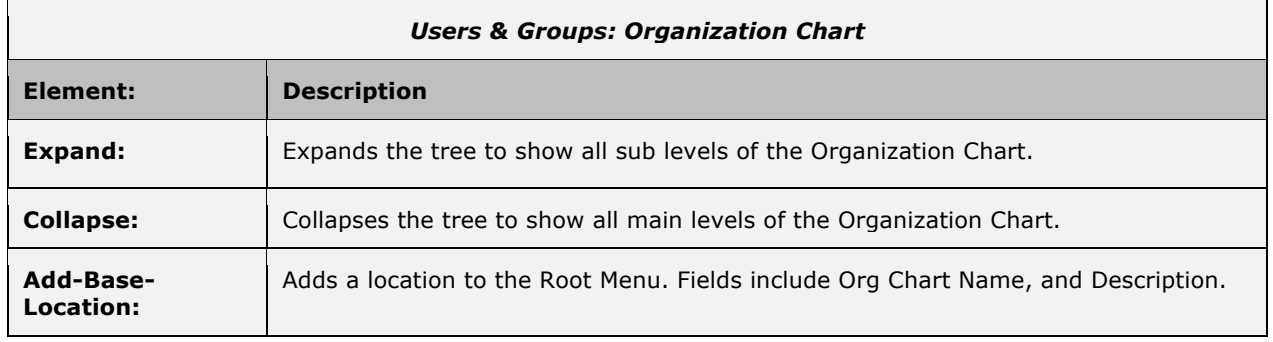

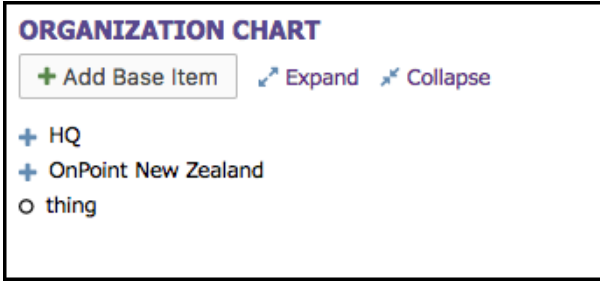

**Figure 1-58 – Users & Groups-Organizational Charts**

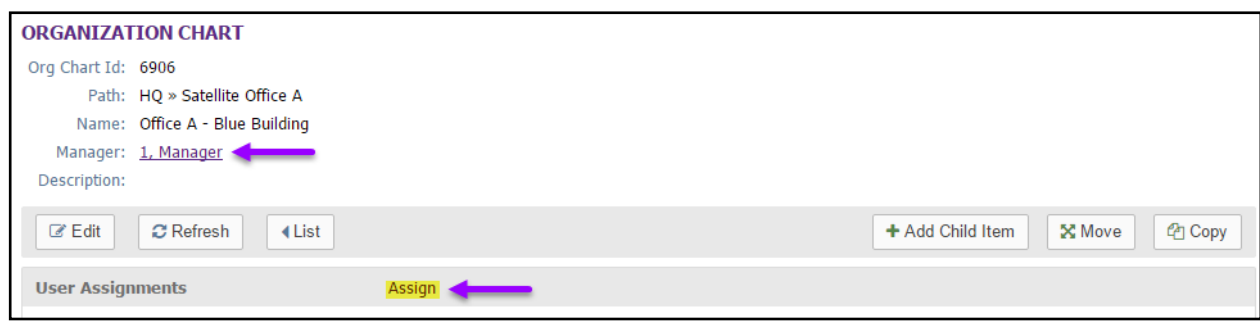

**Figure 1-59 – Users & Groups-Organizational Charts**

Selecting the Manager field assigns a manager to the Organization chart.

Selecting the **Assign** link next to the user assignments field allows for users to be assigned to this Organization chart.

# **1.6 Users & Groups: Announcements**

The sixth submenu option under the primary Users & Groups top-level menu is Announcements. Announcements are messages that can be defined within OnPoint to be displayed to certain Groups of users when they login to the OnPoint Portal. Announcements appear in a "portlet" on the main Portal page; when a user clicks on an Announcement link, a pop-up window opens displaying the announcement message and the name of its author.

When you select Announcements from the Users & Groups menu, the **Users & Groups: Announcements** list will display, showing a list of all current Announcements defined in the Course Manager database. From this list, you may:

- 1. Select an Announcement record from the list to review or edit
- 2. Click the **Add Announcement** button to create a new Announcement

| <b>USERS &amp; GROUPS: ANNOUNCEMENTS</b><br>+ Add Announcement<br><b>Show Current</b> |                      |                    |          |                       |               |  |  |  |
|---------------------------------------------------------------------------------------|----------------------|--------------------|----------|-----------------------|---------------|--|--|--|
| <b>Name</b>                                                                           | <b>Display Start</b> | <b>Display End</b> | Job Code | Author                | <b>Urgent</b> |  |  |  |
| <b>Everyone</b>                                                                       |                      |                    |          |                       |               |  |  |  |
| This is a new anouncement                                                             | 13-Jul-2016          | 13-Aug-2016        | All      | Farrar, Shane         | No            |  |  |  |
| <b>Test</b>                                                                           | 08-Jan-2016          | 08-Feb-2016        | All      | Daniel Swain          | <b>No</b>     |  |  |  |
| <b>UNDEFINED</b>                                                                      | 07-Aug-2015          | 07-Sep-2015        | All      | <b>Daniel Shinall</b> | No            |  |  |  |

**Figure 1-60 – Users & Groups: Announcements**

Announcements are listed alphabetically by Announcement Name and organized by Group designation. The Announcement list displays the following:

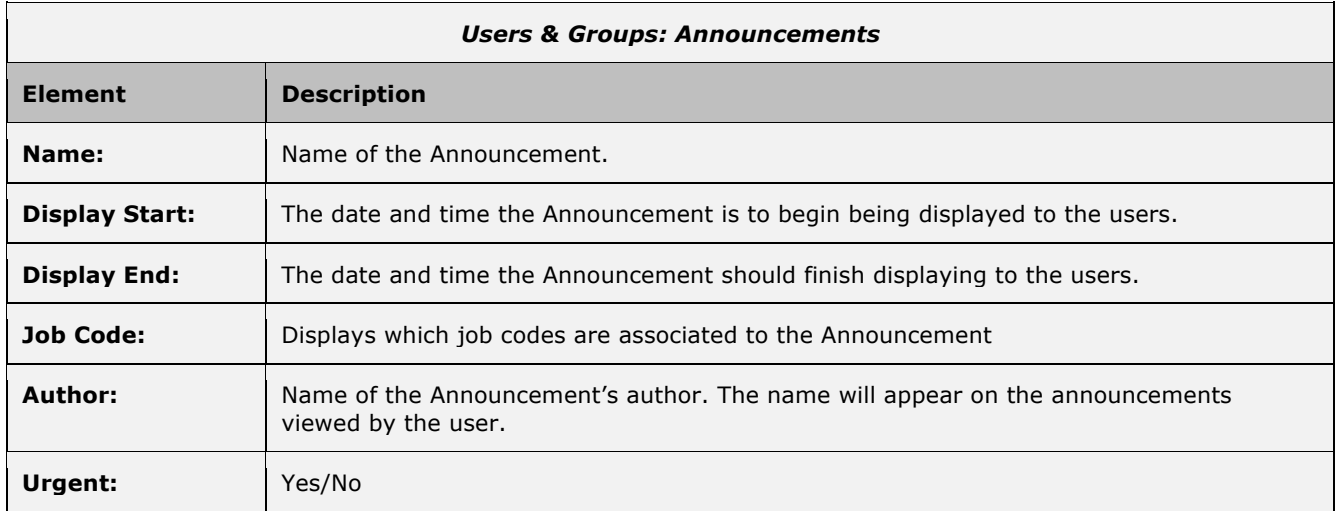

## **1.6.1 Announcements: View an Announcement Record**

The **Users & Groups: Announcements** record is a detailed description of all the particulars of an Announcement. To view and edit an Announcement record, select the Announcement you wish to view from the list of **Users & Groups: Announcements** and the **Users & Groups: Announcements** record for that resource will appear. The displayed screen shows the Announcement detail as follows:

1. **Announcement Information** begins at the top of the screen including fields for Display Start and End times, Group designation, Job Code, Name/Title (**Required Field**), Announcement text, Author, Urgent, and Show in OPCM. Simply edit the Announcement information as necessary, and click the **Save** button.

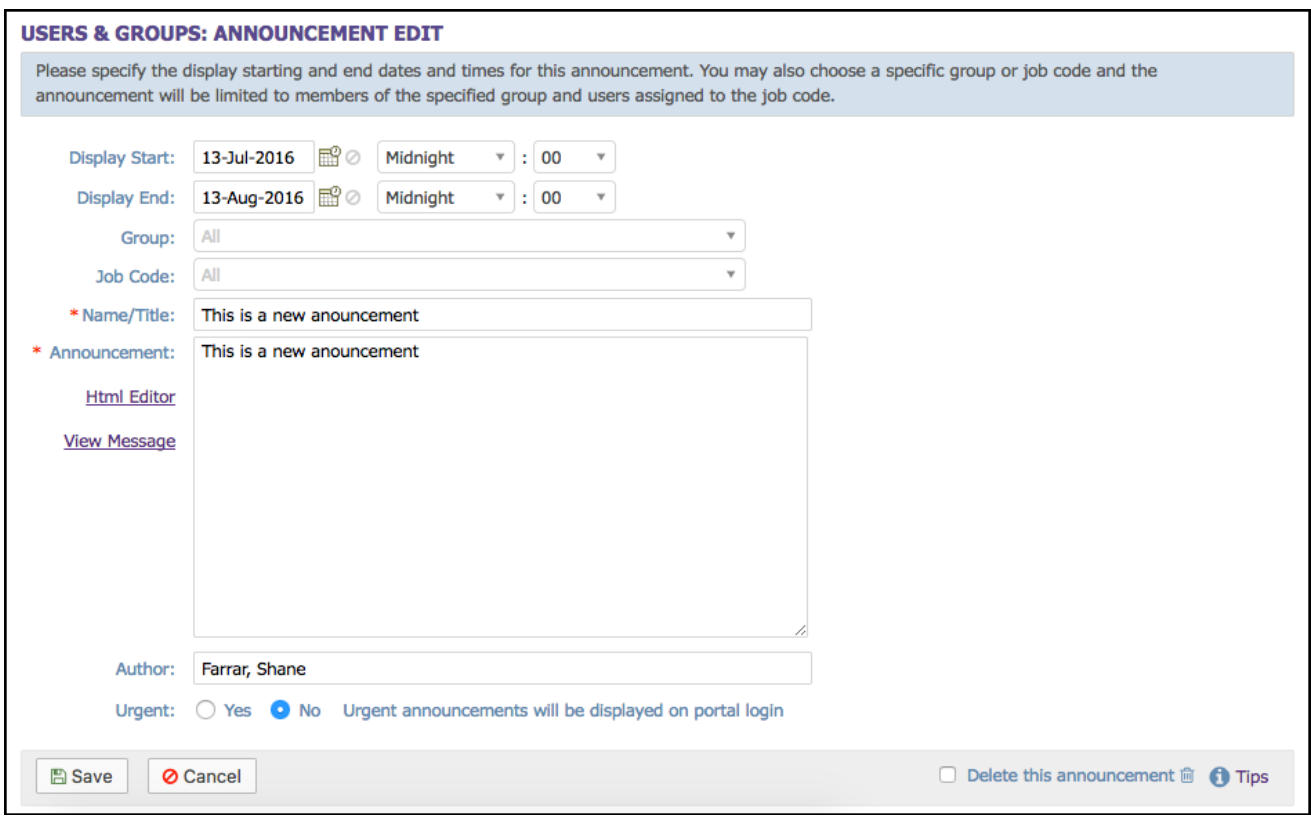

[See **Announcements: Edit an Announcement Record** in the next section for more detailed help.]

**Figure 1-61 – Users & Groups: Announcement Record**

### **1.6.2 Announcements: Create a New Announcement**

To create a new Announcement record, click the **Add Announcement** button at the top of the list of **Users & Groups: Announcements**; a new Announcement record screen will appear.

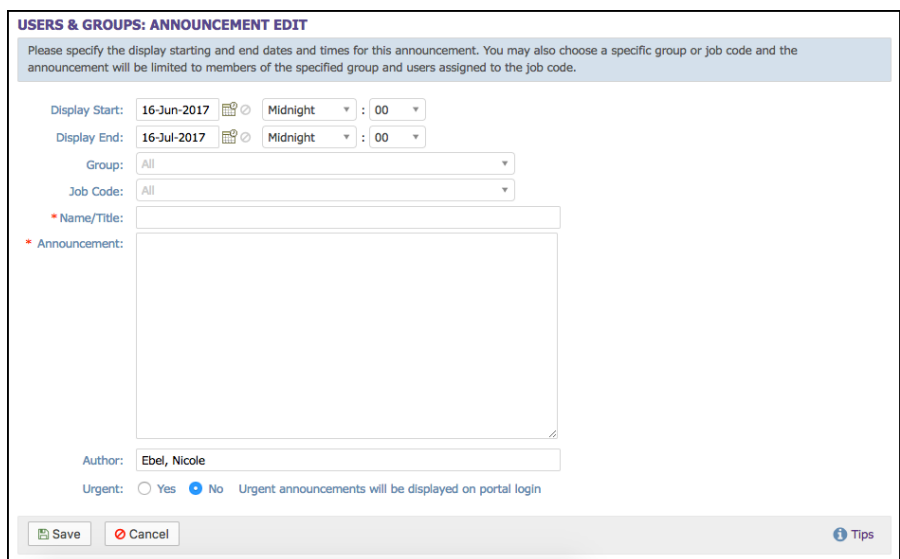

**Figure 1-62 – Users & Groups: Add New Announcement Record**
Enter the following data fields:

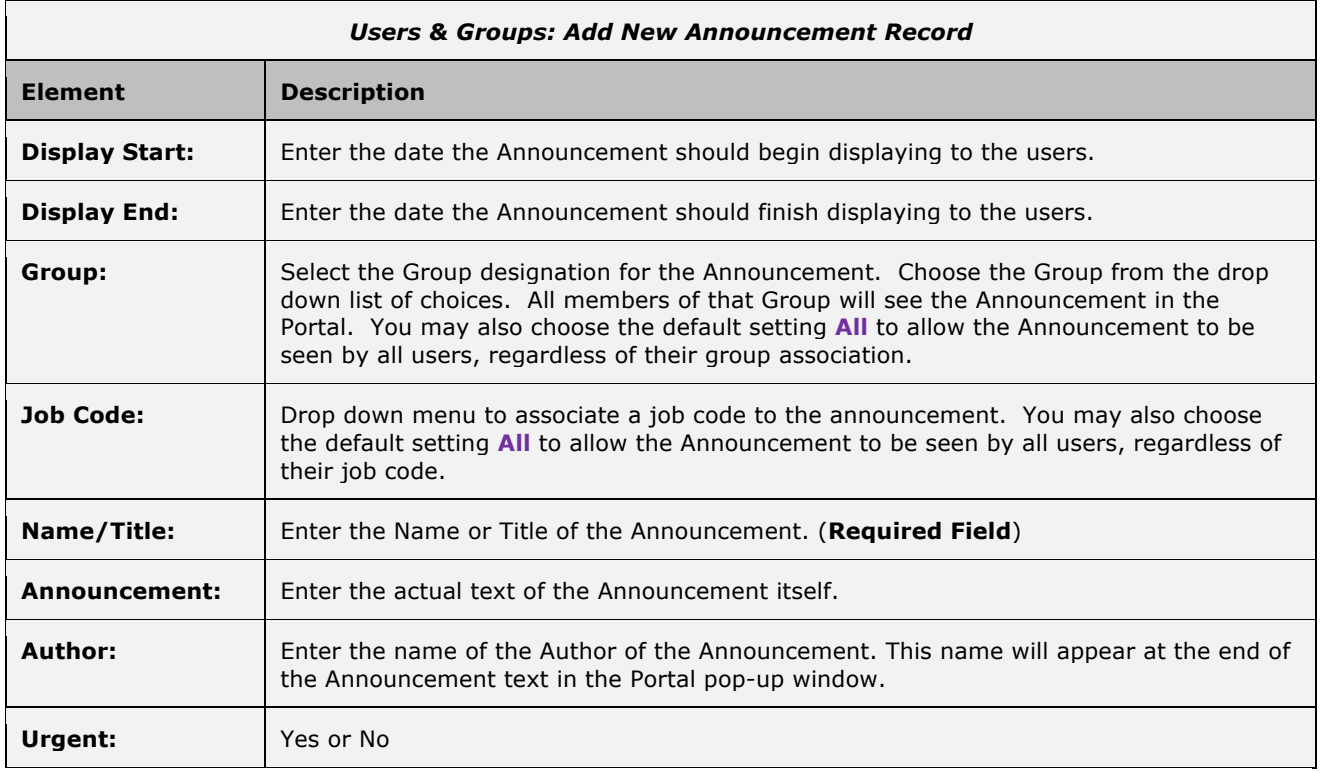

At anytime during this edit you may click **Save** to save any changes that have been made or **Cancel** to cancel the action and exit the page without making any changes.

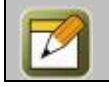

**Note:** All Announcement information fields can be edited at any time with additional or updated information.

## **1.6.3 Announcements: Edit an Announcement Record**

To edit an existing Announcement record, select the Announcement you wish to edit from the list of **Users & Groups: Announcements**. At anytime during this edit you may click **Save** to save any changes that have been made or **Cancel** to cancel the action and exit the page without making any changes.

## **1.6.4 Announcements: Delete an Announcement Record**

To delete an existing Announcement record, select **Users & Groups: Announcements**, then select the Announcement you wish to delete from the list by clicking on the Announcement.

From the **Users & Groups: Announcement Edit** screen, select the **Delete this announcement** checkbox in the bottom right corner. Click the **Save** button to activate your change.

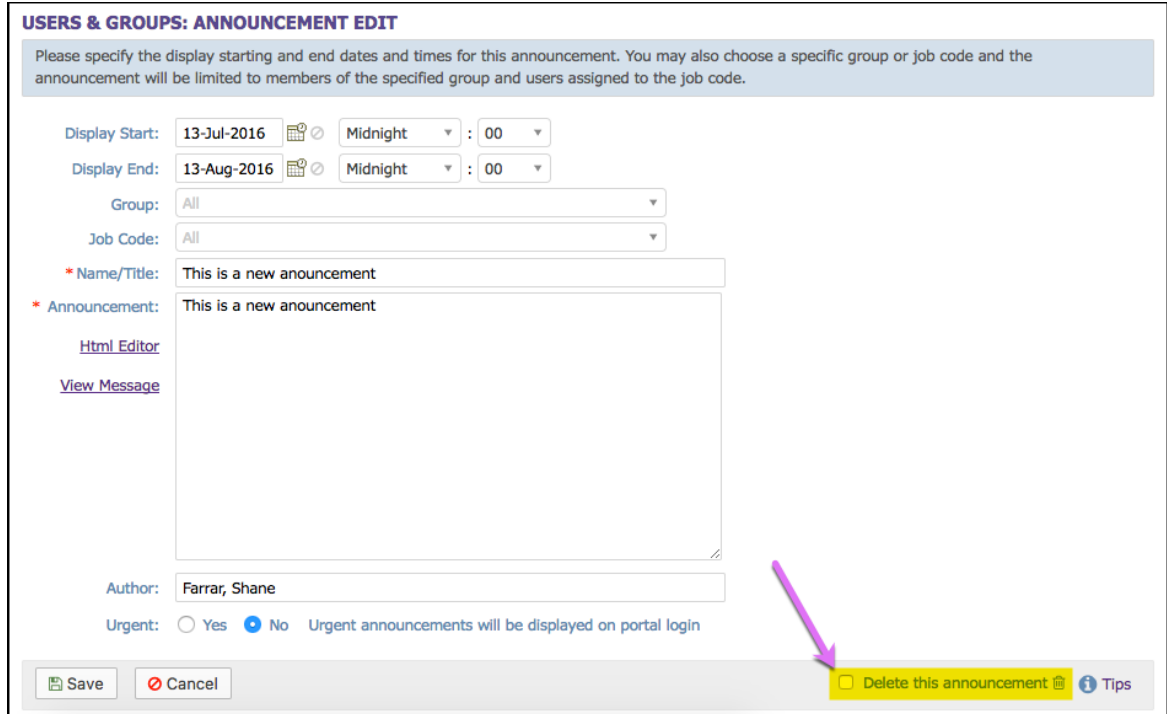

**Figure 1-63 – Users & Groups: Delete Announcement**

## **1.7 Users & Groups: Reports**

The **Users & Groups: Reports** drop down selection provides several pre-designed reports of Users & Groups stored in your Course Manager repository. Reports are listed alphabetically by Report Name. Click on the Report you wish to view.

The following is a list of the current Reports. Additional Reports created as jsp's or custom reports purchased from OnPoint can be added to this list using the Manage Reports function under the Administration menu.

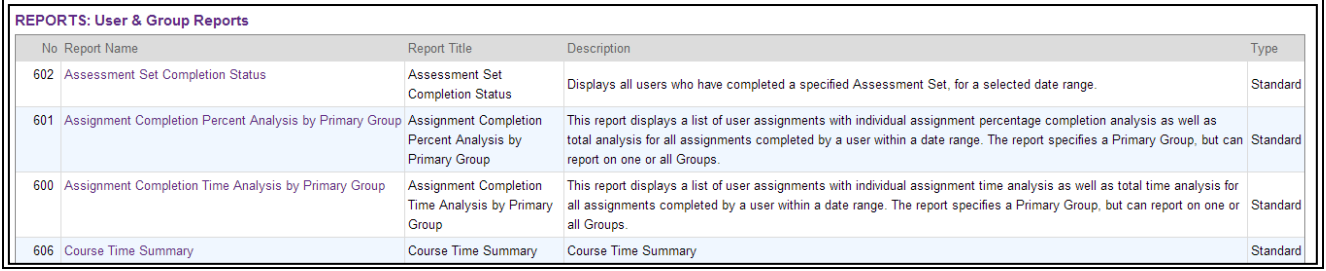

**Figure 1-64A – Users & Groups: Reports List**

Most reports have one or more filter options that assist in narrowing the results as desired.

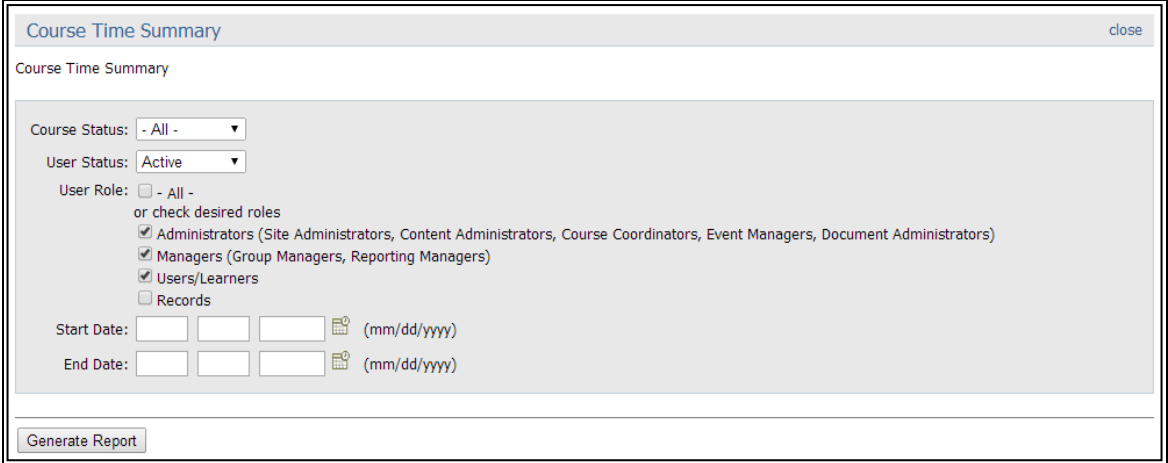

**Figure 1-64B – Users & Groups: Select Report Criteria**

Select your Report criteria from the available drop-down menu options, and click the **Generate Report** button to run the report. The report results will display with the OPLS Report Viewer in a pop-up window.

| <b>OPLS Report Viewer</b>                                                                                                    | Page 1 of 3          | $\left\{ \left\vert \left\vert \left\langle \right\vert \right\vert \left\vert \varphi \right\vert \right\vert \left\vert \varphi \right\vert \right\vert \left\vert \varphi \right\vert \right\}$ |                     |                   | 图 1<br><b>A</b><br>  back   close |
|----------------------------------------------------------------------------------------------------|----------------------|----------------------------------------------------------------------------------------------------|---------------------|-------------------|-----------------------------------|
| <b>OnPoint Demo Slice</b><br><b>Course Time Summary</b><br>Course Status: All<br>Aug-26-2014 9:50 AM<br><b>User Status: Active</b><br>User Role: Site Admin, Content Admin, Course Coord., Event Manager, Doc Admin, Group Manager, Rpt. Manager, User,<br>User Role: Learner<br>Date Range: 1/1/2000 - 8/26/2014 |                      |                                                                                                    |                     |                   |                                   |
| Course                                                                                                    | <b>Course Status</b> | <b>Assigned</b><br><b>Users</b>                                                                                                    | <b>Active Users</b> | <b>Total Time</b> | <b>Mean Time</b>                  |
| 101 - Proliance                                                                                                    | Active               | 37                                                                                                    | $\mathbf{1}$        | 00:00:04          | 00:00:04                          |
| 101 Introduction to Proliance                                                                                                    | Active               | 19                                                                                                    | 5                   | 00:00:20          | 00:00:04                          |
| 102 Business Process Management and Workflow                                                                                                    | Active               | 6                                                                                                    | $\overline{2}$      | 00:01:35          | 00:00:47                          |
| 126AE - Grill Skills                                                                                                    | Active               | 7                                                                                                    | 7                   | 00:04:31          | 00:00:38                          |
| A-101a-Starting as a Forecaddie Course                                                                                                    | Active               | 47                                                                                                    | $\overline{2}$      | 00:01:22          | 00:00:41                          |
| AARP Health Care Options - Product Training                                                                                                    | Active               | 18                                                                                                    | 1                   | 00:02:03          | 00:02:03                          |
| AB skillsoft course333                                                                                                    | Active               | 4                                                                                                    | $\mathbf{1}$        | 00:00:09          | 00:00:09                          |
| <b>Accusport Sample Course</b>                                                                                                    | Active               | 7                                                                                                    | 3                   | 00:06:50          | 00:02:16                          |
| Acosta Sample Course                                                                                                    | Active               | 36                                                                                                    | 4                   | 00:11:56          | 00:02:59                          |
| Alex's Training Course                                                                                                    | Active               | 4                                                                                                    | 1                   | 00:00:34          | 00:00:34                          |
| All About Logan Monkey                                                                                                    | Active               | $\overline{a}$                                                                                                    | 2                   | 00:01:39          | 00:00:49                          |
| <b>AML Community Bank Course</b>                                                                                                    | Active               | 5                                                                                                    | 1                   | 00:01:01          | 00:01:01                          |
| Articulate Sample Course                                                                                                    | Active               | 1                                                                                                    | $\overline{2}$      | 00:00:24          | 00:00:12                          |
| <b>BBS Sales Field Training Test</b>                                                                                                    | Active               | 37                                                                                                    | 16                  | 00:09:04          | 00:00:34                          |
| Belden Sample Camtasia Course                                                                                                    | Active               | 3                                                                                                    | 7                   | 00:07:18          | 00:01:02                          |
| BlackBerry Content - Productivity Tips                                                                                                    | Active               | $\overline{a}$                                                                                                    | 5                   | 00:01:08          | 00:00:13                          |

**Figure 1-64C – Users & Groups: Sample Report**

## **Output Data to Spreadsheets**

The Output Data to Spreadsheets utility allows you to dump all of the data in a selected database table to a CSV file.

The CSV file can be **Printed**, **Exported** to CSV or as a **PDF**.

**Note:** This functionality is only available in Course Manager, and not in Performance Manager; even if the report is specified to be available in Performance Manager, this icon does not display.

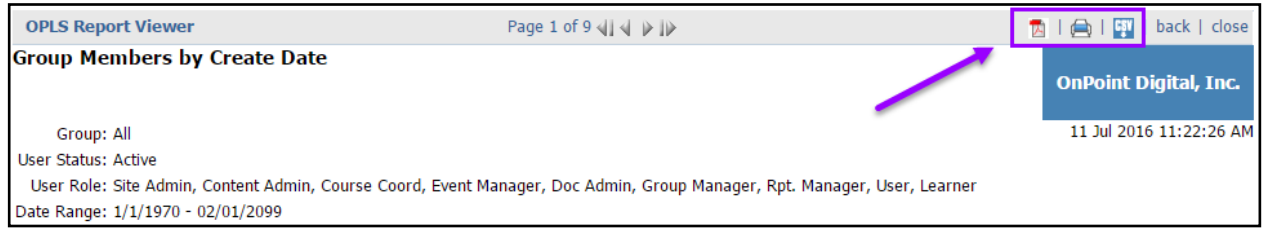

**Figure 1-65A – Users & Groups: Reports Table – Output Data to Spreadsheet Icon**